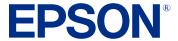

# EB-810E/EB-815E User's Guide

# **Contents**

| EB-810E/EB-815E User's Guide                            | . 1  |
|---------------------------------------------------------|------|
| Introduction to Your Projector                          | . 1  |
| Projector Features                                      |      |
| Product Box Contents                                    | . 1  |
| Additional Components                                   | . 13 |
| Optional Equipment and Replacement Parts                | . 14 |
| Warranty and Registration Information (U.S. and Canada) | . 1  |
| Warranty and Registration Information (Latin America)   | . 10 |
| Notations Used in the Documentation                     | . 10 |
| Where to Go for Additional Information                  | . 10 |
| Additional Projector Software and Manuals               | . 1  |
| Projector Part Locations                                | . 1  |
| Projector Parts - Front                                 | . 1  |
| Projector Parts - Top/Side                              | . 2  |
| Projector Parts - Interface Ports                       | . 2  |
| Projector Parts - Base                                  | . 2  |
| Projector Parts - Control Panel                         | . 2  |
| Projector Parts - Remote Control                        | . 2  |
| Setting Up the Projector                                | . 2  |
| Projector Placement                                     | . 2  |
| Projector Setup and Installation Options                | . 2  |
| Projection Distance                                     | . 3  |
| Projector Connections                                   | . 3  |
| Connecting to Computer Sources                          | . 3  |
| Connecting to a Computer for HDMI Video and Audio       | . 3  |
| Connecting to a Computer for USB Video and Audio        | . 3  |
| Connecting to Video Sources                             | . 3  |
| Connecting to an HDMI Video Source                      | . 3  |
| Connecting to a Streaming Media Player                  | . 3  |
| Connecting to External USB Devices                      | . 3  |

|      | USB Device Projection                                                                   | 37   |
|------|-----------------------------------------------------------------------------------------|------|
|      | Connecting a USB Device or Camera to the Projector                                      | . 37 |
|      | Selecting the Connected USB Source                                                      | 38   |
|      | Disconnecting a USB Device or Camera From the Projector                                 | . 38 |
|      | Connecting to a Document Camera                                                         | 39   |
|      | Connecting to an HDBaseT Transmitter                                                    | 39   |
|      | Connecting Multiple Projectors of the Same Model                                        | 40   |
|      | Multiple Projector Connection Menu Settings                                             | 41   |
|      | Attaching and Removing the Side Cover                                                   | 42   |
|      | Installing Batteries in the Remote Control                                              | 43   |
| Usir | ng the Projector on a Network                                                           | 45   |
|      | Wired Network Projection                                                                | 45   |
|      | Connecting to a Wired Network                                                           | 46   |
|      | Selecting Wired Network Settings                                                        | 46   |
|      | Wireless Network Projection                                                             | 50   |
|      | Connecting Directly to a Smartphone or Tablet                                           | 51   |
|      | Using Quick Wireless Connection (Windows)                                               | 55   |
|      | Selecting Wireless Network Settings Manually                                            | 56   |
|      | Wireless LAN Menu Settings                                                              | 61   |
|      | Selecting Wireless Network Settings in Windows                                          | 64   |
|      | Selecting Wireless Network Settings on Mac                                              | 64   |
|      | Setting Up Wireless Network Security                                                    | 65   |
|      | Installing the Additional Wireless LAN Module                                           | 66   |
|      | Wireless Network Projection from a Mobile Device or Windows Computer (Screen Mirroring) | . 68 |
|      | Screen Mirroring Restrictions                                                           | 69   |
|      | Selecting Screen Mirroring Settings                                                     | 69   |
|      | Connecting for Screen Mirroring with a Windows 8.x/Windows 10/Windows 11 Computer       | . 72 |
|      | Connecting for Screen Mirroring with Miracast                                           | 73   |
|      | Screen Sharing                                                                          | 74   |
|      | Sharing Your Screen                                                                     | 74   |
|      | Receiving Shared Screen Images                                                          | 75   |
|      | Setting Up Projector Network E-Mail Alerts                                              | 76   |
|      | Network Projector E-mail Alert Messages                                                 | 77   |

|       | Setting Up Monitoring Using SNMP                             | 78   |
|-------|--------------------------------------------------------------|------|
|       | Controlling a Networked Projector Using a Web Browser        | 78   |
|       | Web Control Options                                          | . 82 |
|       | Web Control Options in Content Playback Mode                 | 86   |
|       | Using Crestron Connected                                     | . 91 |
|       | Setting Up Crestron Connected                                | . 92 |
|       | Controlling a Networked Projector Using Crestron Connected   | 94   |
|       | Registering a Digital Certificate on the Projector           | 95   |
|       | Importing a Web Server Certificate Using the Projector Menus | 95   |
|       | Registering Digital Certificates from a Web Browser          | 96   |
|       | Digital Certificate Types                                    | . 97 |
|       | Art-Net Channel Definitions                                  | . 99 |
|       | Setting Up Web API                                           | 102  |
| Using | g Basic Projector Features                                   | 104  |
|       | Turning On the Projector                                     | 105  |
|       | Using the Home Screen                                        | 107  |
|       | Turning Off the Projector                                    | 109  |
|       | Selecting the Language for the Projector Menus               | 110  |
|       | Setting the Date and Time                                    | 111  |
|       | Image Shape                                                  | 113  |
|       | Correcting Distortion in the Image Using the Wizard          | 113  |
|       | Correcting Image Shape with Quick Corner                     | 115  |
|       | Correcting Image Shape with Arc Correction                   | 118  |
|       | Correcting Image Shape with Point Correction                 | 121  |
|       | Applying Saved Image Shape Settings                          | 123  |
|       | Adjusting the Image Position Using Image Shift               | 123  |
|       | Adjusting the Image Position Using Screen Position           | 125  |
|       | Adjusting the Image Height                                   | 125  |
|       | Displaying a Test Pattern                                    | 126  |
|       | Focusing the Image                                           | 128  |
|       | Remote Control Operation                                     | 129  |
|       | Selecting an Image Source                                    | 130  |
|       | Projection Modes                                             | 132  |

| Changing the Projection Mode Using the Remote Control | 133 |
|-------------------------------------------------------|-----|
| Changing the Projection Mode Using the Menus          | 133 |
| Setting the Screen Type                               | 134 |
| Image Aspect Ratio                                    | 135 |
| Changing the Image Aspect Ratio                       | 136 |
| Available Image Aspect Ratios                         | 136 |
| Color Mode                                            | 137 |
| Changing the Color Mode                               | 138 |
| Available Color Modes                                 | 138 |
| Adjusting the Hue, Saturation, and Brightness         | 139 |
| Adjusting Gamma                                       | 140 |
| Adjusting the Image Resolution                        | 143 |
| Adjusting the Projector's Brightness Level            | 145 |
| Light Source Life Span                                | 147 |
| Turning On Dynamic Contrast                           | 148 |
| Using Frame Interpolation                             | 149 |
| Controlling the Volume with the Volume Buttons        | 151 |
| Changing the Sound Mode                               | 151 |
| Inverting the Audio Channels                          | 152 |
| Selecting a Quick Startup Setting                     | 153 |
| Projecting a PC Free Presentation                     | 155 |
| PC Free Precautions                                   | 155 |
| Supported PC Free File Types                          |     |
| Starting a PC Free Slideshow                          |     |
| Starting a PC Free Movie Presentation                 | 158 |
| PC Free Display Options                               |     |
| Projecting in Content Playback Mode                   | 161 |
| Switching to Content Playback Mode                    |     |
| Projecting a Playlist in Content Playback Mode        | 162 |
| Creating a Playlist Using Epson Web Control           |     |
| Adding Effects to the Projected Image                 |     |
| Content Playback Mode Restrictions                    | 166 |

| Adjusting Projector Features                                   | 167 |
|----------------------------------------------------------------|-----|
| Shutting Off the Picture and Sound Temporarily                 | 167 |
| Stopping Video Action Temporarily                              | 168 |
| Zooming Into and Out of Images                                 | 168 |
| Using Multiple Projectors                                      | 169 |
| Projector Identification System for Multiple Projector Control | 170 |
| Setting the Projector ID                                       | 170 |
| Setting the Remote Control ID                                  | 171 |
| Adjusting Color Uniformity                                     | 172 |
| Blending the Image Edges                                       | 176 |
| Matching the Image Colors                                      | 178 |
| Adjusting the Black Level                                      | 180 |
| Adjusting RGBCMY                                               | 183 |
| Scaling an Image                                               | 185 |
| Configuring Tiling Manually                                    | 187 |
| Projecting Two Images Simultaneously                           | 189 |
| Split Screen Projection Restrictions                           | 191 |
| Projector Security Features                                    | 191 |
| Password Security Types                                        | 192 |
| Setting a Password                                             | 192 |
| Selecting Password Security Types                              | 194 |
| Entering a Password to Use the Projector                       | 195 |
| Saving a User's Logo Image to Display                          | 196 |
| Locking the Projector's Buttons                                | 198 |
| Unlocking the Projector's Buttons                              | 199 |
| Installing a Security Cable                                    | 199 |
| Creating a User Pattern to Display                             | 201 |
| Adjusting the Color Convergence (Panel Alignment)              | 203 |
| Saving Settings to Memory and Using Saved Settings             | 205 |
| Copying Menu Settings Between Projectors                       | 206 |
| Saving Settings to a USB Flash Drive                           | 207 |
| Transferring Settings from a USB Flash Drive                   | 208 |
| Saving Settings to a Computer                                  | 209 |

| Transferring Settings from a Computer                          | 210 |
|----------------------------------------------------------------|-----|
| Scheduling Projector Events                                    | 211 |
| Saving a Scheduled Event                                       | 211 |
| Viewing Scheduled Events                                       | 214 |
| Editing a Scheduled Event                                      | 215 |
| Adjusting the Menu Settings                                    | 217 |
| Using the Projector's Menus                                    | 217 |
| Image Quality Settings - Image Menu                            | 219 |
| Input Signal Settings - Signal I/O Menu                        | 223 |
| Installation Settings - Installation Menu                      | 228 |
| Display Settings - Display Menu                                | 233 |
| Feature Settings - Operation Menu                              | 236 |
| Administration Settings - Management Menu                      | 242 |
| Event ID Code List                                             | 247 |
| Network Settings - Network Menu                                | 250 |
| Multiple Projector Operation Settings - Multi-Projection Menu  | 252 |
| Image Quality Memory Settings - Memory Menu                    | 256 |
| Setup Settings - ECO Menu                                      | 258 |
| Initial Settings and Reset Options - Initial/All Settings Menu | 260 |
| Maintaining and Transporting the Projector                     | 262 |
| Projector Maintenance                                          | 262 |
| Cleaning the Projection Window                                 | 262 |
| Cleaning the Obstacle Sensor                                   | 263 |
| Cleaning the Projector Case                                    | 264 |
| Air Filter and Vent Maintenance                                | 264 |
| Cleaning the Air Filter and Vents                              | 265 |
| Replacing the Air Filter                                       | 268 |
| Replacing the Remote Control Batteries                         | 271 |
| Updating the Firmware                                          | 272 |
| Updating Projector Firmware Using a USB Storage Device         | 273 |
| Updating Projector Firmware Using a Computer and USB Cable     | 274 |
| Transporting the Projector                                     | 275 |

| Solving Problems                                                       | 276 |
|------------------------------------------------------------------------|-----|
| Projection Problem Tips                                                | 276 |
| Projector Light Status                                                 | 277 |
| Using the Projector Menu Displays                                      | 281 |
| Solving Image or Sound Problems                                        | 281 |
| Solutions When No Image Appears                                        | 281 |
| Solutions When Image File Names are not Displayed Correctly in PC Free | 282 |
| Solutions When You Cannot Project Images Using the PC Free             | 283 |
| Solutions When Image is Incorrect Using the USB Display Function       | 283 |
| Solutions When "No Signal" Message Appears                             | 284 |
| Displaying From a PC Laptop                                            | 284 |
| Displaying From a Mac Laptop                                           | 285 |
| Solutions When "Not Supported" Message Appears                         | 285 |
| Solutions When Only a Partial Image Appears                            | 286 |
| Solutions When the Image is Not Rectangular                            | 286 |
| Solutions When the Image Contains Noise or Static                      | 287 |
| Solutions When the Image is Fuzzy or Blurry                            | 288 |
| Solutions When the Image Brightness or Colors are Incorrect            | 288 |
| Solutions When an Afterimage Remains On the Projected Image            | 289 |
| Solutions to Sound Problems                                            | 289 |
| Solutions to Problems Using Content Playback                           | 290 |
| Solving Projector or Remote Control Operation Problems                 | 291 |
| Solutions to Projector Power or Shut-Off Problems                      | 291 |
| Solutions to Remote Control Problems                                   | 292 |
| Solutions to Password Problems                                         | 293 |
| Solutions When a Battery Message Appears                               | 293 |
| Solutions to HDMI Link Problems                                        | 294 |
| Solving Network Problems                                               | 294 |
| Solutions When Wireless Authentication Fails                           | 294 |
| Solutions When You Cannot Access the Projector Through the Web         | 295 |
| Solutions When Network Alert E-Mails are Not Received                  | 295 |
| Solutions When the Image Contains Static During Network Projection     | 296 |
| Solutions When You Cannot Connect Using Screen Mirroring               | 296 |

| Solutions When the Image or Sound Contains Static When Using Screen Mirroring | 297 |
|-------------------------------------------------------------------------------|-----|
| Solutions When the Projected Screen is not Shared Correctly                   | 297 |
| Where to Get Help (U.S. and Canada)                                           | 298 |
| Where to Get Help (Latin America)                                             | 299 |
| Technical Specifications                                                      | 302 |
| General Projector Specifications                                              | 302 |
| Projector Light Source Specifications                                         | 303 |
| Remote Control Specifications                                                 | 304 |
| Projector Dimension Specifications                                            | 304 |
| Projector Electrical Specifications                                           | 304 |
| Projector Environmental Specifications                                        | 305 |
| Projector Safety and Approvals Specifications                                 | 305 |
| Supported Video Display Formats                                               | 306 |
| USB Display System Requirements                                               | 306 |
| Notices                                                                       | 308 |
| Recycling (U.S. and Canada)                                                   | 308 |
| Important Safety Information                                                  | 308 |
| Laser Safety Information                                                      | 308 |
| Important Safety Instructions                                                 | 312 |
| Restriction of Use                                                            | 317 |
| List of Safety Symbols                                                        | 317 |
| FCC Compliance Statement                                                      | 321 |
| Binding Arbitration and Class Waiver                                          | 322 |
| Trademarks                                                                    | 325 |
| Copyright Notice                                                              | 326 |
| A Note Concerning Responsible Use of Copyrighted Materials                    | 326 |
| Copyright Attribution                                                         | 327 |

# EB-810E/EB-815E User's Guide

Welcome to the EB-810E/EB-815E *User's Guide*. For a printable PDF copy of this guide, click here.

**Note:** Availability of products in this guide varies by country.

# **Introduction to Your Projector**

Refer to these sections to learn more about your projector and this manual.

Projector Features
Notations Used in the Documentation
Where to Go for Additional Information
Additional Projector Software and Manuals
Projector Part Locations

### **Projector Features**

The EB-810E/EB-815E projector includes these special features:

#### Innovative display and operation features

- You can use the Epson Setting Assistant app on a smartphone or tablet that has a camera function to correct distortion more easily
- · Long-life laser light source
- Motion sensor near the projection window reduces light output to help prevent dangerous light exposure to the eyes

#### Bright, high-resolution projection system

• Up to 5,000 lumens of brightness (white light output and color light output), you can enjoy clear and sharp images even in well-lit surroundings

**Note:** Color brightness (color light output) and white brightness (white light output) will vary depending on usage conditions. Color light output measured in accordance with IDMS 15.4; white light output measured in accordance with ISO 21118.

 The high resolution of 4K enhancement technology allows you to display more information than when using WUXGA or Full HD

#### Flexible connectivity

- Two HDMI ports for computer or video device connection
- · You can connect a USB device or a document camera
- Connect with one USB cable to project images and output audio (USB Display)
- Screen Mirroring to connect your projector and mobile device wirelessly

**Product Box Contents** 

**Additional Components** 

**Optional Equipment and Replacement Parts** 

Warranty and Registration Information (U.S. and Canada)

Warranty and Registration Information (Latin America)

Parent topic: Introduction to Your Projector

Related references

Additional Projector Software and Manuals

#### **Product Box Contents**

Save all the packaging in case you need to ship the projector. Always use the original packaging (or equivalent) when shipping.

Make sure your projector box included all of these parts:

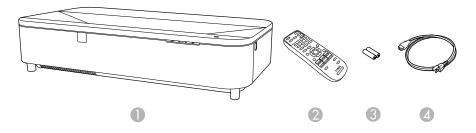

- 1 Projector
- 2 Remote control
- 3 Remote control batteries (2 AA batteries)
- 4 Power cord

**Parent topic:** Projector Features

### **Additional Components**

Depending on how you plan to use the projector, you may need to obtain additional components.

**Note:** To connect a source that does not include a compatible video output port, you need to obtain an adapter that allows you to connect to an input port on the projector. If the device is a Mac, contact Apple

for compatible adapter options. To connect a smartphone or tablet, you may need to obtain an adapter that allows you to connect to the projector. This allows you to mirror your smartphone or tablet screens, watch movies, and more. Contact your device manufacturer for compatible adapter options.

Unless listed as available from Epson in this table, see your local computer or electronics dealer for purchase information.

Note: Availability of accessories varies by country.

| Signal or connection type | Additional component necessary                                                             |
|---------------------------|--------------------------------------------------------------------------------------------|
| HDMI                      | Compatible HDMI cable                                                                      |
|                           | <b>U.S. and Canada:</b> Available for purchase from Epson or an authorized Epson reseller. |
|                           | <b>Note:</b> Older Mac computers (2009 and earlier) may not support HDMI audio.            |
| USB                       | Compatible USB cable                                                                       |
| HDBaseT                   | Compatible 100Base-TX LAN cable                                                            |

Parent topic: Projector Features

### **Optional Equipment and Replacement Parts**

**U.S. and Canada**: You can purchase screens, other optional accessories, and replacement parts from an Epson authorized reseller. To find the nearest reseller, call 800-GO-EPSON (800-463-7766) in the U.S. or 800-807-7766 in Canada. Or you can purchase online at epsonstore.com (U.S. sales) or epsonstore.ca (Canadian sales).

**Latin America**: You can purchase optional accessories and replacement parts from an Epson authorized reseller. To find the nearest reseller, go to <a href="latin.epson.com">latin.epson.com</a>. Or you can click the "Where to Get Help" link below to contact your nearest sales office.

Note: Availability of accessories varies by country.

Epson offers the following optional accessories and replacement parts for your projector:

U.S. and Canada:

| Option or part                          | Part number |
|-----------------------------------------|-------------|
| Replacement air filter (ELPAF64)        | V13H134AE0  |
| Ultra Short Throw Screen 100" (ELPSC35) | V12H002AL0  |
| Ultra Short Throw Screen 120" (ELPSC36) | V12H002AM0  |
| Ultra Short Throw Wall mount (ELPMB75)  | V12HB12010  |
| Wireless LAN module (ELPAP11)           | V12H005A02  |
| Epson DC-07 document camera (ELPDC07)   | V12H759020  |
| Epson DC-13 document camera (ELPDC13)   | V12H757020  |
| Epson DC-21 document camera (ELPDC21)   | V12H758020  |
| Epson DC-30 document camera (ELPDC30)   | V12HB09020  |

**Note:** Special expertise is required to suspend the projector from a ceiling. Contact your dealer or Epson for help.

In addition to the accessories listed above, extended service plans are available.

#### Latin America:

| Option or part                         | Part number |
|----------------------------------------|-------------|
| Replacement air filter (ELPAF64)       | V13H134AE0  |
| Ultra Short Throw Wall mount (ELPMB75) | V12HB12010  |
| Wireless LAN module (ELPAP11)          | V12H005A02  |

**Parent topic:** Projector Features

Related references

Where to Get Help (U.S. and Canada) Where to Get Help (Latin America)

### Warranty and Registration Information (U.S. and Canada)

Your projector comes with a basic warranty that lets you project with confidence. For details, see the warranty that came with your projector.

Register your product online at this site: epson.com/webreg

Registering also lets you receive special updates on new accessories, products, and services.

**Parent topic:** Projector Features

### **Warranty and Registration Information (Latin America)**

Your projector comes with a basic warranty that lets you project with confidence. For details, see the warranty that came with your projector.

Register your product online at latin.epson.com/registro

Registering also lets you receive special updates on new accessories, products, and services.

**Parent topic:** Projector Features

### **Notations Used in the Documentation**

Follow the guidelines in these notations as you read your documentation:

- Warnings must be followed carefully to avoid bodily injury.
- Cautions must be observed to avoid damage to your equipment.
- **Notes** contain important information about your projector.
- **Tips** contain additional projection information.

Parent topic: Introduction to Your Projector

### Where to Go for Additional Information

Need quick help on using your projector? Here's where to look for help:

- epson.com/support (U.S.), epson.ca/support (Canada), or latin.epson.com/support (Latin America)
   View FAQs (frequently asked questions) and e-mail your questions to Epson technical support 24 hours a day.
- If you still need help after checking this manual and any other sources listed here, you can use the Epson PrivateLine Support service to get help fast (U.S. and Canada only). For details, see "Where to Get Help."

Parent topic: Introduction to Your Projector

Related references

Where to Get Help (U.S. and Canada) Where to Get Help (Latin America)

### **Additional Projector Software and Manuals**

After connecting and setting up the projector, install the projector software as necessary. You may need to install it from a software CD, if included, or download the software and manuals as necessary.

You can install the projector software programs listed here and view their manuals for instructions on using them.

**Note:** If you still need help after checking this manual and the sources listed here, you can use the Epson PrivateLine Support service to get help fast. For details, see "Where to Get Help."

| Projector software                     | Manual                                                | Description                                                                                                    |  |
|----------------------------------------|-------------------------------------------------------|----------------------------------------------------------------------------------------------------|--|
| Epson Projector<br>Management (Windows | Epson Projector<br>Management Operation               | Lets you monitor and control your projector through the network.                                                                                                    |  |
| only)                                  | Guide                                                 | You can download the latest software and documentation from the Epson web site. Go to epson.com/support (U.S.), epson.ca/support (Canada), or latin.epson.com/support (Latin America) and select your projector. |  |
| Epson iProjection (Windows/Mac)        | Epson iProjection<br>Operation Guide<br>(Windows/Mac) | Lets you project the computer screens of users over a network.                                                                                                    |  |
|                                        |                                                       | You can download the latest software and documentation from the Epson web site. Go to epson.com/support (U.S.), epson.ca/support (Canada), or latin.epson.com/support (Latin America) and select your projector. |  |
| Epson iProjection app                  | Instructions are included with the app                | Visit epson.com/support (U.S.),<br>epson.ca/support (Canada), or<br>latin.epson.com/support (Latin America) for<br>more information.                                                                             |  |
| _                                      | Open Source Software<br>License                       | You can download this document from the Epson web site. Go to epson.com/support (U.S.), epson.ca/support (Canada), or latin.epson.com/support (Latin America) and select your projector.                         |  |

| Projector software                   | Manual                                             | Description                                                                                                    |
|--------------------------------------|----------------------------------------------------|----------------------------------------------------------------------------------------------------|
| Epson Projector Content<br>Manager   | Epson Projector Content<br>Manager Operation Guide | You can download the latest software and documentation from the Epson web site. Go to epson.com/support (U.S.), epson.ca/support (Canada), or latin.epson.com/support (Latin America) and select your projector. |
| Epson Creative Projection (iOS only) | Instructions are included with the app             | Lets you create custom content using built-in templates and stamps, and wirelessly transfer it to the projector if it is connected to a network that includes a wireless access point.                           |
|                                      |                                                    | You can download the latest software and documentation from the Apple App Store.                                                                                                    |
| Epson Setting Assistant app          | Instructions are included with the app             | Lets you use the camera on your iOS or<br>Android device to automatically adjust the<br>shape of your projected image if there is any<br>distortion.                                                             |
|                                      |                                                    | You can download the latest software and documentation from the Apple App Store or Google Play Store.                                                                                                    |

**Note:** Epson iProjection is not recommended for use with streaming video.

Parent topic: Introduction to Your Projector

# **Projector Part Locations**

Check the projector part illustrations to learn about the parts on your projector.

Projector Parts - Front

Projector Parts - Top/Side

Projector Parts - Interface Ports

Projector Parts - Base

Projector Parts - Control Panel Projector Parts - Remote Control

Parent topic: Introduction to Your Projector

# **Projector Parts - Front**

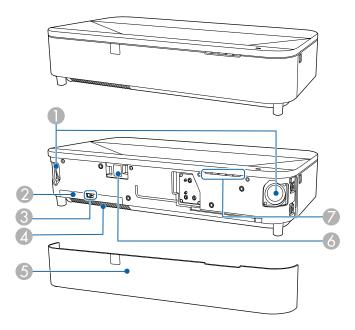

- 1 Speakers
- 2 Air filter cover
- 3 Air filter cover latch
- 4 Air intake vent (air filter)
- 5 Front cover
- 6 Remote receiver
- 7 Status light

Parent topic: Projector Part Locations

Related references
Projector Light Status

Related tasks

Replacing the Air Filter

### Cleaning the Air Filter and Vents

# **Projector Parts - Top/Side**

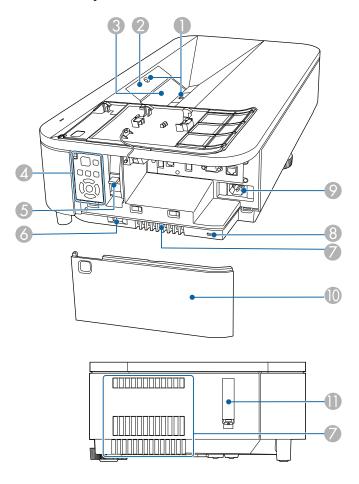

- 1 Obstacle sensors
- 2 Remote receiver
- 3 Projection window
- 4 Control panel

- 5 Focus lever
- 6 Side cover latch
- 7 Air exhaust vent
- 8 Security slot
- 9 Power inlet
- 10 Side cover
- 11 Safety bar cover

Parent topic: Projector Part Locations

### **Projector Parts - Interface Ports**

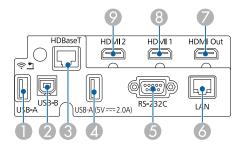

- 1 USB-A port
- 2 USB-B port
- 3 **HDBaseT** port
- 4 **USB-A (5V 2.0A)** port
- 5 **RS-232C** port
- 6 **LAN** port
- 7 **HDMI Out** port
- 8 **HDMI1** port
- 9 **HDMI2** port

### **Related concepts**

**Projector Connections** 

### **Projector Parts - Base**

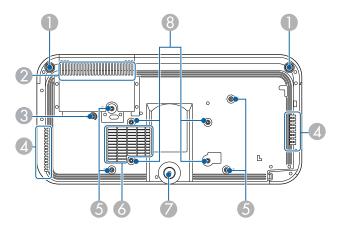

- 1 Front adjustable feet
- 2 Air intake vent (air filter)
- Wire clamp fixing point
- 4 Exhaust vent
- 5 Fixing points (four points)
- 6 Air intake vent
- 7 Rear adjustable foot
- 8 VESA mount fixing points (four points)

**Note:** Remove all of the projector's feet when you mount the projector from the ceiling.

### **Projector Parts - Control Panel**

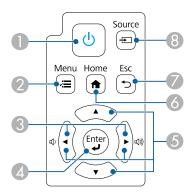

- 1 Power button
- 2 **Menu** button (accesses projector menu system)
- Volume buttons and arrow buttons (adjusts the speaker volume and selects menu items while displaying the projector's menu)
- 4 **← Enter** button (selects options)
- 5 Arrow buttons (selects menu items while displaying the projector's menu)
- 6 **A Home** button (accesses projector Home screen)
- 7 **Esc** button (stops the current function)
- 8 **Source** button (selects the next input source)

### **Projector Parts - Remote Control**

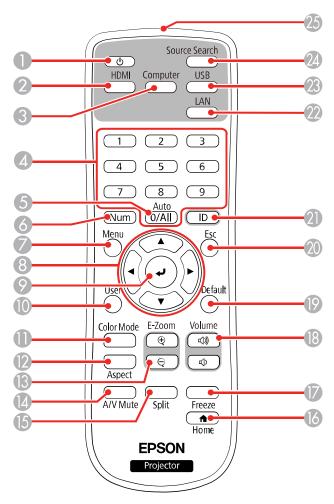

- 1 Power button
- 2 **HDMI** button (cycles through connected HDMI and video sources)
- 3 **Computer** button (button is not used with these projectors)
- 4 Numeric buttons

- **Auto** button (button is not used with these projectors)
- **Num** button (when held down, switches numeric buttons to number function)
- **Menu** button (accesses projector menu system)
- 8 Arrow buttons (move through on-screen options)
- **L** Enter button (selects options)
- **User** button (customizable for different functions)
- **Color Mode** button (selects display modes)
- **Aspect** button (selects the image aspect ratio)
- **E-Zoom +/-** buttons (zoom into and out of the image)
- **A/V Mute** button (turns off picture and sound)
- **Split** button (splits the screen between up to four image sources)
- **home** button (accesses projector Home screen)
- **Freeze** button (stops video action)
- **Volume** up/down buttons (adjust speaker volume)
- **Default** button (returns the current setting to its default)
- **Esc** button (cancels/exits functions)
- **ID** button (selects a projector to use with the remote control)
- **LAN** button (connects to a network source)
- **USB** button (cycles between USB Display and USB-A ports)
- **Source Search** button (searches for connected sources)
- 25 Remote control emitter

# **Setting Up the Projector**

Follow the instructions in these sections to set up your projector for use.

**Projector Placement** 

**Projector Connections** 

Connecting to an HDBaseT Transmitter

Connecting Multiple Projectors of the Same Model

Attaching and Removing the Side Cover

Installing Batteries in the Remote Control

### **Projector Placement**

You can place the projector on a flat surface such as a desk or table to project in a portable setup.

You can also install your projector on a wall using the optional ELPMB75 wall mount (V12HB12010), or mount it from the ceiling or vertically on a table using a commercially available mount compatible with the VESA Mounting Interface Standard (100 x 200 mm).

Keep these considerations in mind as you select a projector location:

- If installing with the ELPMB75 wall mount, follow the instructions in the online *Installation Guide* to install the projector.
- Leave plenty of space around and under the projector for ventilation, and do not place it on top of or next to anything that could block the vents.
- If you are using the projector at altitudes above 4921 feet (1500 m), set the High Altitude Mode setting to On in the projector's Installation menu to ensure the projector's internal temperature is regulated properly.
- · Position the projector within reach of a grounded electrical outlet or extension cord.
- If the projector is not mounted, install the front adjustable feet and the rear adjustable foot and place it on a sturdy, level surface.
- Place the projector so it squarely faces the screen, not at an angle. If you cannot install the projector squarely facing the screen, correct any resulting image distortion using the projector controls.
- Try not to set up the projector in locations subject to high humidity and dust, or in locations subject to smoke from fires or tobacco smoke.
- Make sure there is no strong light or sunlight shining on the projector or the projection screen.

Projector Setup and Installation Options

### **Projection Distance**

Parent topic: Setting Up the Projector

# **Projector Setup and Installation Options**

You can set up or install your projector in the following ways:

Front projection from a table or portable cart

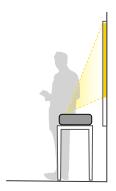

Rear projection from a table or portable cart behind a translucent screen

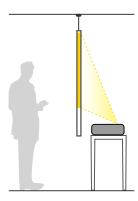

#### Mounted on the wall

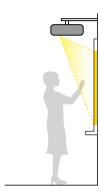

Mounted on the ceiling and projecting from behind a translucent screen

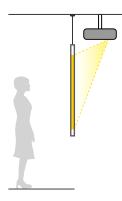

Wherever you set up the projector, make sure to position it squarely in front of the screen, not at an angle.

If you install the projector to a fixed location, turn on the **Fixed Installation** setting in the projector's Installation menu.

Select the correct **Projection** option from the Projector's menu system depending on whether you're projecting from the ceiling, wall, rear, table, or portable cart. If you're projecting from a table or portable cart, make sure to install the projector feet before selecting the appropriate **Projection** option.

**Note:** If the projector is installed at an angle, it should be installed by qualified technicians using mounting hardware designed for use with this projector. Install the projector appropriately to prevent it from falling down.

**Note:** Install the projector appropriately to prevent it from falling down. Use M4 screws (up to a depth of 0.35 inches [9 mm]) to fix the projector's ceiling mount fixing points and the mounting hardware at the four points.

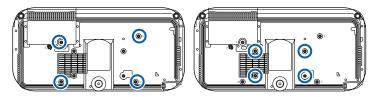

#### Installation space

Be sure to leave the following amount of space around the projector so as to not block the air exhaust or intake vents.

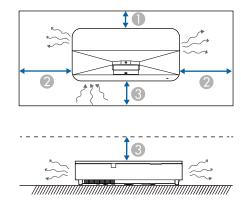

- 1 0.9 inches (2.3 cm)
- 2 7.9 inches (20 cm)
- 3 3.9 inches (10 cm)

#### When installing multiple projectors side-by-side

#### Without partition

If you are installing multiple projectors next to each other, make sure hot air from the exhaust vent does not go into the air intake vent of the other projector.

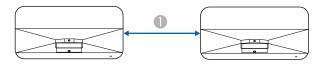

1 43.3 inches (110 cm)

#### With partition

If you use a partition, you can narrow the space between the projectors.

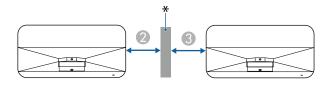

2 Partition

3 7.9 inches (20 cm)

Parent topic: Projector Placement

### **Projection Distance**

The distance at which you place the projector from the screen determines the approximate size of the image. The image size increases the farther the projector is from the screen, but can vary depending on the zoom factor, aspect ratio, and other settings.

If placing the projector on a desk or table, use the tables here to determine approximately how far to place the projector from the screen based on the size of the projected image. (Conversion figures may have been rounded up or down.) You can also use the Projection Distance Calculator here (U.S.), here (Canada), or here (Latin America).

If installing with the ELPMB75 wall mount, see the tables and follow the instructions in the online *Installation Guide* to install the projector.

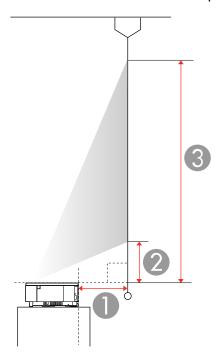

- 1 Projection distance (from image to rear of projector)
- 2 Distance from top of projector to base of image
- 3 Distance from top of projector to top of image

| 16:9 Aspect Ratio Image or Screen |                         |                                  |                                  |  |
|-----------------------------------|-------------------------|----------------------------------|----------------------------------|--|
| Screen or image size              | Projection distance (1) | Offset from top of projector (2) | Offset from top of projector (3) |  |
| 60 inches (152.4 cm)              | 1 inch (2.5 cm)         | 9.5 inches (24.1 cm)             | 38.9 inches (98.8 cm)            |  |
| 65 inches (165.1 cm)              | 2 inches (5 cm)         | 10.5 inches (26.6 cm)            | 42.3 inches (107.4 cm)           |  |
| 70 inches (177.8 cm)              | 3 inches (7.6 cm)       | 11.4 inches (28.9 cm)            | 45.7 inches (116 cm)             |  |
| 80 inches (203.2 cm)              | 5 inches (12.7 cm)      | 13.4 inches (34 cm)              | 52.6 inches (133.6 cm)           |  |

| 16:9 Aspect Ratio Image or Screen |                         |                                  |                                  |  |
|-----------------------------------|-------------------------|----------------------------------|----------------------------------|--|
| Screen or image size              | Projection distance (1) | Offset from top of projector (2) | Offset from top of projector (3) |  |
| 90 inches (228.6 cm)              | 7 inches (17.7 cm)      | 15.3 inches (38.8 cm)            | 59.4 inches (150.8 cm)           |  |
| 100 inches (254 cm)               | 9 inches (22.8 cm)      | 17.3 inches (43.9 cm)            | 66.3 inches (168.4 cm)           |  |
| 110 inches (279.4 cm)             | 11 inches (27.9 cm)     | 19.2 inches (48.7 cm)            | 73.1 inches (185.6 cm)           |  |
| 120 inches (304.8 cm)             | 13 inches (33 cm)       | 21.2 inches (53.8 cm)            | 80 inches (203.2 cm)             |  |
| 140 inches (355.6 cm)             | 17 inches (43.1 cm)     | 25 inches (63.5 cm)              | 93.7 inches (237.9 cm)           |  |
| 160 inches (406 cm)               | 20.9 inches (53 cm)     | 28.9 inches (73.4 cm)            | 107.3 inches (272.5 cm)          |  |

| 21:9 Aspect Ratio Image or Screen |                         |                                  |                                  |  |
|-----------------------------------|-------------------------|----------------------------------|----------------------------------|--|
| Screen or image size              | Projection distance (1) | Offset from top of projector (2) | Offset from top of projector (3) |  |
| 57 inches (144.7 cm)              | 1.1 inches (2.7 cm)     | 13 inches (33 cm)                | 35.5 inches (90.1 cm)            |  |
| 60 inches (152.4 cm)              | 1.7 inches (4.3 cm)     | 13.8 inches (35 cm)              | 37.4 inches (94.9 cm)            |  |
| 70 inches (177.8 cm)              | 3.8 inches (9.6 cm)     | 16.5 inches (41.9 cm)            | 44.1 inches (112 cm)             |  |
| 76 inches (193 cm)                | 5.1 inches (12.9 cm)    | 18.1 inches (45.9 cm)            | 48 inches (121.9 cm)             |  |
| 80 inches (203.2 cm)              | 5.9 inches (14.9 cm)    | 19.1 inches (48.5 cm)            | 50.7 inches (128.7 cm)           |  |
| 90 inches (228.6 cm)              | 8 inches (20.3 cm)      | 21.8 inches (55.3 cm)            | 57.3 inches (145.5 cm)           |  |
| 100 inches (254 cm)               | 10.1 inches (25.6 cm)   | 24.5 inches (62.2 cm)            | 63.9 inches (162.3 cm)           |  |
| 110 inches (279.4 cm)             | 12.2 inches (30.9 cm)   | 27.1 inches (68.8 cm)            | 70.5 inches (179 cm)             |  |
| 120 inches (304.8 cm)             | 14.3 inches (36.3 cm)   | 29.8 inches (75.6 cm)            | 77.1 inches (195.8 cm)           |  |
| 130 inches (330.2 cm)             | 16.4 inches (41.6 cm)   | 32.5 inches (82.5 cm)            | 83.7 inches (212.5 cm)           |  |
| 151 inches (383.5 cm)             | 20.8 inches (52.8 cm)   | 38.1 inches (96.7 cm)            | 97.5 inches (247.6 cm)           |  |

Parent topic: Projector Placement

# **Projector Connections**

See these sections to connect the projector to a variety of projection sources.

**Caution:** If you will use the projector at altitudes above 4921 feet (1500 m), turn on **High Altitude Mode** to ensure the projector's internal temperature is regulated properly.

**Connecting to Computer Sources** 

Connecting to Video Sources

Connecting to External USB Devices

Connecting to a Document Camera

Parent topic: Setting Up the Projector

Related references

Installation Settings - Installation Menu

**Additional Components** 

### **Connecting to Computer Sources**

Follow the instructions in these sections to connect a computer to the projector.

Connecting to a Computer for HDMI Video and Audio

Connecting to a Computer for USB Video and Audio

**Parent topic:** Projector Connections

#### Connecting to a Computer for HDMI Video and Audio

If your computer has an HDMI port, you can connect it to the projector using an HDMI cable (not included).

**Note:** To connect a Mac that includes only a Mini DisplayPort, Thunderbolt port, USB-C port, or Mini-DVI port for video output, you need to obtain an adapter that allows you to connect to the projector's **HDMI** port. Contact Apple for compatible adapter options. Older Mac computers (2009 and earlier) may not support audio through the **HDMI** port.

1. Connect the HDMI cable to your computer's HDMI output port.

2. Connect the other end to one of the projector's HDMI ports.

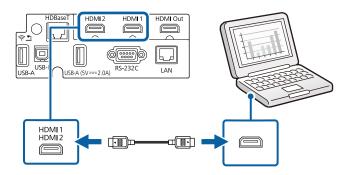

Parent topic: Connecting to Computer Sources

### Connecting to a Computer for USB Video and Audio

If your computer meets the system requirements, you can send video and audio output to the projector through the computer's USB port (preferably USB 2.0). Connect the projector to your computer using a USB cable.

**Note:** Connecting through a USB hub may not work properly. Connect the USB cable directly to the projector.

- 1. Turn on the projector, if necessary.
- 2. Turn on your computer.
- 3. Connect the cable to your projector's **USB-B** port.

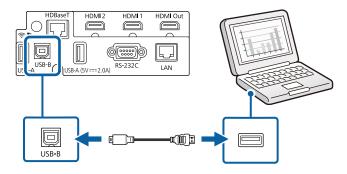

- 4. Connect the other end to any available USB port on your computer.
- 5. Do one of the following:
  - Windows 11/Windows 10/Windows 8.x: Click EPSON\_PJ\_UD when it appears on the desktop, then select Run EMP\_UDSE.EXE in the dialog box that appears to install the Epson USB Display software.
  - Windows 7/Windows Vista: Select Run EMP\_UDSE.EXE in the dialog box that appears to install the Epson USB Display software.
  - Mac: The USB Display setup folder appears on your screen. Select USB Display Installer and follow the on-screen instructions to install the Epson USB Display software.

Follow any on-screen instructions. You need to install this software only the first time you connect the projector to the computer.

The projector displays the image from your computer's desktop and outputs sound, if your presentation contains audio.

Parent topic: Connecting to Computer Sources

**Related references** 

Input Signal Settings - Signal I/O Menu

### **Connecting to Video Sources**

Follow the instructions in these sections to connect video devices to the projector.

Connecting to an HDMI Video Source Connecting to a Streaming Media Player

**Parent topic:** Projector Connections

#### **Connecting to an HDMI Video Source**

If your video source has an HDMI port, you can connect it to the projector using an HDMI cable (not included). The HDMI connection provides the best image quality.

**Caution:** Do not turn on the video source before connecting it to the projector. Doing so could damage the projector.

1. Connect the HDMI cable to your video source's HDMI output port.

2. Connect the other end to one of the projector's **HDMI** ports.

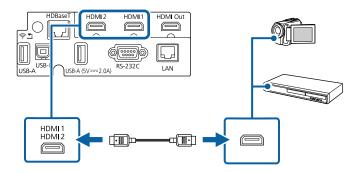

**Note:** The projector converts the digital audio signal sent from your video source into a mono analog signal for the internal speaker or a stereo analog signal if you are connecting to external speakers.

Parent topic: Connecting to Video Sources

Related references

Input Signal Settings - Signal I/O Menu

### **Connecting to a Streaming Media Player**

You can connect a streaming media player to the projector. By connecting the streaming media player's power supply USB cable, you can power the streaming media player from the projector.

1. Connect the streaming media player to an **HDMI** port.

2. If necessary, connect the streaming media player's power supply USB cable to the **USB-A** port. Connect the other end of the cable to the USB port on the streaming media player.

**Note:** To keep supplying power to the optional streaming media player when the projector is not projecting images, select **Always On** as the **USB Power** setting in the projector's Operation menu.

Parent topic: Connecting to Video Sources

Related references

Input Signal Settings - Signal I/O Menu

### **Connecting to External USB Devices**

Follow the instructions in these sections to connect external USB devices to the projector.

**USB Device Projection** 

Connecting a USB Device or Camera to the Projector

Selecting the Connected USB Source

Disconnecting a USB Device or Camera From the Projector

**Parent topic:** Projector Connections

Related tasks

Starting a PC Free Slideshow

#### **USB Device Projection**

You can project images and other content without using a computer or video device by connecting any of these devices to your projector:

- USB flash drive
- · Digital camera or smartphone
- USB hard drive

**Note:** Digital cameras or smartphones must be USB-mounted devices, not TWAIN-compliant devices, and must be USB Mass Storage Class-compliant.

**Note:** USB hard drives must meet these requirements:

- USB Mass Storage Class-compliant (not all USB Mass Storage Class devices are supported)
- Formatted in FAT16 or FAT32
- Self-powered by their own AC power supplies (bus-powered hard drives are not recommended)
- · Does not have multiple partitions

You can project slide shows from image files on a connected USB device.

You can also project playlists that contain images and movies saved on a USB device when in Content Playback mode.

Parent topic: Connecting to External USB Devices

Related tasks

Starting a PC Free Slideshow

#### Connecting a USB Device or Camera to the Projector

You can connect your USB device or camera to the projector's **USB-A** port and use it to project images and other content.

- 1. If your USB device came with a power adapter, plug the device into an electrical outlet.
- 2. Connect the USB cable (or USB flash drive) to one of the projector's USB-A ports.

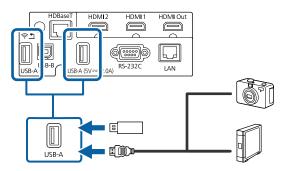

**Note:** Use the USB cable supplied with or specified for use with your device. Do not connect a USB hub or a USB cable longer than 10 feet (3 m), or the device may not operate correctly.

3. Connect the other end of the cable (if applicable) to your device.

Parent topic: Connecting to External USB Devices

Related tasks

Starting a PC Free Slideshow

#### **Selecting the Connected USB Source**

- 1. Make sure the connected USB source is turned on, if necessary.
- 2. Press the **USB** button on the remote control.

Parent topic: Connecting to External USB Devices

Related tasks

Starting a PC Free Slideshow

#### Disconnecting a USB Device or Camera From the Projector

When you finish presenting with a connected USB device or camera, you must prepare to disconnect the device from the projector.

- 1. If the device has a power button, turn off and unplug the device.
- 2. Disconnect the USB device or camera from the projector.

Parent topic: Connecting to External USB Devices

#### Related tasks

Starting a PC Free Slideshow

#### **Connecting to a Document Camera**

You can connect a document camera to your projector to project images from the camera.

**Note:** The connection method varies depending on your document camera model. For additional features supported by software, connect your document camera to your computer using the camera's USB port instead of connecting the camera to the projector. See the document camera manual for details.

**Parent topic:** Projector Connections

## **Connecting to an HDBaseT Transmitter**

To send an HDMI or RS-232C signal over a long distance, you can connect the projector to an optional HDBaseT transmitter using a 100Base-TX network cable. This is useful when you want to send a signal to or control the projector from a remote location, such as in a hall or event site, since you can use a network cable up to 328 feet (100 m) in length. To ensure proper data transmission, use a Category 5e STP cable or better.

**Note:** Set the **A/V Output** setting to **Always On** in the Signal I/O menu to control the projector when it is not projecting any images.

1. Turn off the projector and HDBaseT transmitter.

**Note:** Make sure the projector and HDBaseT transmitter are turned off when connecting or disconnecting a network cable between the two devices.

2. Connect one end of the network cable to the **HDBaseT** port on the transmitter.

3. Connect the other end to the projector's **HDBaseT** port.

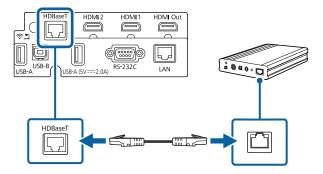

**Note:** See the documentation that came with the HDBaseT transmitter for instructions on connecting it to your video device or computer.

4. Turn on the projector and HDBaseT transmitter.

**Note:** To enable communication from the Ethernet and serial ports on the transmitter, enable **Control Communications** in the HDBaseT settings of the projector's Signal I/O menu. Turning on this setting disables the projector's **LAN** and **RS-232C** ports. If you connected an Extron XTP transmitter or switcher to the projector's **HDBaseT** port, select **On** as the **Extron XTP** setting in the projector's Signal I/O menu.

Parent topic: Setting Up the Projector

## **Connecting Multiple Projectors of the Same Model**

You can project the same image from multiple projectors. You can connect multiple projectors using either of the following methods:

· Daisy-chain connection

Distributor connection

You can connect up to four projectors in a daisy-chain connection. You can connect up to four projectors of the same model in the same room to project a single unified image.

Multiple Projector Connection Menu Settings

Parent topic: Setting Up the Projector

### **Multiple Projector Connection Menu Settings**

After connecting multiple projectors to project a unified image, see the tables below to select the correct projector menu settings. Make sure your computer is connected to Projector 1 (the left-most projector in your setup).

**Note:** You may need to restart the projector during the process. Follow any on-screen instructions.

#### **Setup (2-4 Projectors)**

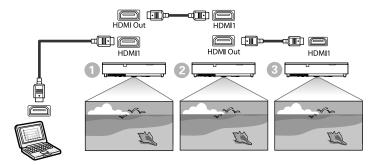

- 1. Connect the computer and the projectors using HDMI cables.
- 2. Press the **Menu** button on the control panel or remote control.
- 3. Select the necessary **HDMI Link** setting in the projector's **Signal I/O** menu. See the list of settings for more details.

| Setting                | Projector 1 | Projector 2 | Projectors 3-4 |
|------------------------|-------------|-------------|----------------|
| HDMI Out Power<br>Link | On          | On          | On             |
| HDMI Out Terminal End  | Off         | Off         | On             |

**Note:** This may not work if five or more projectors are connected in a series or if the settings are not correct.

Parent topic: Connecting Multiple Projectors of the Same Model

## **Attaching and Removing the Side Cover**

You can remove and attach the side cover to hide the attached cables from view.

1. Remove the projector's side cover, if necessary.

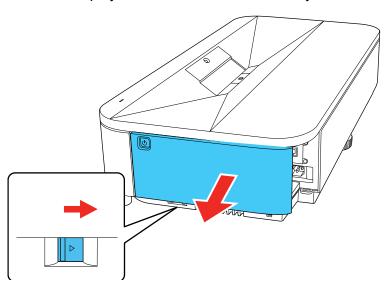

2. Bundle the cables together using a band or other fastener (not provided) and pass it through the cable holder as shown.

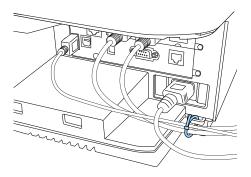

Caution: Do not bundle the power cord to the other cables. Otherwise, a fire may occur.

3. Carefully replace the side cover.

Parent topic: Setting Up the Projector

## **Installing Batteries in the Remote Control**

The remote control uses the two AA batteries that came with the projector. Replace the batteries as soon as they run out.

**Caution:** Use only the type of batteries specified in this manual. Do not install batteries of different types, or mix new and old batteries.

1. Remove the battery cover.

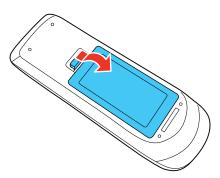

2. Insert the batteries with the + and – ends facing as shown.

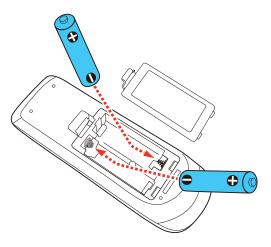

**Warning:** Make sure the batteries are inserted in the correct positions. If the batteries are not inserted correctly, they could explode or leak, causing a fire, injury, or damage to the product.

3. Replace the battery cover and press it down until it clicks into place.

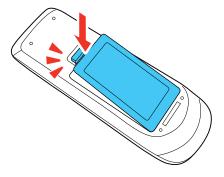

**Warning:** Dispose of used batteries according to local regulations. Do not expose batteries to heat or flame. Keep batteries out of the reach of children; they are choking hazards and are very dangerous if swallowed.

Parent topic: Setting Up the Projector

# **Using the Projector on a Network**

Follow the instructions in these sections to set up your projector for use on a network.

**Note:** Epson iProjection is not recommended for use with streaming video.

Wired Network Projection

Wireless Network Projection

Wireless Network Projection from a Mobile Device or Windows Computer (Screen Mirroring)

**Screen Sharing** 

Setting Up Projector Network E-Mail Alerts

Setting Up Monitoring Using SNMP

Controlling a Networked Projector Using a Web Browser

Web Control Options

Web Control Options in Content Playback Mode

**Using Crestron Connected** 

Registering a Digital Certificate on the Projector

**Art-Net Channel Definitions** 

Setting Up Web API

## **Wired Network Projection**

You can project through a wired network. To do this, you connect the projector to your network with an Ethernet cable, and then set up your projector and computer for network projection.

After connecting and setting up the projector, install the projector software. You may need to install it from a software CD, if included, or download the software and manuals as necessary.

**Note:** If your projector is connected via a LAN (Ethernet) cable to a network that includes a wireless access point, you can connect to the projector wirelessly through the access point using the Epson network software.

Connecting to a Wired Network Selecting Wired Network Settings

Parent topic: Using the Projector on a Network

#### Related references

Additional Projector Software and Manuals

#### Related tasks

Turning On the Projector

#### **Connecting to a Wired Network**

To connect the projector to a wired local area network (LAN), use a 100Base-TX or 10Base-T network cable. To ensure proper data transmission, use a Category 5 shielded cable or higher.

- 1. Connect one end of the network cable to your network hub, switch, or router.
- 2. Connect the other end of the cable to the projector's **LAN** port.

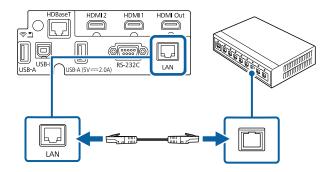

Parent topic: Wired Network Projection

## **Selecting Wired Network Settings**

Before you can project from computers on your network, you must select the network settings for the projector using its menu system.

**Note:** Make sure you already connected the projector to your wired network using the **LAN** port.

- 1. Turn on the projector.
- 2. Press the **Menu** button.

3. Select the **Network** menu and press **← Enter**.

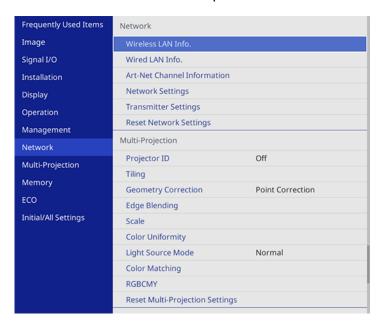

4. Select **Network Settings** and press **← Enter**.

**Note:** If the Remote Password and the Web Control Password have not been set, a screen appears prompting you to set them. Enter passwords up to 32 characters long. These passwords are used for accessing the projector over a network, and you do not need to enter them to access the Network Settings menu after you set them.

- 5. Select **Projector Name** and enter a name up to 16 alphanumeric characters long to identify the projector on a network.
- 6. Set the **Priority Control Interface** setting to **Wired LAN**.

7. Select the **Wired LAN** menu and press **← Enter**.

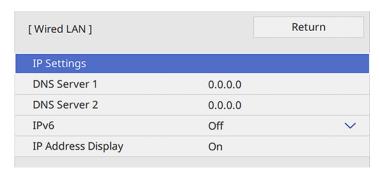

- 8. Select IP Settings and press ← Enter.
- 9. Select your IP settings as necessary:
  - If your network assigns addresses automatically, turn on the **DHCP** setting.
  - If you must set addresses manually, turn off DHCP and enter the projector's IP Address, Subnet Mask, and Gateway Address as needed.

**Note:** To highlight the numbers you want from the displayed keyboard, press the arrow buttons on the remote control. To select a highlighted number, press **Letter**. Alternatively, press and hold the **Num** button on the remote control while entering the desired numbers.

- 10. To prevent display of the IP address on the standby screen, turn off **IP Address Display** in the Wired LAN menu.
- 11. Select **Return** and press **Letter** to return to the Network Settings menu.
- 12. Select **Network Projection** and press **← Enter**.

#### You see a screen like this:

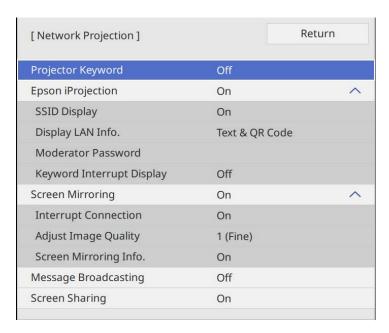

13. Set the **Projector Keyword** setting to **On** if you want to prevent access to the projector by anyone not in the room with it.

**Note:** When this setting is enabled, you must enter a displayed, randomized keyword from a computer using Epson iProjection to access the projector and share the current screen.

- 14. Set the **Epson iProjection** setting to **On**.
- 15. Select the following options as necessary:
  - SSID Display lets you display the SSID on the network information screen and home screen.
  - Display LAN Info lets you select how the projector displays network information. You can select
    an option to display a QR code that lets you quickly connect your iOS or Android devices using the
    Epson iProjection app.
  - Moderator Password lets you enter a password up to 4 numbers long for accessing the projector as a moderator with the Epson iProjection (Windows/Mac) software or the Epson iProjection app. (No default password.)

• **Keyword Interrupt Display** lets you select whether to display a projector keyword on the projected image when accessing the projector using Epson iProjection.

**Note:** Use the displayed keyboard to enter the password and keyword. Press the arrow buttons on the remote control to highlight characters and press **← Enter** to select them.

- 16. When you finish selecting settings, select **Return** and press **✓ Enter** to return the **Network Settings** menu.
- 17. Select **Set**, and follow the on-screen instructions to save your settings and exit the menus.
- 18. Press the **LAN** button on the remote control and confirm that the correct IP address is displayed on the network information screen.

Parent topic: Wired Network Projection

Related references

**Network Settings - Network Menu** 

## **Wireless Network Projection**

You can project over a wireless network. To do this, you must set up your projector and computer for wireless projection.

**Note:** Infrastructure mode supports 802.11b/g/n (2.4 GHz) and 802.11a/n/ac (5 GHz). Simple AP mode supports 802.11g/n (2.4 GHz) and 802.11a/n/ac (5 GHz).

There are multiple ways to connect to your projector wirelessly:

- · Creating a Quick Wireless Connection USB Key (Windows only) using the Epson iProjection software
- Configuring the connection manually using the projector's Network menus
- Simple AP mode lets you directly connect to smartphones, tablets, or computers using your projector as an access point. When you use this method, connect the projector using Quick Connection Mode of the Epson iProjection software or use Screen Mirroring.

After connecting and setting up the projector, install the projector software as necessary. You may need to install it from a software CD, if included, or download the software and manuals as necessary.

**Note:** If your projector is connected via a LAN cable to a network that includes a wireless access point, you can connect to the projector wirelessly through the access point using the Epson network software.

**Note:** If you are monitoring or controlling the projector in standby mode using a wireless network connection, connect your computer and projector via a wireless network router (infrastructure mode).

Connecting Directly to a Smartphone or Tablet
Using Quick Wireless Connection (Windows)
Selecting Wireless Network Settings Manually
Selecting Wireless Network Settings in Windows
Selecting Wireless Network Settings on Mac
Setting Up Wireless Network Security
Installing the Additional Wireless LAN Module

Parent topic: Using the Projector on a Network

Related references

Additional Projector Software and Manuals

Related tasks

Turning On the Projector

#### **Connecting Directly to a Smartphone or Tablet**

You can display a QR code on the screen and use it to connect a single smartphone or tablet to your projector with the Epson iProjection app.

- 1. Download the latest version of the Epson iProjection app from the App Store or Google Play and install it on your smartphone or tablet.
- 2. Press the **Menu** button on the projector or the remote control.

3. Select the **Management** menu and press **← Enter**.

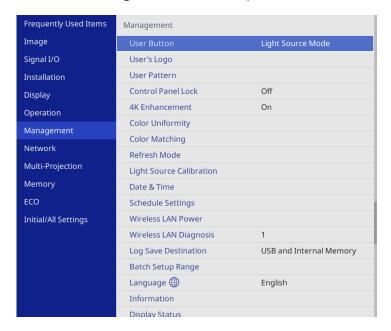

4. Select On as the Wireless LAN Power setting.

5. Select the **Network** menu and press **← Enter**.

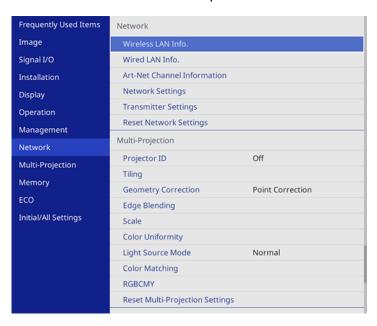

6. Select **Network Settings** and press **← Enter**.

**Note:** If the Remote Password and the Web Control Password have not been set, a screen appears prompting you to set them. Enter passwords up to 32 characters long. These passwords are used for accessing the projector over a network, and you do not need to enter them to access the Network Settings menu after you set them.

7. Set the **Priority Control Interface** setting to **Wireless LAN**.

- 8. Make sure **Simple AP** is set to **On**.
- 9. Select **Network Projection** and press **← Enter**.

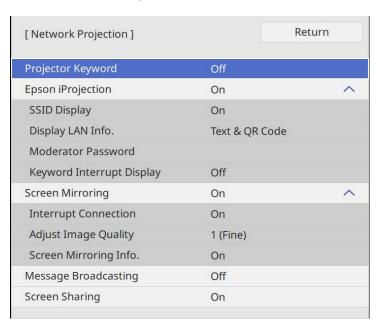

10. Turn on the **Projector Keyword** setting if you want to prevent access to the projector by anyone not in the room with it.

**Note:** The projector displays a random keyword that you must enter from a computer using the Epson iProjection (Windows/Mac) software to access the projector.

- 11. Select On as the Epson iProjection setting.
- 12. Select the following settings as necessary:
  - **SSID Display** selects whether to display the SSID on the network standby screen and Home screen.
  - **Display LAN Info** lets you select how the projector displays network information. You can select an option to display a QR code that lets you quickly connect your iOS or Android devices using the Epson iProjection app.

- Moderator Password lets you enter a password up to 4 numbers long for accessing the projector as a moderator with the Epson iProjection (Windows/Mac) software or the Epson iProjection app. (No default password.)
- **Keyword Interrupt Display** lets you select whether to display a projector keyword on the projected image when accessing the projector using Epson iProjection.
- 13. When you finish selecting settings, select **Return** and press **← Enter** to return to the Network Settings menu.
- 14. Select **Set**, and follow the on-screen instructions to save your settings and exit the menus.
- 15. Press the **LAN** button on the remote control.

Your projector displays a QR code on the projection surface. You can press **Land** Enter to hide and show the QR code on the screen. If you do not see the QR code, set the **Display LAN Info** setting to **Text & QR Code** in the Network menu.

- 16. Open the Epson iProjection app on your smartphone or tablet.
- 17. Use the QR code reader feature to read the QR code and connect your device to the projector.

**Note:** The projector and the smartphone must be on the same wireless network in order to establish a connection.

Your smartphone or tablet is now connected to your projector. Visit epson.com/iprojection (U.S.), epson.ca/iprojection (Canada), or latin.epson.com/iprojection (Latin America) for information on controlling your projector with the Epson iProjection app.

Parent topic: Wireless Network Projection

Related references

Network Settings - Network Menu Initial Settings and Reset Options - Initial/All Settings Menu Administration Settings - Management Menu

### **Using Quick Wireless Connection (Windows)**

You can create a Quick Wireless Connection USB Key to quickly connect the projector to a Windows computer wirelessly. Then you can project your presentation and remove the key when you are done.

1. Create a Quick Wireless Connection USB Key with a USB flash drive and the Epson iProjection (Windows) software.

**Note:** A USB flash drive is not included with your projector.

**Note:** See the online *Epson iProjection Operation Guide* for instructions.

- 2. Turn on the projector.
- 3. Press the **LAN** button on the remote control.

The LAN standby screen is displayed.

- 4. Verify the SSID and IP address.
- 5. Insert the USB key into the projector's **USB-A** port.

You see a projected message that the network information update is complete.

- 6. Remove the USB key.
- 7. Insert the USB key into a USB port on your computer.
- 8. Follow the on-screen instructions to install the Epson iProjection software.

**Note:** If you see a Windows Firewall message, click **Yes** to disable the firewall. You need administrator authority to install the software. If it is not installed automatically, double-click **MPPLaunch.exe** in the USB key.

After a few minutes, your computer image is displayed by the projector. If it does not appear, press the **LAN** or **Source Search** button on your remote control or restart your computer.

- 9. Run your presentation as necessary.
- 10. When you finish projecting wirelessly, select the **Safely Remove Hardware** option in the Windows taskbar, then remove the USB key from your computer.

**Note:** You can share the USB key with other computers without disconnecting your computer. You may need to restart your computer to reactivate your wireless LAN connection.

Parent topic: Wireless Network Projection

#### **Selecting Wireless Network Settings Manually**

Before you can project from your wireless network, you must select the network settings for the projector using its menu system.

- 1. Turn on the projector.
- 2. Press the Menu button.

3. Select the **Management** menu and press **← Enter**.

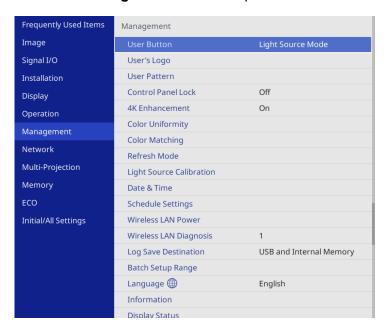

4. Select On as the Wireless LAN Power setting.

#### 5. Select the **Network** menu and press **Lenter**.

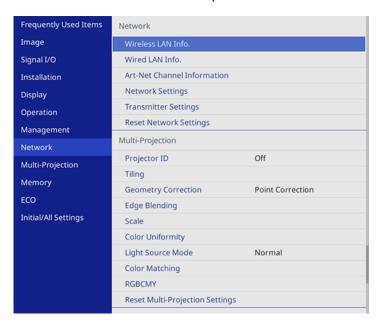

#### 6. Select **Network Settings** and press **← Enter**.

**Note:** If the Remote Password and the Web Control Password have not been set, a screen appears prompting you to set them. Enter passwords up to 32 characters long. These passwords are used for accessing the projector over a network, and you do not need to enter them to access the Network Settings menu after you set them.

- 7. Select **Projector Name** and enter a name up to 16 alphanumeric characters long to identify the projector on the network.
- 8. Set the **Priority Control Interface** setting to **Wireless LAN**.
- 9. Select the connection method:
  - To connect directly to a wireless device (Simple AP mode), set the **Simple AP** setting to **On** and go to step 17.
  - To connect to a device via a wireless network router (infrastructure mode), set the Simple AP setting to Off and go to the next step.

- If you installed the optional wireless LAN module and want to use both connection methods, set the **Simple AP** setting to **On** and go to the next step.
- 10. Select the **Wireless LAN** menu and press **← Enter**.

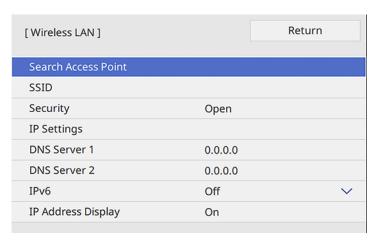

11. Select **Search Access Point** and press **← Enter**.

The projector searches for wireless networks.

12. Select the network you want to connect to and enter the password, if necessary.

**Note:** If you need to assign the SSID manually, select **SSID** to enter the SSID. The SSID and password are case-sensitive. Make sure you enter them in the correct case.

- 13. Select **IP Settings** and press **← Enter**.
- 14. Select your IP settings as necessary:
  - If your network assigns addresses automatically, turn on the **DHCP** setting.
  - If you must set addresses manually, turn off DHCP and enter the projector's IP Address, Subnet Mask, and Gateway Address as needed.

**Note:** Do not use these addresses: 0.0.0.0, 127.x.x.x, 192.0.2.x or 224.0.0.0 through 255.255.255.255 (where x is a number from 0 to 255) for **IP Address**, 255.255.255.255 or 0.0.0.0 through 254.255.255.255 for **Subnet Mask**, and 0.0.0.0, 127.x.x.x or 224.0.0.0 through 255.255.255 for **Gateway Address**. For DNS Server addresses, do not use the following IP

addresses: 127.x.x.x (where x is a number from 0 to 255). When these settings are not set, DNS server information is acquired using DHCP.

**Note:** To highlight the numbers you want from the displayed keyboard, press the arrow buttons on the remote control. To select a highlighted number, press **Lenter**.

- 15. To prevent display of the IP address on the network information screen, turn off **IP Address Display**.
- 16. Select **Return** and press **← Enter** to return to the Network Settings menu.
- 17. Select the **Network Projection** menu and press **Letter**.

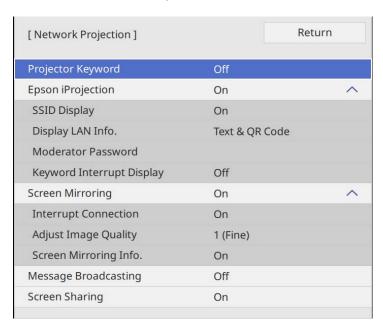

18. Turn on the **Projector Keyword** setting if you want to prevent access to the projector by anyone not in the room with it.

**Note:** The projector displays a random keyword that you must enter from a computer using the Epson iProjection (Windows/Mac) software to access the projector.

19. Set the **Epson iProjection** setting to **On**.

- 20. Select the following options as necessary:
  - SSID Display lets you select whether to display the projector's SSID on the standby screen and Home screen.
  - **Display LAN Info** lets you select how the projector displays network information. You can select an option to display a QR code that lets you quickly connect your iOS or Android devices with the Epson iProjection app.
  - **Moderator Password** lets you enter a password up to 4 numbers long for accessing the projector as a moderator with the Epson iProjection (Windows/Mac) software or the Epson iProjection app.
  - **Keyword Interrupt Display** lets you select whether to display a projector keyword on the projected image when accessing the projector using Epson iProjection.

**Note:** Use the displayed keyboard to enter the password and keyword. Press the arrow buttons on the remote control to highlight characters and press **Lenter** to select them.

- 21. When you finish selecting settings, select **Return** to return to the **Network Settings** menu.
- 22. Select **Set** and follow the on-screen instructions to save your settings and exit the menus.

After you complete the wireless settings for your projector, you need to select the wireless network on your computer, or iOS or Android device.

**Note:** You can press the **LAN** button on the remote control to check your network security settings after completing the wireless settings.

Wireless LAN Menu Settings

Parent topic: Wireless Network Projection

Related references

Network Settings - Network Menu

Initial Settings and Reset Options - Initial/All Settings Menu

#### **Wireless LAN Menu Settings**

| Setting             | Options        | Description                                                                                  |
|---------------------|----------------|----------------------------------------------------------------------------------------------|
| Search Access Point | To Search View | Search for available wireless<br>network access points in<br><b>Advanced</b> connection mode |

| Setting    | Options                                     | Description                                                                                                    |
|------------|---------------------------------------------|----------------------------------------------------------------------------------------------------|
| SSID       | Up 32 alphanumeric characters               | Manually set the SSID (network name) of the wireless LAN system the projector is connecting to                                                                                                    |
| Security   | WPA2/WPA3-PSK WPA3-PSK WPA3-EAP Open        | Selects the type of security used on the wireless network  WPA2/WPA3-PSK: uses WPA2/WPA3 personal mode; encryption is dependent on the access point settings; Passphrase must be the same as the access point  WPA2/WPA3-EAP: uses WPA2/WPA3 enterprise mode; encryption is dependent on the access point settings  WPA3-PSK: uses WPA3 security with AES for encryption. Use the Passphrase value to establish a connection from a computer  WPA3-EAP: uses WPA3 enterprise mode; encryption is dependent on the access point settings |
| Passphrase | Various passphrases from 8 to 63 characters | Selects the pre-shared key used on the network; passphrases are case-sensitive. If the network settings are reset after the passphrase has been changed more than once, the first passphrase is restored. This setting is only displayed when Security is set to WPA3-PSK or WPA2/WPA3-PSK.                                                                                                    |

| Setting                    | Options                   | Description                                                                                                    |  |
|----------------------------|---------------------------|----------------------------------------------------------------------------------------------------|--|
| EAP Method                 | EAP Type                  | Sets the EAP settings for WPA3-                                                                                                    |  |
|                            | User name                 | EAP and WPA2/WPA3-EAP security                                                                                                    |  |
|                            | Password                  | codanty                                                                                                    |  |
|                            | Client Certificate        |                                                                                                    |  |
|                            | Verify Server Certificate |                                                                                                    |  |
|                            | CA certificate            |                                                                                                    |  |
|                            | RADIUS Server Name        |                                                                                                    |  |
| IP Settings                | DHCP (On or Off)          | Selects DHCP if your network                                                                                                    |  |
|                            | IP Address                | assigns IP addresses automatically, or turns off DHCP                                                                                                    |  |
|                            | Subnet Mask               | so you can enter the network's IP                                                                                                    |  |
|                            | Gateway Address           | address, subnet mask, and gateway address as needed                                                                                                    |  |
| DNS Server 1/ DNS Server 2 | Various IP addresses      | Sets the IP address for the DNS server using 0 to 255 for each address field. The DNS server resolves the host name  Note: Do not use 127.x.x.x (where x is a number from 0 to 255). When these settings are not set and remain as 0.0.0.0, DNS server information is acquired using DHCP. After acquiring the information, the values remain as 0.0.0.0. |  |
| IPv6                       | On<br>Off                 | Enables IPv6 to allow monitoring and control of the projector over a network using Epson Web Control and PJLink                                                                                                    |  |
| Auto Configuration         | On<br>Off                 | Selects whether to automatically assign addresses according to the Router Advertisement                                                                                                    |  |

| Setting               | Options | Description                                           |  |
|-----------------------|---------|-------------------------------------------------------|--|
| Use Temporary Address | On      | Enables use of a temporary IPv6                       |  |
|                       | Off     | address                                               |  |
| IP Address Display    | On      | Selects whether to display the IP                     |  |
|                       | Off     | address on the network standby screen and Home screen |  |

Parent topic: Selecting Wireless Network Settings Manually

#### **Selecting Wireless Network Settings in Windows**

Before connecting to the projector, select the correct wireless network on your computer.

- 1. To access your wireless utility software, access the Desktop and double-click the network icon on the Windows taskbar.
- 2. Do one of the following:
  - If your projector is set up on an existing network (Advanced mode), select the network name (SSID).
  - If your projector is configured for Quick mode, select the projector's SSID.
- 3. Click Connect.

Parent topic: Wireless Network Projection

#### **Selecting Wireless Network Settings on Mac**

Before connecting to the projector, select the correct wireless network on your Mac.

- 1. Click the AirPort or Wi-Fi icon on the menu bar at the top of the screen.
- 2. Make sure AirPort or Wi-Fi is turned on, then do one of the following:
  - If your projector is set up on an existing network (Advanced mode), select the network name (SSID).
  - If your projector is configured for Quick mode, select the projector's SSID.

Parent topic: Wireless Network Projection

### **Setting Up Wireless Network Security**

You can set up security for your projector to use on a wireless network. Set up one of the following security options to match the settings used on your network:

- WPA3-PSK
- WPA2/WPA3-PSK
- WPA3-EAP
- WPA2/WPA3-EAP

**Note:** To set up WPA3-EAP or WPA2/WPA3-EAP security, register your digital certificate file and place it on a USB storage device for connection to your projector.

- 1. Press the **Menu** button.
- 2. Select the **Network** menu and press **← Enter**.

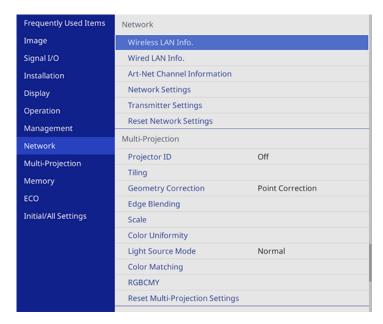

3. Select **Network Settings** and press **← Enter**.

**Note:** If the Remote Password and the Web Control Password have not been set, a screen appears prompting you to set them. Enter passwords up to 32 characters long. These passwords are used for accessing the projector over a network, and you do not need to enter them to access the Network Settings menu after you set them.

- 4. Do one of the following:
  - To connect directly to a wireless device (Simple AP mode), select **Passphrase**, press **✓ Enter**, and enter a passphrase from 8 to 63 characters long. When you are done, return to the **Network Settings** screen, select **Set**, and follow the on-screen instructions to save your settings and exit the menus. Skip the rest of these steps.
  - To connect to a device via a wireless network router (infrastructure mode), select the Wireless
    LAN menu and press ← Enter. Continue with the next step.
- 5. Select the **Security** setting and press **← Enter**.
- 6. Select the security settings for your network.
- 7. Do one of the following according to the security you selected:
  - WPA3-PSK or WPA2/WPA3-PSK: Select Passphrase, press ← Enter, and enter a passphrase from 8 to 63 characters long. Then continue with step 9.
  - WPA3-EAP or WPA2/WPA3-EAP: Select EAP Type and press ← Enter.
- 8. Select the protocol for authentication as the **EAP Type** setting.
- 9. When you are finished, select **Return** and press **Letter** to return to the **Network Settings** menu.
- 10. Select **Set**, and follow the on-screen instructions to save your settings and exit the menus.

Parent topic: Wireless Network Projection

Related tasks

Registering Digital Certificates from a Web Browser

#### **Installing the Additional Wireless LAN Module**

To use the additional wireless connections, install the optional Epson 802.11b/g/n wireless LAN module in the projector. Do not install any other type of wireless module.

**Note:** With the additional wireless LAN module, a user without network access can still connect to the projector.

**Caution:** Never remove the module while its indicator light is blue or flashing, or while you are projecting wirelessly. You may damage the module or lose data.

- 1. Turn off the projector and unplug the power cord.
- 2. Remove side cover.

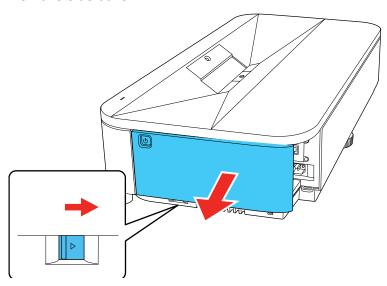

3. Use a cross-head screwdriver to remove the screw that secures the wireless LAN module cover.

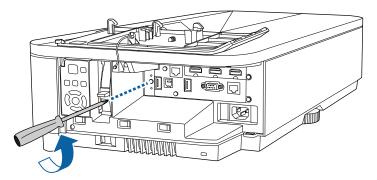

4. Insert the wireless LAN module into a **USB-A** port on the projector.

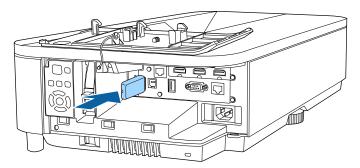

5. Attach the cover comes with your wireless LAN module, and secure it in place with the screw.

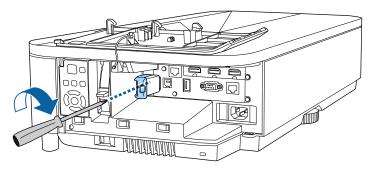

6. Reinstall the side cover and turn on the projector.

Parent topic: Wireless Network Projection

# Wireless Network Projection from a Mobile Device or Windows Computer (Screen Mirroring)

You can send images to your projector from mobile devices such as laptops, smartphones, and tablets using Miracast technology or from a Windows computer. If your device supports Miracast, you do not need to install any additional software. When using a Windows computer, make sure the necessary adapter for the Miracast connection is available.

The projector detects the input sources as Screen Mirroring1 and Screen Mirroring2. Set **Interrupt Connection** to **Off**.

**Screen Mirroring Restrictions** 

Selecting Screen Mirroring Settings

Connecting for Screen Mirroring with a Windows 8.x/Windows 10/Windows 11 Computer

Connecting for Screen Mirroring with Miracast

Parent topic: Using the Projector on a Network

#### **Screen Mirroring Restrictions**

Note the following when using Screen Mirroring features:

- · You cannot project an interlaced image.
- You cannot play audio with more than 3 channels.
- You may not be able to project images depending on the resolution and frame rate.
- You cannot project 3D video.
- You cannot use extended Miracast features on Windows 8.1.
- You may not be able to view contents with copyright protection using a Miracast connection.
- Do not change the projector's Screen Mirroring settings during Screen Mirroring projection. Doing so may cause the projector to disconnect and delay reconnection.
- Do not turn off the electrical supply to the projector during Screen Mirroring projection.

**Parent topic:** Wireless Network Projection from a Mobile Device or Windows Computer (Screen Mirroring)

#### **Selecting Screen Mirroring Settings**

You can select Screen Mirroring settings for your projector and then project images from your mobile device.

1. Press the **Menu** button.

2. Select the **Management** menu and press **← Enter**.

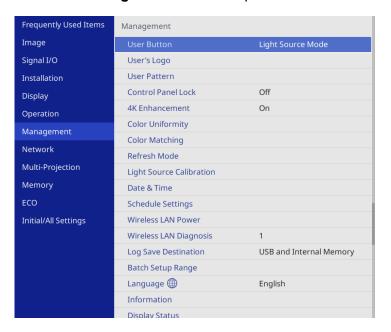

3. Set the Wireless LAN Power setting to On.

#### 4. Select the **Network** menu and press **← Enter**.

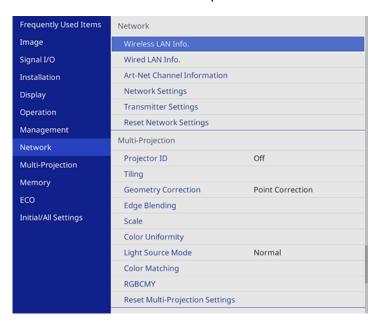

#### 5. Select **Network Settings** and press **← Enter**.

**Note:** If the Remote Password and the Web Control Password have not been set, a screen appears prompting you to set them. Enter passwords up to 32 characters long. These passwords are used for accessing the projector over a network, and you do not need to enter them to access the Network Settings menu after you set them.

- 6. Select Priority Control Interface and press ← Enter.
- 7. Choose one of the following options:
  - If you are casting images over a wired LAN, select Wired LAN.
  - If you are casting images wirelessly directly or via a wireless network router, select Wireless LAN.
- 8. Set the **Simple AP** setting to **On**.
- 9. Select **Network Projection** and press **← Enter**.
- 10. Set the **Screen Mirroring** setting to **On**.

- 11. Select these settings as necessary:
  - Interrupt Connection lets you switch the screen to another device while projecting using Screen Mirroring. If you want to connect two Screen Mirroring sources at once, select Off.
  - Adjust Image Quality lets you adjust the screen mirroring speed and quality. Select a small number to improve the quality or a large number to increase the speed.
  - Screen Mirroring Info displays connection information when projecting from a Screen Mirroring source.
- 12. When you finish selecting settings, select **Return** and press **← Enter** to return to the **Network Settings** screen.
- 13. Select **Set**, and follow the on-screen instructions to save your settings and exit the menus.

**Parent topic:** Wireless Network Projection from a Mobile Device or Windows Computer (Screen Mirroring)

# Connecting for Screen Mirroring with a Windows 8.x/Windows 10/Windows 11 Computer

You can set up your computer to wirelessly project images and play sound using Screen Mirroring/Miracast.

**Note:** If you are using Windows 10/Windows 11, you can cast images over a local area network or from your device to the projector directly. When you cast images over a local area network, the connection is more stable and secure. Connect the projector to the network with an Ethernet cable or install the optional wireless LAN module and set the wireless LAN settings to connect to a wireless network.

- 1. Select the Screen Mirroring settings on your projector as necessary.
- 2. Press the **LAN** button on the remote control to switch to the Screen Mirroring source. You see the Screen Mirroring standby screen.
- 3. Do one of the following:
  - Windows 10/Windows 11: Hold down the Windows key and press K at the same time.
  - Windows 8.x: Select Devices > Project > Add a wireless display.
- 4. Select your projector from the list.

Note: You can check the **Projector Name** in the projector's Network menu (**Menu > Network > Network Settings > Projector Name**) to identify your projector in the list.

5. If you see the PIN entry screen on your computer, enter the PIN code displayed on the Screen Mirroring standby screen or at the bottom right of the projected image.

The projector displays the image from your computer or mobile device.

**Note:** It may take some time to establish the connection. Do not disconnect the projector's power cord while it is connecting to your device. This may cause your device to freeze or malfunction.

**Parent topic:** Wireless Network Projection from a Mobile Device or Windows Computer (Screen Mirroring)

#### Related references

Network Settings - Network Menu Optional Equipment and Replacement Parts

#### Related tasks

Selecting Screen Mirroring Settings

### **Connecting for Screen Mirroring with Miracast**

If your mobile device supports Miracast, you can connect it to the projector wirelessly and project images and sound.

- 1. Select the Screen Mirroring settings on your projector as necessary.
- 2. Press the **LAN** button on the remote control to switch to the Screen Mirroring source.

You see the Screen Mirroring standby screen.

3. On your mobile device, use the Miracast function to search for the projector.

**Note:** See your mobile device's documentation for information on accessing the Miracast function.

You see a list of available devices.

- 4. Select your projector from the list.
- 5. If you see the PIN entry screen on your mobile device, enter the PIN code displayed on the Screen Mirroring standby screen or at the bottom right of the projected image.

The projector displays the image from your mobile device.

**Caution:** It may take some time to establish the connection. Do not disconnect the projector's power cord while it is connecting to your device. Doing so may cause your device to freeze or malfunction.

**Note:** Depending on the mobile device, you may need to delete a device when connecting. Follow the on-screen instructions on your device.

**Parent topic:** Wireless Network Projection from a Mobile Device or Windows Computer (Screen Mirroring)

Related references

Network Settings - Network Menu

Related tasks

Selecting Screen Mirroring Settings

## **Screen Sharing**

You can share the projected screen to up to four other compatible Epson projectors connected to the same network with the screen sharing function.

The screen sharing function is limited by the following:

- You can only share the projected screen to other compatible projectors with the screen sharing capability.
- If your projector's firmware version is older than the version installed on other projectors on the network, you may not be able to project your screen or display a shared screen and may need to update your projector's firmware.
- · You cannot share images that are protected by HDCP.
- You cannot change the projector's Network settings while sharing your screen or displaying a shared screen.
- This function is not available in Content Playback mode.

**Sharing Your Screen** 

Receiving Shared Screen Images

Parent topic: Using the Projector on a Network

Related concepts
Updating the Firmware

### **Sharing Your Screen**

You can share your projected image to up to four projectors connected to the same network.

To use the Screen Sharing feature, the distributing and receiving projectors must be connected to the same network and have the **Screen Sharing** setting enabled in the projector's Network menu.

**Note:** Make sure your projector is not connected to any devices via Epson iProjection before you use the screen sharing function.

- 1. Turn on the projector.
- 2. Press the **Home** button on the projector or the remote control.
- 3. Select Screen Sharing.
- 4. Select Start Screen Sharing.
- 5. Select the projector you want to share your screen with using one of the following methods:
  - Enter the IP address of the projector using the numeric keypad.
  - Enter the projector keyword using the numeric keypad, if required. The projector keyword is displayed on the projected image of the receiving projector.
  - · Choose a previously selected projector by selecting an IP address from the connection history list.
- 6. Select Connect.

The connection is established and you see the Home screen. A status bar indicating the sharing status appears on the screen.

- 7. Repeat steps 3 to 6 to add additional projectors as necessary.
- 8. Select the to allow drawing on the distributed screen.
  - O: You can draw from the receiving projector.
  - Nou cannot draw from the receiving projector.
- 9. When you are finished, select the input source from which to project images.

If you press the **Esc** button to stop sharing your screen, all connected projectors are disconnected. To disconnect a specific projector, press the **Home** button and select **Screen Sharing**, then select the projector you want to disconnect and select the icon next to the IP address.

Parent topic: Screen Sharing

Related references

Network Settings - Network Menu

## **Receiving Shared Screen Images**

Before receiving the screen, you need to select settings on your projector:

• Connect the projectors to the same network as the projector that is sharing images.

- Make sure that no other device is connecting to the projector using the Epson iProjection software.
- Make sure the Screen Sharing setting is set to On.

When the other projector starts sharing screen, the shared screen image is automatically displayed. If not, press the **LAN** button on the remote control. To remove the shared image during projection, press the **Esc** button.

Parent topic: Screen Sharing

## **Setting Up Projector Network E-Mail Alerts**

You can set up the projector to send you an e-mail alert over the network if there is a problem with the projector.

**Note:** If the **Standby Mode** setting is set to **Communication On** in the **Operation** menu, you can receive e-mail alerts even if the projector is in standby mode (the power is off). The **Standby Mode** setting is displayed only if the **A/V Output** setting in the Signal I/O menu is set to **While Projecting**.

- Press the **Menu** button.
- 2. Select the **Network** menu and press **← Enter**.
- 3. Select **Network Settings** and press **← Enter**.

**Note:** If the Remote Password and the Web Control Password have not been set, a screen appears prompting you to set them. Enter passwords up to 32 characters long. These passwords are used for accessing the projector over a network, and you do not need to enter them to access the Network Settings menu after you set them.

4. Select the **Mail Notification** menu and press **← Enter**.

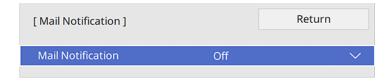

- 5. Turn on **Mail Notification**.
- 6. Enter the IP address for the **SMTP Server** setting.

**Note:** Do not use 127.x.x.x (where x is a number from 0 to 255).

- 7. Select a type of **Authentication** for the SMTP server.
- 8. Select a number for the SMTP server **Port Number** setting, from 0 to 65535 (default is 25).
- 9. Enter a **User Name** for the SMTP server.
- 10. Enter a **Password** for the SMTP server authentication.
- 11. Enter the sender's email address as the **From** setting.
- 12. Choose an **Address** field, enter the e-mail address, and select the alerts you want to receive there. Repeat for up to three addresses. Your e-mail address can be up to 64 alphanumeric characters long.
- 13. If you are using the PJLink protocol for projector control, turn on the **PJLink** setting in the Projector Control menu and enter the IP address where you want to receive PJLink notifications as the **Notified IP Address** setting.
- 14. When you finish selecting settings, select **Return** and press **← Enter** to return to the **Network Settings** menu.
- 15. Select **Set**, and follow the on-screen instructions to save your settings and exit the menus.

**Note:** If a critical problem causes a projector to shut down, you may not receive an e-mail alert.

Network Projector E-mail Alert Messages

Parent topic: Using the Projector on a Network

### **Network Projector E-mail Alert Messages**

When a problem occurs with a networked projector, and you selected to receive e-mail alerts, you receive an e-mail containing the following information:

- · The email address entered as the From setting
- Epson Projector on the subject line
- The name of the projector experiencing a problem
- · The IP address of the affected projector
- Detailed information about the problem

**Note:** If a critical problem causes a projector to shut down, you may not receive an e-mail alert.

Parent topic: Setting Up Projector Network E-Mail Alerts

## **Setting Up Monitoring Using SNMP**

Network administrators can install SNMP (Simple Network Management Protocol) software on network computers so they can monitor projectors. If your network uses this software, you can set up the projector for SNMP monitoring.

- Press the Menu button.
- 2. Select Network > Network Settings > Projector Control > SNMP > On.

**Note:** If the Remote Password and the Web Control Password have not been set, a screen appears prompting you to set them. Enter passwords up to 32 characters long. These passwords are used for accessing the projector over a network, and you do not need to enter them to access the Network Settings menu after you set them.

- 3. If no SNMP **Community Name** has been set, a screen appears prompting you to set one. Enter the SNMP **Community Name** (up to 32 alphanumeric characters).
- 4. Enter up to two IP addresses to receive SNMP notifications as the **Trap IP Address 1** and **Trap IP Address 2** settings, using 0 to 255 for each address field.

**Note:** To enter the IP address using the numeric keys on the remote control, press and hold the **Num** button. Do not use these addresses: 224.0.0.0 through 255.255.255.255. This projector supports SNMP agent version 1 (SNMPv1).

- 5. When you finish selecting settings, select **Return** and press **← Enter** to return to the **Network Settings** menu.
- 6. Select **Set**, and follow the on-screen instructions to save your settings and exit the menus.

Parent topic: Using the Projector on a Network

## Controlling a Networked Projector Using a Web Browser

Once you have connected your projector to your network, you can select projector settings and control projection using a compatible web browser. This lets you access the projector remotely.

**Note:** The web setup and control features support Microsoft Edge, Google Chrome, and Safari on networks that do not use a proxy server for connection. You cannot select all of the projector menu settings or control all projector functions using a web browser.

**Note:** If you set **Standby Mode** to **Communication On** in the Operation menu, you can use a web browser to select settings and control projection even if the projector is in standby mode (the power is off). The **Standby Mode** setting is displayed only if the **A/V Output** setting in the Signal I/O menu is set to **While Projecting**.

- 1. Make sure the projector is turned on.
- 2. Start your web browser on a computer or device connected to the network.
- 3. Type the projector's IP address into the browser's address box and press the computer's **Enter** key (if you are entering an IPv6 address, wrap the address with [ and ]).

**Note:** You can find the projector's IP address in the projector's Network menu or on the LAN input screen.

**Note:** If you attempt to connect to the Web Control screen via a proxy server, the screen will not be displayed. Make a direct connection to the Web Control screen.

**Caution:** Do not remove the USB flash drive from the projector or disconnect the projector's power cord when the **Playlists** or **USB Memory Device** screens are displayed in Content Playback mode. Data saved on the flash drive may be damaged.

You see a Web Control screen like this.

In normal mode:

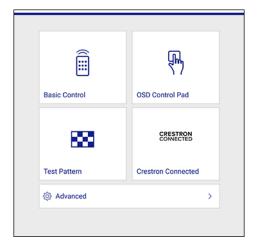

### In Content Playback mode:

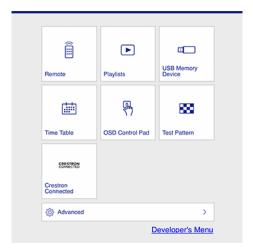

Note: To disable this mode, set Content Playback to Off in the Operation menu.

4. To control projection remotely, select the **Basic Control** option from the Web Control screen.

**Note:** If you see a log in window, enter your user name and Remote Password. (The default user name is **EPSONREMOTE**. You can change the Remote Password using the projector's Network Settings menu.)

### You see a screen like this:

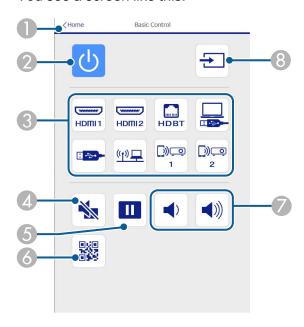

- 1 Returns to the **Epson Web Control** screen
- 2 Power button control
- 3 Selects the input source
- 4 A/V Mute button control
- 5 Freeze button control
- 6 Displays a QR code for connecting with iOS or Android devices using the Epson iProjection app
- 7 Volume button controls
- 8 Searches for connected sources
- 5. Select the icon corresponding to the projector function you want to control.

6. To select projector menu settings, select **Advanced** on the Web Control screen.

**Note:** If you see a log in window, enter your user name and Web Control Password. (The default user name is **EPSONWEB**. You can change the Web Control Password using the projector's Network Settings menu. If you are prompted to set a Monitor Password, enter a password up to 16 characters long and then select **Apply**.)

7. Select the name of the menu and follow the on-screen instructions.

Parent topic: Using the Projector on a Network

# **Web Control Options**

### **Basic Control**

**Note:** If the Remote Password is set to **On**, you need to enter your user name and password. (The default username is **EPSONREMOTE**. No password is set by default.)

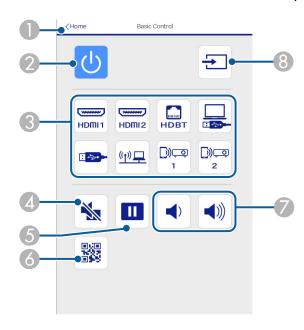

1 Returns to the **Epson Web Control** screen

- 2 Turns the projector on or off
- 3 Input source selection controls
- 4 A/V Mute button control
- 5 Pauses or resumes images
- 6 Displays the QR code
- 7 **Volume** button controls
- 8 Searches for sources

### **OSD Control Pad**

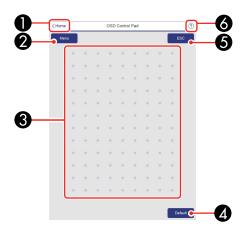

- 1 Returns to the **Epson Web Control** screen
- 2 Displays the projector's setting menus
- 3 Use your finger or mouse to navigate the menus
- 4 Resets the selected setting to its default value
- 5 Returns to the previous menu
- 6 Displays help topics

**Note:** You cannot change some settings using Epson Web Control.

### **Test Pattern screen**

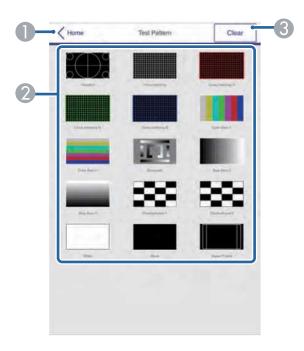

- 1 Returns to the **Epson Web Control** screen
- 2 Displays available test patterns; select to project a test pattern
- 3 Turns off test pattern display

### Advanced

If the default **Web Control Password** is set, a screen prompting you to change the password appears before you can view the **Advanced** screen. It is strongly recommended that you change the password regularly to prevent unauthorized access to your projector.

**Note:** Not all settings can be changed through Web Control. The following settings can only be set using Web Control:

- Monitor Password (up to 16 alphanumeric characters)
- IPv6 Settings (manual)

HTTP port (used for Web Control; cannot use 80 [default], 843, 3620, 3621, 3625, 3629, 4352, 4649, 5357, 10000, 10001, or 41794)

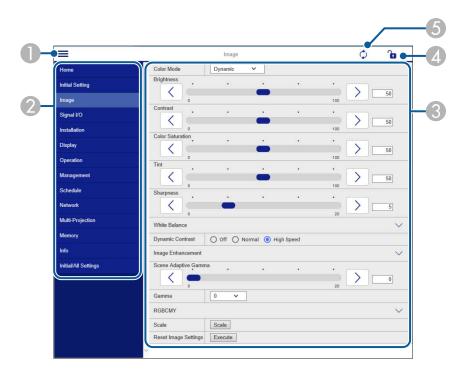

- 1 Opens the menus
- 2 Displays the selected menu name
- 3 Contains the selected projector settings
- 4 Locks or unlocks the projector settings
- 5 Updates the projector settings

Parent topic: Using the Projector on a Network

# **Web Control Options in Content Playback Mode**

### Remote

**Note:** If the Remote Password is set to **On**, you need to enter your user name and password. (The default username is **EPSONREMOTE**. No password is set by default.)

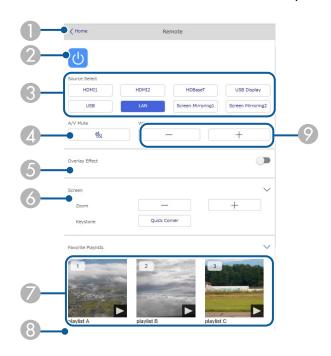

- 1 Returns to the **Epson Web Control** screen
- 2 Turns the projector on or off
- 3 Selects the input source
- 4 **A/V Mute** button control
- 5 Turns **Overlay Effect** on or off
- 6 Displays the screen settings
- 7 Selects your favorite playlists

- 8 Displays playlist information
- 9 Adjusts the speaker volume

### **Playlists**

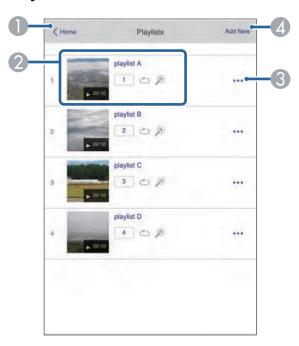

- 1 Returns to the **Epson Web Control** screen
- 2 Controls playback of the playlist
- 3 Edits, copies, or deletes the playlist
- 4 Creates a new playlist

### **Create or Edit Playlist**

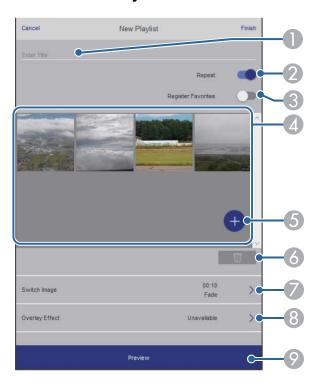

- 1 Edits the playlist name
- 2 Enables repeat playback
- 3 Adds the playlist to your favorites list
- 4 Displays the images or movies in the order that they will be played
- 5 Adds items to the playlist
- 6 Deletes items from the playlist
- 7 Opens the **Switch Image** screen (specifies the time before the projector switches to the next item in the playlist)
- 8 Opens the **Effects** screen
- 9 Previews the playlist

### **USB Memory Device**

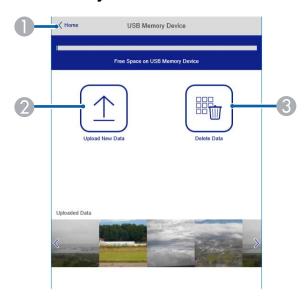

- 1 Returns to the **Epson Web Control** screen
- 2 Uploads images or videos to add to playlists on a USB device
- 3 Deletes images or videos on the USB device

**Note:** You can upload .avi, .jpeg (.jpg), .png, .bmp, or .gif files using Epson Web Control. If you want to add .mp4 or .mov files to the playlist, use the Epson Projector Content Manager software or the Epson Creative Projection app.

### Time Table

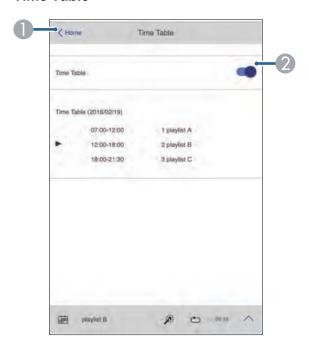

- 1 Returns to the **Epson Web Control** screen
- 2 Turns the time table on or off (see the online *Epson Projector Content Manager Operation Guide* for more information)

### **OSD Control Pad**

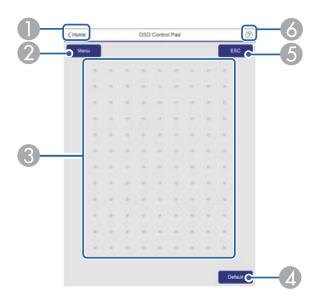

- 1 Returns to the Epson Web Control screen
- 2 Displays the projector's setting menus
- 3 Use your finger or mouse to navigate the menus
- 4 Returns projector to default settings
- 5 Returns to the previous menu
- 6 Displays help topics

**Note:** You cannot change some settings using Epson Web Control.

Parent topic: Using the Projector on a Network

# **Using Crestron Connected**

If you are using the Crestron Connected network monitoring and control system, you can set up your projector for use on the system. Crestron Connected lets you control and monitor your projector using a web browser.

**Note:** You cannot use the Message Broadcasting feature in the Epson Projector Management software when you use Crestron Connected. If you set **Standby Mode** to **Communication On** in the Operation menu, you can control the projector even if the projector is in standby mode (when the power is off).

For additional information on Crestron Connected, contact Crestron.

**Setting Up Crestron Connected** 

Controlling a Networked Projector Using Crestron Connected

Parent topic: Using the Projector on a Network

## **Setting Up Crestron Connected**

To set up your projector for monitoring and control using a Crestron Connected system, make sure your computer and projector are connected to the network.

**Note:** You cannot use the Message Broadcasting feature in Epson Projector Management when you use Crestron Connected.

**Note:** If you want to use the Crestron Connected system when the projector is turned off, you need to adjust the **Standby Mode** setting in the Operation menu. The **Standby Mode** setting is displayed only if the **A/V Output** setting in the Signal I/O menu is set to **While Projecting**.

- Press the Menu button.
- 2. Select the **Network** menu and press **Uniter**.
- 3. Select **Network Settings** and press **← Enter**.

**Note:** If the Remote Password and the Web Control Password have not been set, a screen appears prompting you to set them. Enter passwords up to 32 characters long. These passwords are used for accessing the projector over a network, and you do not need to enter them to access the Network Settings menu after you set them.

### 4. Select the **Projector Control** menu and press **← Enter**.

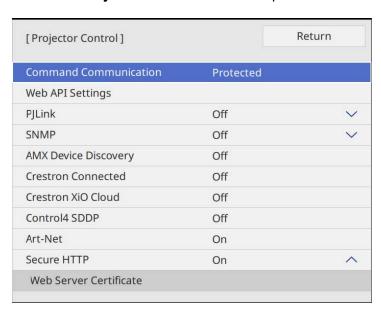

5. Set the **Crestron Connected** setting to **On** to allow the projector to be detected.

**Note:** Enabling Crestron Connected disables the Message Broadcasting feature in the Epson Projector Management software. To enable the Crestron XiO Cloud service, set **Crestron XiO Cloud** to **On**.

- 6. When you are finished selecting settings, select **Return** and press **✓ Enter** to return to the **Network Settings** menu.
- 7. Turn off the projector, then turn it on again to enable the setting.
- 8. Start your Web browser on a computer or device connected to the network.
- 9. Go to the **Epson Web Control** screen by entering the projector's IP address into the browser's address box.
- 10. Select the **Crestron Connected** settings. See the Crestron Web site for details.

**Parent topic:** Using Crestron Connected

#### Related references

Input Signal Settings - Signal I/O Menu Network Settings - Network Menu Feature Settings - Operation Menu

## **Controlling a Networked Projector Using Crestron Connected**

Once you have set up your projector to use Crestron Connected, you can control and monitor projection using a compatible web browser.

- 1. Start your web browser on a computer connected to the network.
- 2. Type the projector's IP address into the browser's address box and press the computer's **Enter** key. You see the Epson Web Control screen:

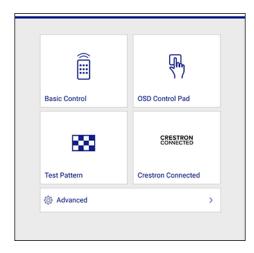

**Note:** You may need to log in to access some of the options on the Web Control screen. If you see a log in window, enter your user name and password.

- 3. Select Crestron Connected.
- 4. Select the input source that you want to control in the Sources List box. You can scroll through available sources using the up and down arrows in the box.

5. To control projection remotely, click the on-screen buttons that correspond to the projector's remote control buttons. You can scroll through button options at the bottom of the screen.

**Note:** These on-screen buttons do not directly correspond to the projector's remote control buttons:

- · OK acts as the Enter button
- Menu displays the projector's menu
- 6. To view information about the projector, click the **Info** tab.
- 7. To change projector, Crestron, and password settings, click the **Tools** tab, select settings on the displayed screen, and click **Send**.
- 8. When you finish selecting settings, click **Exit** to exit the program.

Parent topic: Using Crestron Connected

## Registering a Digital Certificate on the Projector

Follow the instructions here if you need to install a digital certificate on the projector to provide security for your presentation files.

**Note:** You can register a digital certificate using a web browser or through the projector's Network menu. However, be sure to register just once, or the certificate may not install correctly.

Importing a Web Server Certificate Using the Projector Menus Registering Digital Certificates from a Web Browser Digital Certificate Types

Parent topic: Using the Projector on a Network

## Importing a Web Server Certificate Using the Projector Menus

You can create your web server certificate and import it using the projector menus and a USB flash drive.

**Note:** You can also register digital certificates from your web browser. Make sure to only register once, or the certificate may not install correctly.

- 1. Make sure your digital certificate file is compatible with projector registration and saved in the root directory of the USB flash drive.
- 2. Press the **Menu** button on the projector or remote control.

3. Select Network > Network Settings > Projector Control > Secure HTTP > On.

**Note:** If the Remote Password and the Web Control Password have not been set, a screen appears prompting you to set them. Enter passwords up to 32 characters long. These passwords are used for accessing the projector over a network, and you do not need to enter them to access the Network Settings menu after you set them.

- 4. Select the **Web Server Certificate** setting and press **← Enter**.
- 5. Select **Register** and press **← Enter**.
- 6. Follow the on-screen instructions to connect a USB flash drive to the **USB-A** port on the projector.
- 7. Press **Left** to display the certificate list.
- Select the certificate you want to import from the displayed list.
   A message is displayed prompting you to enter the password for the certificate.
- 9. Enter the password and press **←** Enter.

The certificate is imported and a completion message appears.

Parent topic: Registering a Digital Certificate on the Projector

## Registering Digital Certificates from a Web Browser

You can register the digital certificates on the projector for wireless LAN authentication.

**Note:** You can also register the digital certificates in the projector's Network menu. However, be sure to register just once or the certificate may not install correctly.

- 1. Make sure your digital certificate file is compatible with projector registration.
- 2. Make sure the projector is turned on.
- 3. Start your web browser on a computer or mobile device connected to the network.
- 4. Type the projector's IP address into the browser's address box and press the computer's **Enter** key. You see the Web Control screen and a prompt to enter a user ID and password.
- 5. Select **Advanced** and enter the following information in uppercase or lowercase letters, exactly as shown:
  - For the user ID, enter EPSONWEB. (You cannot change the user ID.)
  - For the password, enter the Web Control Password. (You can change the Web Control Password using the projector's **Network Settings** menu.)

6. Under Network, select Certificate.

**Note:** You may need to select the menu icon to find **Network**, depending on your device.

You see a screen like this:

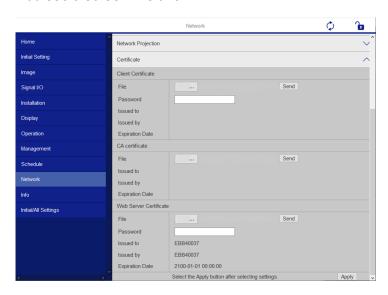

7. Click the **Choose File** button, select the certificate file, and click **Open**.

**Note:** The button name may vary depending on the browser you are using.

- 8. Enter a password in the **Password** box and click **Send**.
- 9. When you finish registering the certificate, click **Apply** to finalize your changes and complete the registration.

Parent topic: Registering a Digital Certificate on the Projector

## **Digital Certificate Types**

You can register these types of digital certificates.

**Client Certificate (PEAP-TLS/EAP-TLS)** 

| Specification | Description                                |  |
|---------------|--------------------------------------------|--|
| Format        | PKCS#12                                    |  |
| Extension     | PFX, P12                                   |  |
| Encryption    | RSA                                        |  |
| Hashes        | MD5/SHA-1/SHA-256/SHA-384/SHA-512          |  |
| Key length    | 512/1024/2048/4096 bit                     |  |
| Password      | Up to 64 alphanumeric characters; required |  |

# CA Certificate (PEAP/PEAP-TLS/EAP-TLS/EAP-FAST)

| Specification | Description                       |  |
|---------------|-----------------------------------|--|
| Format        | X509v3                            |  |
| Extension     | DER/CER/PEM                       |  |
| Encryption    | RSA                               |  |
| Hashes        | MD5/SHA-1/SHA-256/SHA-384/SHA-512 |  |
| Key length    | 512/1024/2048/4096 bit            |  |
| Encoding      | BASE64/Binary                     |  |

## Web Server Certificate (Secure HTTP)

| Specification | Description                                |
|---------------|--------------------------------------------|
| Format        | PKCS#12                                    |
| Extension     | PFX, P12                                   |
| Encryption    | RSA                                        |
| Hashes        | MD5/SHA-1/SHA-256/SHA-384/SHA-512          |
| Key length    | 512/1024/2048/4096 bit                     |
| Common name   | Network host name                          |
| Organization  | Optional                                   |
| Password      | Up to 64 alphanumeric characters; required |

Parent topic: Registering a Digital Certificate on the Projector

# **Art-Net Channel Definitions**

Art-Net is an Ethernet communication protocol based on the TCP/IP protocol. You can control the projector by using a DMX controller or an application system.

The following table lists the channel definitions used to control the projector in Art-Net.

| Channel/Function            | Operation         | Parameters                | Description                                  |
|-----------------------------|-------------------|---------------------------|----------------------------------------------|
| 1 Adjusting light (dimming) | 0% to 100%        | 0 to 255 (default is 0)   | Adjusts the image brightness                 |
| 2 Shutter control           | Shutter open      | 0 to 63 (default is 128)  | Enables/disables A/V                         |
|                             | Non-operational   | 64 to 191                 | Mute                                         |
|                             | Shutter closed    | 192 to 255                |                                              |
| 3 Switch source             | Non-operational   | 0 to 7 (default is 0)     | Switches to the                              |
|                             | HDMI1             | 8 to 15                   | specified source                             |
|                             | HDMI2             | 16 to 23                  |                                              |
|                             | LAN               | 80 to 87                  |                                              |
|                             | Screen Mirroring1 | 88 to 95                  |                                              |
|                             | Screen Mirroring2 | 96 to 103                 |                                              |
|                             | USB Display       | 104 to 111                |                                              |
|                             | USB               | 112 to 119                |                                              |
| 7 Digital Tele/Wide         | Digital Tele/Wide | 0 to 255 (default is 255) | Zooms using the specified amount of movement |
| 11 Power control            | Power off         | 0 to 63 (default is 128)  | Turns the projector power on or off          |
|                             | Non-operational   | 64 to 191                 |                                              |
|                             | Power on          | 192 to 255                |                                              |
| 13 Lock                     | Cannot control    | 0 to 127 (default is 0)   | Enables/disables Art-<br>Net operations      |
|                             | Can control       | 128 to 255                |                                              |

| Channel/Function    | Operation       | Parameters            | Description                  |
|---------------------|-----------------|-----------------------|------------------------------|
| 18 Content playback | Non-operational | 0 to 3 (default is 0) | Plays the specified playlist |
|                     | Playlist 1      | 4 to 7                |                              |
|                     | Playlist 2      | 8 to 11               |                              |
|                     | Playlist 3      | 12 to 15              |                              |
|                     | Playlist 4      | 16 to 19              |                              |
|                     | Playlist 5      | 20 to 23              |                              |
|                     | Playlist 6      | 24 to 27              |                              |
|                     | Playlist 7      | 28 to 31              |                              |
|                     | Playlist 8      | 32 to 35              |                              |
|                     | Playlist 9      | 36 to 39              |                              |
|                     | Playlist 10     | 40 to 43              |                              |
|                     | Playlist 11     | 44 to 47              |                              |
|                     | Playlist 12     | 48 to 51              |                              |
|                     | Playlist 13     | 52 to 55              |                              |
|                     | Playlist 14     | 56 to 59              |                              |
|                     | Playlist 15     | 60 to 63              |                              |

| Channel/Function    | Operation   | Parameters | Description |
|---------------------|-------------|------------|-------------|
| 18 Content playback | Playlist 16 | 64 to 67   |             |
|                     | Playlist 17 | 68 to 71   |             |
|                     | Playlist 18 | 72 to 75   |             |
|                     | Playlist 19 | 76 to 79   |             |
|                     | Playlist 20 | 80 to 83   |             |
|                     | Playlist 21 | 84 to 87   |             |
|                     | Playlist 22 | 88 to 91   |             |
|                     | Playlist 23 | 92 to 95   |             |
|                     | Playlist 24 | 96 to 99   |             |
|                     | Playlist 25 | 100 to 103 |             |
|                     | Playlist 26 | 104 to 107 |             |
|                     | Playlist 27 | 108 to 111 |             |
|                     | Playlist 28 | 112 to 115 |             |
|                     | Playlist 29 | 116 to 119 |             |
|                     | Playlist 30 | 120 to 123 |             |
|                     | Playlist 31 | 124 to 127 |             |
|                     | Playlist 32 | 128 to 131 |             |
|                     | Playlist 33 | 132 to 135 |             |
|                     | Playlist 34 | 136 to 139 |             |
|                     | Playlist 35 | 140 to 143 |             |
|                     | Playlist 36 | 144 to 147 |             |
|                     | Playlist 37 | 148 to 151 |             |
|                     | Playlist 38 | 152 to 155 |             |
|                     | Playlist 39 | 156 to 159 |             |
|                     | Playlist 40 | 160 to 163 |             |

| Channel/Function    | Operation       | Parameters | Description |
|---------------------|-----------------|------------|-------------|
| 18 Content playback | Playlist 41     | 164 to 167 |             |
|                     | Playlist 42     | 168 to 171 |             |
|                     | Playlist 43     | 172 to 175 |             |
|                     | Playlist 44     | 176 to 179 |             |
|                     | Playlist 45     | 180 to 183 |             |
|                     | Playlist 46     | 184 to 187 |             |
|                     | Playlist 47     | 188 to 191 |             |
|                     | Playlist 48     | 192 to 195 |             |
|                     | Playlist 49     | 196 to 199 |             |
|                     | Playlist 50     | 200 to 203 |             |
|                     | Non-operational | 204 to 255 |             |

**Note:** If you are controlling the projector using Art-Net and operating it from the remote control, settings made by the DMX controller or application software may differ from the projector's actual status. If you want to apply all the channel controls to the projector, set Channel 13 to **Cannot control**, then set it back to **Can control**.

Parent topic: Using the Projector on a Network

# **Setting Up Web API**

You can setup Web API from the projector menu and operate the projector using Web API.

**Note:** You can authenticate Web API communications using API authentication (Digest authentication). The user name for API authentication is **EPSONWEB**; use the password that is set for **Web Control Password**.

- 1. Turn on the projector, if necessary.
- 2. Press the **Menu** button on the projector or remote control.
- 3. Select the **Network** menu and press **← Enter**

4. Select **Network Settings** > **Projector Control**.

**Note:** If the Remote Password and the Web Control Password have not been set, a screen appears prompting you to set them. Enter passwords up to 32 characters long. These passwords are used for accessing the projector over a network, and you do not need to enter them to access the Network Settings menu after you set them.

5. Select Web API Settings and then set Web API to On.

Parent topic: Using the Projector on a Network

# **Using Basic Projector Features**

Follow the instructions in these sections to use your projector's basic features.

Turning On the Projector

Turning Off the Projector

Selecting the Language for the Projector Menus

Setting the Date and Time

Image Shape

Adjusting the Image Position Using Image Shift

Adjusting the Image Position Using Screen Position

Adjusting the Image Height

Displaying a Test Pattern

Focusing the Image

**Remote Control Operation** 

Selecting an Image Source

**Projection Modes** 

**Image Aspect Ratio** 

Color Mode

Adjusting the Hue, Saturation, and Brightness

**Adjusting Gamma** 

Adjusting the Image Resolution

Adjusting the Projector's Brightness Level

**Turning On Dynamic Contrast** 

Using Frame Interpolation

Controlling the Volume with the Volume Buttons

Changing the Sound Mode

**Inverting the Audio Channels** 

Selecting a Quick Startup Setting

Projecting a PC Free Presentation

Projecting in Content Playback Mode

# **Turning On the Projector**

Turn on the projector before you turn on the computer or video equipment you want to use.

**Note:** If you will use the projector at altitudes above 4921 feet (1500 m), turn on **High Altitude Mode** in the projector's Settings menu to ensure the projector's internal temperature is regulated properly.

1. Remove the projector's side cover, if necessary.

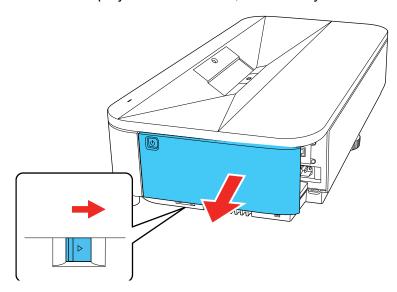

2. Connect the computer or video equipment you want to use to one of the projector's HDMI ports, if necessary.

3. Connect the power cord to the projector's power inlet.

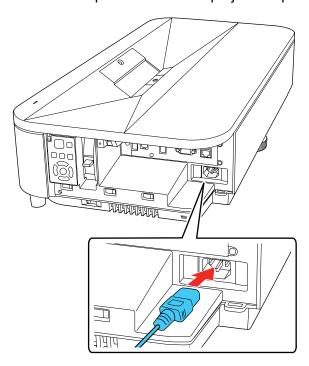

4. Plug the power cord into an electrical outlet.

The projector enters standby mode. This means the projector is receiving power, but has not yet been turned on.

5. Press the power button on the projector or remote control to turn on the projector.

The status light flashes blue as the projector warms up. When the projector is warmed up, the status light stops flashing and turns blue.

**Warning:** Never look into the projector lens when the laser is on. This can damage your eyes and is especially dangerous for children and pets. If you are using the remote control to turn the projector on, make sure no one is looking into the lens or in front of the projector before turning it on.

**Caution:** Make sure no objects are blocking the light from the projector lens. Objects blocking the lens for an extended time can melt, burn, or start a fire, and light that is reflected back into the lens

can cause the projector to malfunction. To stop projection, use the A/V Mute function, or turn off the projector (blanking the screen will not pause video content).

**Note:** When you turn on the projector for the first time, the initial setup wizard is displayed. Make the necessary **Projection**, **Language**, and **Date & Time** changes using the control panel or remote control. Adjust the shape and position settings for the projected image as necessary. Turn on the **Quick Startup** setting to start the projector faster if necessary. When **Quick Startup** is enabled in the projector's **Operation** menu, the projector becomes ready for use in several seconds the next time you turn the projector on.

- 6. Turn on the connected video source.
- 7. Carefully replace the projector's side cover.

**Note:** When the **Direct Power On** setting is set to **On** in the projector's Operation menu, the projector turns on as soon as you plug it in. Note that the projector also turns on automatically in cases such as recovery from a power outage. If you select a specific port as the **Auto Power On** setting in the projector's **Operation** menu, the projector turns on as soon as it detects a signal or cable connection from that port.

If you do not see a projected image right away, try the following:

- Turn on the connected computer or video device.
- Insert a DVD or other video media and press the play button, if necessary.
- Press the **Source** button on the control panel or remote control and select the desired input.
- Change the screen output from the computer when using a laptop.

Using the Home Screen

Parent topic: Using Basic Projector Features

Related references

Feature Settings - Operation Menu

Related tasks

Using the Home Screen

## **Using the Home Screen**

You can select input sources and other frequently used options from the Home screen.

- 1. To display the Home screen, do one of the following:
  - Press the **Home** button on the control panel or remote control.
  - Turn on the projector with the **Home Screen Auto Disp** setting enabled.
  - Turn on the projector when no signal is received from the selected input source.
- 2. Press the arrow buttons on the remote control or control panel to navigate the screen, and press **Letter** to select an option.

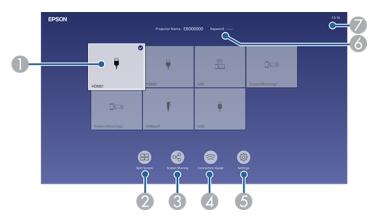

1 Selects the source you want to project

A checkmark appears in the upper right corner of the current input source. For most sources, a preview of the input image appears as a thumbnail.

- 2 Projects images from two or four input sources simultaneously in a grid format
- 3 Shares your projected image with other projectors connected to the same network
- 4 Displays the Connection Guide

You can view steps for different wireless connection methods depending on the devices you are using, such as smartphones or computers.

- 5 Lets you select the following common projector settings (these settings may vary depending on other selected settings):
  - Color Mode
  - Brightness Level
  - Volume
  - Geometry Correction (Quick Corner is available)
  - Aspect
  - Install Again
- 6 Displays the projector name and the projector keyword
- 7 Displays the current time

**Note:** The Home screen closes after 10 minutes of inactivity.

**Note:** The **Geometry Correction** setting is only displayed when **Fixed Installation** is set to **Off** and **Geometry Correction** is set to **Quick Corner** in the projector's **Installation** menu.

3. Press the **Home** button to hide the Home screen.

Parent topic: Turning On the Projector

Related concepts
Projector Connections

Related tasks

**Turning On the Projector** 

### **Turning Off the Projector**

Before turning off the projector, shut down any computer connected to it so you can see the computer display during shutdown.

**Note:** Turn off this product when not in use to prolong the life of the projector. Laser life will vary depending upon mode selected, environmental conditions, and usage. Brightness decreases over time.

**Note:** The projector supports the direct shutdown feature; it can be turned off directly using the breaker.

1. Press the power button on the projector or remote control.

The projector displays a shutdown confirmation screen.

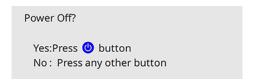

2. Press the power button again. (To leave it on, press any other button.)

The projector beeps twice, the laser turns off, and the status light turns off.

**Note:** If the **Light Source Calibration** setting is set to **Run Periodically** in the projector's Management menu, light source calibration starts automatically if you turn off the projector and the following conditions are present:

- 100 hours have passed since the last light source calibration.
- You have used the projector continuously for at least 20 minutes.
- 3. To transport or store the projector, make sure the on/standby light is blue (not flashing) and the Status light is off, then unplug the power cord.

**Caution:** To avoid damaging the projector or laser, never unplug the power cord when the Status light is on or flashing.

Parent topic: Using Basic Projector Features

**Related references** 

Administration Settings - Management Menu

### **Selecting the Language for the Projector Menus**

If you want to view the projector's menus and messages in another language, you can change the Language setting.

- 1. Turn on the projector.
- 2. Press the **Menu** button on the projector or remote control.

#### 3. Select the **Management** menu and press **Uniter**.

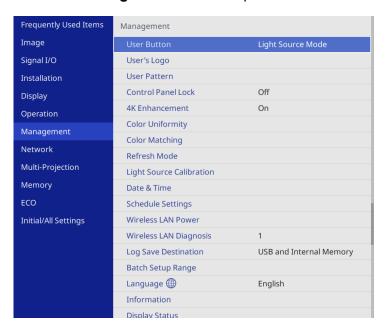

- 4. Select the **Language** setting and press **← Enter**.
- 5. Select the language you want to use and press **← Enter**.
- 6. Press Menu or Esc to exit the menus.

**Parent topic:** Using Basic Projector Features

### **Setting the Date and Time**

You can set the date and time for the projector.

- 1. Press the **Menu** button.
- 2. Select the **Management** menu and press **United** Enter.
- 3. Select the **Date & Time** setting and press **← Enter**.

#### You see a screen like this:

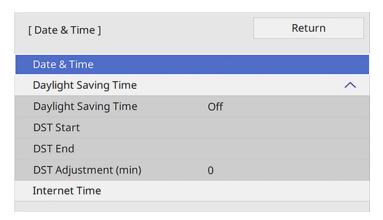

- 4. Select the **Date & Time** setting and press **← Enter**.
- 5. Select **Date**, press **Left Enter**, and use the displayed keyboard to enter today's date.
- 6. Select **Time**, press **Left Enter**, and use the displayed keyboard to enter the current time.
- 7. Adjust the **Time Difference (UTC)** settings to set the time difference from the Coordinated Universal Time.
- 8. When you are finished, select **Set** and press **✓ Enter**.
- 9. To activate daylight saving time, select the **Daylight Saving Time** setting and set it to **On**. Then select settings.
- 10. When you are finished, select **Set** and press **← Enter**.
- 11. To update the time automatically through an internet time server, select the **Internet Time** setting and set it to **On**.
- 12. Select Internet Time and press **←** Enter.
- 13. Enter the IP address for the Internet time server you want to use and select **OK**.
- 14. Select **Set** and press **← Enter**.
- 15. Press **Menu** or **Esc** to exit the menus.

**Parent topic:** Using Basic Projector Features

**Related references** 

Administration Settings - Management Menu

### Image Shape

You can project an evenly rectangular image by placing the projector directly in front of the center of the screen and keeping it level. If you place the projector at an angle to the screen, or tilted up or down, or off to the side, you may need to correct the image shape for the best display quality. After correction, your image is slightly smaller.

For the best quality images, try to adjust the projector's position to achieve the correct image size and shape. After you have corrected the position of the projector, you can use the adjustments in this section to correct the image shape.

To correct distortion more easily, you can use the **Epson Setting Assistant** app on a smartphone or tablet that has a camera function. You can download it from the Apple App Store or Google Play Store.

**Note:** If you adjust the screen position using the **Image Shift** feature, perform **Image Shift** before **Geometry Correction**.

**Note:** If you are using the ELPMB75 wall mount, use the adjustment dials on the wall mount to correct the screen image before using any other digital correction methods. You can select **Menu > Installation > Setting Plate Installation Guide** for information on the mount adjustments.

Correcting Distortion in the Image Using the Wizard

Correcting Image Shape with Quick Corner

Correcting Image Shape with Arc Correction

Correcting Image Shape with Point Correction

**Applying Saved Image Shape Settings** 

Parent topic: Using Basic Projector Features

Related tasks

Adjusting the Image Height

Focusing the Image

### **Correcting Distortion in the Image Using the Wizard**

You can correct distortion in the projected image by following the on-screen instructions from the **Installation** menu.

- 1. Turn on the projector and display an image.
- 2. Press the **Menu** button on the projector or remote control.

3. Select the **Installation** menu and press **← Enter**.

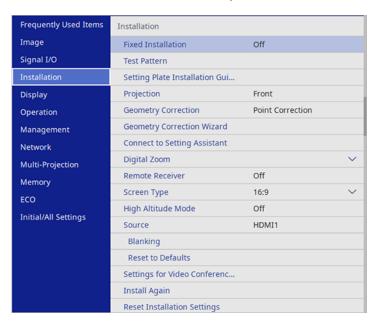

4. Select the **Geometry Correction Wizard** setting and press **← Enter**.

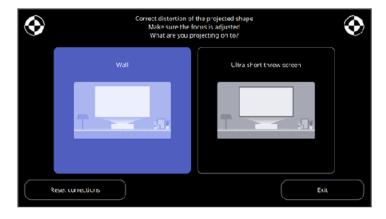

5. Follow the on-screen instructions to correct distortion in the image.

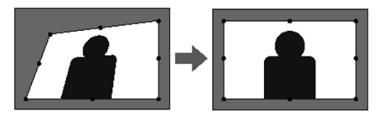

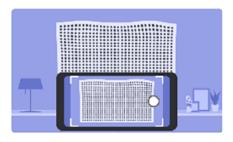

6. Press **Menu** or **Esc** to exit the menus.

Parent topic: Image Shape

### **Correcting Image Shape with Quick Corner**

You can use the projector's Quick Corner setting to correct the shape and size of an image that is unevenly rectangular on all sides.

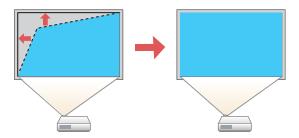

**Note:** If you change the **Screen Type** or **Screen Position** settings, your image adjustments are reset.

- 1. Turn on the projector and display an image.
- 2. Press the **Menu** button.
- 3. Select the **Installation** menu and press **← Enter**.
- 4. Select the **Geometry Correction** setting and press **← Enter**.
- 5. Select the **Quick Corner** setting and press **← Enter**.

**Note:** You may see a confirmation screen. Select **Yes** and press **← Enter** again.

You see the Quick Corner adjustment screen:

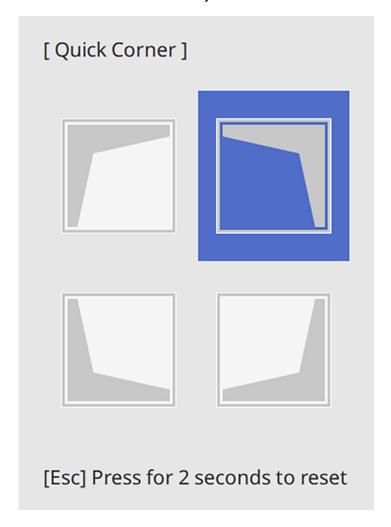

6. Use the arrow buttons on the projector or remote control to select the corner of the image you want to adjust. Then press **← Enter**.

**Note:** To reset your adjustments, press and hold the **Esc** button for at least 2 seconds to display a reset screen. Then select **Yes**.

7. Press the arrow buttons to adjust the image shape as necessary. Press **Letter** to return to the area selection screen.

**Note:** You can also use the numeric buttons on the remote control to adjust the image shape. If one of the directional arrows on the screen turns gray, you cannot adjust the shape any further in that direction.

8. When you are finished, press **Esc**.

The **Geometry Correction** setting is now set to **Quick Corner** in the projector's Installation menu.

Parent topic: Image Shape

### **Correcting Image Shape with Arc Correction**

You can use the projector's Arc Correction setting to adjust the curve or arc of the sides of your image.

Note: If you change the Screen Type or Screen Position settings, your image adjustments are reset.

- 1. Turn on the projector and display an image.
- 2. Press the Menu button.
- 3. Select the **Installation** menu and press **← Enter**.

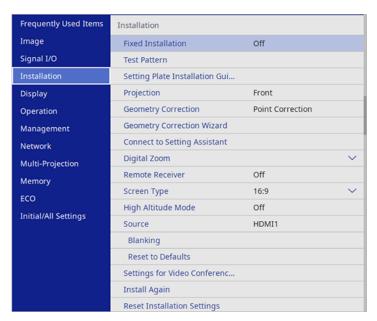

- 4. Select the **Geometry Correction** setting and press **← Enter**.
- 5. Select the **Arc Correction** setting and press **← Enter**. Then select the **Arc Correction** setting and press **← Enter** again.

You see the Arc Correction adjustment screen:

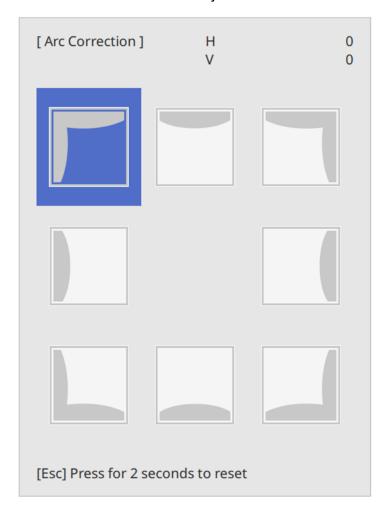

**Note:** To reset your adjustments, press the **Esc** button for at least 2 seconds to display a reset screen, and select **Yes**.

- 6. Use the arrow buttons on the projector or the remote control to select the corner or side of the image you want to adjust. Then press **← Enter**.
- 7. Press the arrow buttons to adjust the image shape as necessary.

8. When you are finished, press **Esc**.

**Note:** To save the current image shape, select **Memory > Save Memory**. You can save up to three image shapes in the projector's memory.

Parent topic: Image Shape

### **Correcting Image Shape with Point Correction**

You can use the projector's Point Correction feature to fine-tune the image shape using points on a grid. This is useful for adjusting overlapping areas in multiple projected images that do not line up correctly.

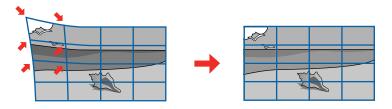

**Note:** If you change the **Screen Type** or **Screen Position** settings, your image adjustments are reset.

- 1. Turn on the projector and display an image.
- 2. Press the **Menu** button.
- 3. Select Installation > Geometry Correction > Point Correction.

**Note:** If you see a confirmation message, select **Yes** and press **← Enter**.

4. Select the **Point Correction** setting again and press **← Enter**.

**Note:** For fine tuning, select **Quick Corner** from the Point Correction menu to roughly correct the shape and size of an image and then select **Point Correction** to adjust them more precisely.

5. Select the number of grid lines to display and press **← Enter**.

You see a grid on the projected image.

**Note:** If you need to change the color of the grid lines, press **Esc** and then select a different **Pattern Color** setting in the Point Correction menu.

6. Press the arrow buttons on the projector or remote control to move to the point on the grid that you want to adjust. Then press **← Enter**.

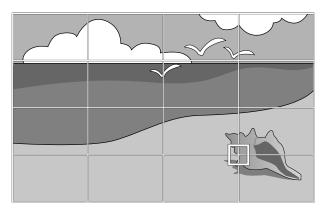

7. Press the arrow buttons as necessary to correct the image shape.

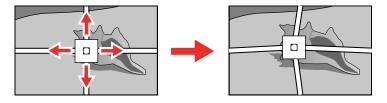

- 8. Press **Esc** to return to the previous screen and select another point to correct, if necessary.
- 9. When you are finished, press the **Menu** button.

Note: If necessary, you can fine-tune your image adjustments using the Quick Corner setting.

**Note:** To reset your adjustments, select **Reset** on the Point Correction screen.

Parent topic: Image Shape

Related tasks

Correcting Image Shape with Quick Corner

### **Applying Saved Image Shape Settings**

You can load the image shape settings you selected and saved to the projector's memory and apply them to the current image.

- 1. Turn on the projector and display an image.
- 2. Hold down the **Num** button on the remote control and press the number button (1, 2, or 3) that matches the number of the saved image shape setting.

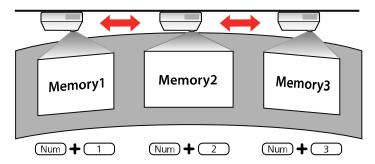

The saved image shape setting is applied and you are prompted to calibrate the screen.

3. Follow the on-screen instructions to calibrate the screen.

Parent topic: Image Shape

# **Adjusting the Image Position Using Image Shift**

You can use the Image Shift feature to adjust the image position without moving the projector. Wait at least 30 minutes after you start projecting to adjust the image position.

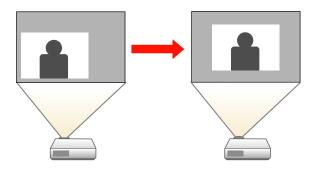

**Note:** This feature is not available if the **Zoom** option is set to the widest setting.

- 1. Turn on the projector and display an image.
- Adjust the image size using the **E-Zoom** buttons.
   After you adjust the image size, the Image Shift screen is displayed automatically.

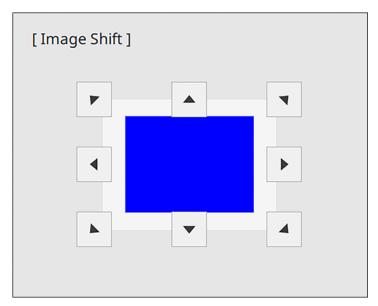

3. Use the arrow buttons on the projector or remote control to adjust the image position.

Note: You can also use the Installation menu to adjust the Image Shift setting.

4. Press **Esc** to close the Image Shift screen. The screen closes if no operation is performed for approximately 10 seconds.

**Note:** The Image Shift setting is retained even if the projector is turned off; however, you need to readjust the image position if you change the projector's location or angle.

**Parent topic:** Using Basic Projector Features

#### Related references

Installation Settings - Installation Menu

### **Adjusting the Image Position Using Screen Position**

You can adjust the image position if there are margins between the edge of the image and the projected screen frame.

Note: You cannot adjust the screen position if the Screen Type setting is set to 16:9.

- 1. Turn on the projector and display an image.
- 2. Press the **Menu** button.
- 4. Use the arrow buttons on the remote control or projector to adjust the position of the image.

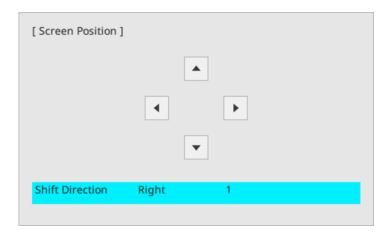

5. When you are finished, press the **Menu** button.

Parent topic: Using Basic Projector Features

## Adjusting the Image Height

If you are projecting from a table or another flat surface, and the image is too high or low, you can adjust the image height using the projector's adjustable feet.

**Note:** Make slight or minor adjustments at a time. The image shape and position are very sensitive to any adjustment due to the short throw ratio.

- 1. Turn on the projector and display an image.
- 2. To adjust the image height, rotate the rear foot.

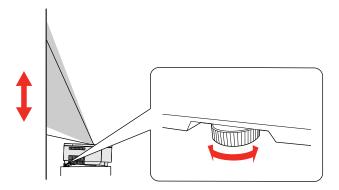

3. Rotate the front feet to adjust any tilting or vertical distortion.

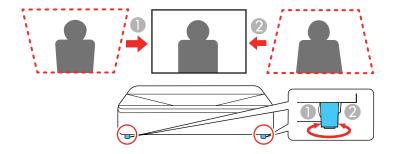

If the projected image is unevenly rectangular, you need to adjust the image shape.

Parent topic: Using Basic Projector Features

# **Displaying a Test Pattern**

You can display a test pattern to adjust the projected image without connecting a computer or video device.

**Note:** The test pattern's shape is determined by the **Screen Type** setting. Be sure to set the correct screen type before adjusting with the test pattern.

**Note:** Some menu options may be unavailable when displaying a test pattern and you may need to project from a connected device to change these settings.

- 1. Turn on the projector.
- 2. Press the **Menu** button on the remote control.
- 3. Select the **Installation** menu and press **← Enter**.

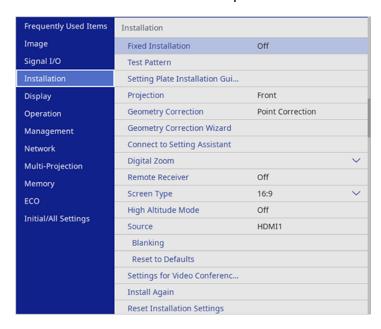

- 4. Select the **Test Pattern** setting and press **← Enter**.
- Select the pattern you want to display and press ← Enter.
   A test pattern is displayed.
- 6. Adjust the image as necessary.
- 7. Press **Esc** to clear the test pattern.

**Parent topic:** Using Basic Projector Features

# **Focusing the Image**

- 1. Turn on the projector and display an image.
- 2. Remove the projector's side cover.

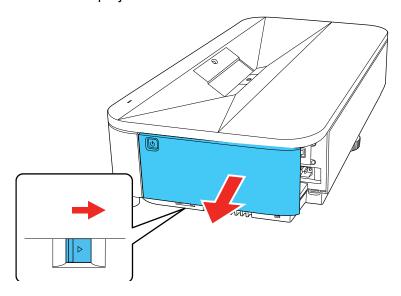

3. Raise or lower the focus lever to sharpen the image.

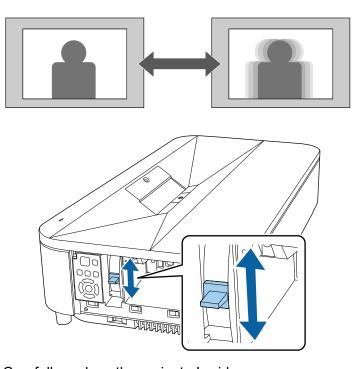

4. Carefully replace the projector's side cover.

Parent topic: Using Basic Projector Features

# **Remote Control Operation**

The remote control lets you control the projector from almost anywhere in the room, up to 19.7 feet (6 m) away. You can point it at the screen or board, or the front or back of the projector.

Make sure that you aim the remote control at the projector's receivers within the angles listed here.

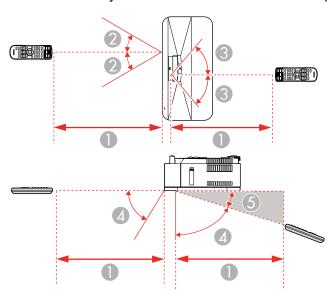

- 1 19.7 feet (6 m)
- 2 30°
- 3 55°
- 4 60°
- 5 15°

**Note:** Avoid using the remote control in conditions with bright fluorescent lights or in direct sunlight, or the projector may not respond to commands. If you will not use the remote control for a long time, remove the batteries.

Parent topic: Using Basic Projector Features

# **Selecting an Image Source**

If you connected multiple image sources to the projector, such as a computer and DVD player, you may want to switch from one image source to the other.

**Note:** If you turned on the **Auto Source Search** setting in the Operation menu, the projector automatically switches to another detected image source if the signal to the current image source is lost.

- 1. Make sure the connected image source you want to use is turned on.
- 2. For video image sources, insert a DVD or other video media and press its play button, if necessary.
- 3. Do one of the following:
  - Press the **Source Search** button on the projector or remote control until you see the image from the source you want.

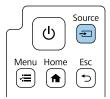

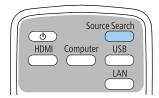

• Press the button for the source you want on the remote control. If there is more than one port for that source, press the button again to cycle through the sources.

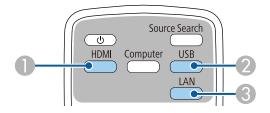

- 1 HDMI and HDBaseT sources (HDMI1, HDMI2, and HDBaseT ports)
- 3 USB port sources (USB-B port and external devices connected to the USB-A ports)
- 4 Network source (LAN and Screen Mirroring)

• Press the **home** button on the remote control or projector and select your image source.

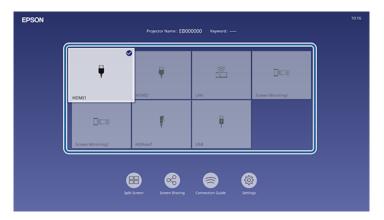

**Note:** Your Home screen may look different from the illustration shown here. A checkmark appears on the image from the current input source. You can see thumbnail previews of most input sources (except the USB input source when in Content Playback mode).

**Note:** If there are more than nine available input sources, your desired source may appear on the next page. Select the right arrow to move to the next page.

The displayed order of the input sources changes. Detected input sources appear in the upper left position. You can set the order of the input sources using the **Sort Source Thumbnails** setting in the projector's Display menu.

**Parent topic:** Using Basic Projector Features

**Related references** 

Feature Settings - Operation Menu

Related tasks

Using the Home Screen

### **Projection Modes**

Depending on how you positioned the projector, you may need to change the projection mode so your images project correctly.

• Front lets you project from a table in front of the screen.

- Front/Upside Down flips the image over top-to-bottom to project upside-down from a wall or ceiling mount.
- **Rear** flips the image horizontally to project from behind a translucent screen.
- **Rear/Upside Down** flips the image over top-to-bottom and horizontally to project from the wall or ceiling and behind a translucent screen.

You can change the projection mode using the remote control or by changing the **Projection** setting in the **Installation** menu.

Changing the Projection Mode Using the Remote Control Changing the Projection Mode Using the Menus Setting the Screen Type

Parent topic: Using Basic Projector Features

### **Changing the Projection Mode Using the Remote Control**

You can change the projection mode to flip the image over top-to-bottom.

- 1. Turn on the projector and display an image.
- 2. Hold down the **A/V Mute** button on the remote control for 5 to 10 seconds.

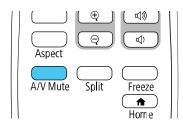

The image disappears briefly and reappears flipped top-to-bottom.

3. To change projection back to the original mode, hold down the **A/V Mute** button for 5 to 10 seconds again.

Parent topic: Projection Modes

### **Changing the Projection Mode Using the Menus**

You can change the projection mode to flip the image over top-to-bottom and/or left-to-right using the projector menus.

- 1. Turn on the projector and display an image.
- 2. Press the **Menu** button.
- 3. Select the **Installation** menu and press **← Enter**.

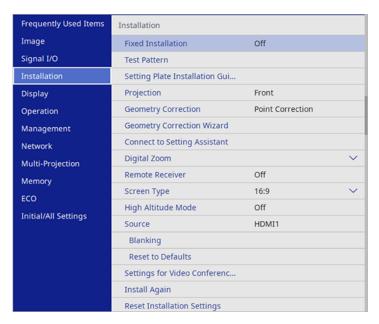

- 4. Select the **Projection** setting and press **← Enter**.
- 5. Select a projection mode and press **← Enter**.
- 6. Press Menu or Esc to exit the menus.

Parent topic: Projection Modes

### **Setting the Screen Type**

You can use the Screen Type setting to match the aspect ratio of the displayed image to the screen you are using.

**Note:** You cannot change the **Screen Type** settings when the **Content Playback** setting is set to **On** in the projector's **Operation** menu.

1. Turn on the projector and display an image.

- 2. Press the **Menu** button.
- 3. Select the **Installation** menu and press **← Enter**.
- 4. Select the **Screen Type** setting and press **← Enter**.

You see a screen like this:

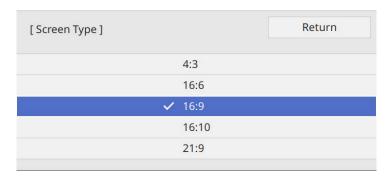

- 5. Select your screen's aspect ratio and press **← Enter**.
- 6. Press the **Menu** button to exit.
- 7. Turn off the projector, then turn it on again to enable the setting.
- 8. Adjust the aspect ratio for the projected image, if necessary.

Parent topic: Projection Modes

## **Image Aspect Ratio**

The projector can display images in different width-to-height ratios called aspect ratios. Normally the input signal from your video source determines the image's aspect ratio setting. However, for certain images you can change the aspect ratio to fit your screen.

If you always want to use a particular aspect ratio for a certain video input source, you can select it using the projector's menus.

Changing the Image Aspect Ratio Available Image Aspect Ratios

Parent topic: Using Basic Projector Features

### **Changing the Image Aspect Ratio**

You can change the aspect ratio of the displayed image to resize it.

**Note:** Set the **Screen Type** setting in the projector's Installation menu before changing the aspect ratio.

**Note:** This setting is available only when the **Scale** setting is turned off or the **Scale Mode** setting is set to **Full Display**.

- 1. Turn on the projector and switch to the image source you want to use.
- 2. Press the **Aspect** button on the remote control.

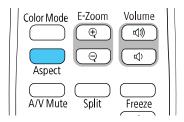

The shape and size of the displayed image changes, and the name of the aspect ratio appears briefly on the screen.

3. To cycle through the available aspect ratios for your input signal, press the **Aspect** button repeatedly.

**Note:** The available aspect ratio setting varies depending on the input signal. If there are margins between the edge of the image and the projected screen frame, you can adjust the position of the image using the **Screen Position** setting in the projector's **Installation** menu.

Parent topic: Image Aspect Ratio

Related references

Image Quality Settings - Image Menu

### **Available Image Aspect Ratios**

You can select the following image aspect ratios, depending on the selected **Screen Type** setting and input signal from your image source.

**Note:** When projecting images from an Epson document camera connected by USB, you can select only **Auto**, **H-Zoom**, and **V-Zoom**.

| Aspect ratio setting                                           | Description                                                                                              |
|----------------------------------------------------------------|----------------------------------------------------------------------------------------------------|
| Auto                                                           | Automatically sets the aspect ratio according to the input signal and the <b>Resolution</b> setting.     |
| Full                                                           | Displays images using the full width of the projection area, but does not maintain the aspect ratio.     |
| H-Zoom                                                         | Displays images using the full width of the projection area and maintains the aspect ratio of the image. |
| V-Zoom                                                         |                                                                                                    |
| (Not available when <b>Screen Type</b> is set to <b>16:6</b> ) |                                                                                                    |
| Native                                                         | Displays images as is (aspect ratio and resolution are maintained).                                      |
| (Not available when <b>Screen Type</b> is set to <b>16:6</b> ) |                                                                                                    |

**Note:** The appearance of the **Native** image aspect ratio setting varies depending on the input signal.

**Note:** Using the aspect ratio function of the projector to reduce, enlarge, or split the projected image for commercial purposes or for public viewing may infringe upon the rights of the copyright holder of that image based on copyright law.

If there are margins between the image edges and the screen, you can adjust the position of the projected image using the **Screen Position** setting in the Installation menu.

Parent topic: Image Aspect Ratio

### **Color Mode**

The projector offers different Color Modes to provide optimum brightness, contrast, and color for a variety of viewing environments and image types. You can select a mode designed to match your image and environment, or experiment with the available modes.

Changing the Color Mode Available Color Modes

Parent topic: Using Basic Projector Features

### **Changing the Color Mode**

You can change the projector's Color Mode using the remote control to optimize the image for your viewing environment.

- 1. Turn on the projector and switch to the image source you want to use.
- 2. If you are projecting from a DVD player or other video source, insert a disc or other video media and press the play button, if necessary.
- 3. Press the **Color Mode** button on the remote control to change the Color Mode.

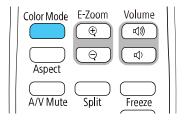

The image appearance changes and the name of the Color Mode appears briefly on the screen.

4. To cycle through all the available Color Modes for your input signal, press the **Color Mode** button repeatedly.

Parent topic: Color Mode

#### **Available Color Modes**

You can set the projector to use these Color Modes, depending on the input source you are using:

| Color Mode      | Description                                                                             |
|-----------------|-----------------------------------------------------------------------------------------|
| Dynamic         | Best for video games in a bright room                                                   |
| Presentation    | Best for color presentations in a bright room                                           |
| Face Brightness | This brightens a person's face. Best for projecting content such as video conferencing. |
| Cinema          | Best for movies projected in a dark room with natural tone images                       |
| Natural         | Reproduces natural colors. Best when you want to adjust the image color.                |
| Blackboard      | Best for projecting images directly on a green chalkboard                               |

| Color Mode       | Description                                                                                     |
|------------------|-------------------------------------------------------------------------------------------------|
| DICOM SIM        | Best for projecting X-rays and other medical images (shows clear shadows)                       |
| Multi-Projection | Best for projecting from multiple projectors (reduces the color tone difference between images) |

**Note:** The **DICOM SIM** color mode is for reference purposes only and should not be used to make medical diagnoses.

Parent topic: Color Mode

# Adjusting the Hue, Saturation, and Brightness

You can adjust the hue, saturation, and brightness settings for individual image colors.

1. Turn on the projector and switch to the image source you want to use.

2. Press the **Menu** button.

3. Select the **Image** menu and press **← Enter**.

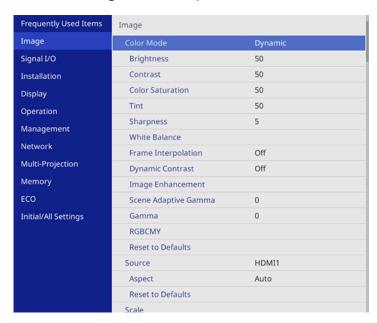

- 4. Select **RGBCMY** and press **← Enter**.
- 5. Select the color to adjust and press **← Enter**.

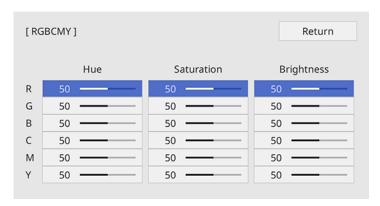

- 6. Do the following as necessary for each setting:
  - To adjust the overall hue of the color (bluish, greenish, reddish), adjust the **Hue** setting.
  - To adjust the overall vividness of the color, adjust the **Saturation** setting.
  - To adjust the overall brightness of the color, adjust the **Brightness** setting.

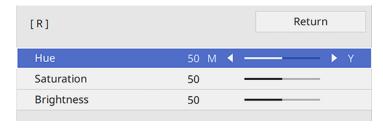

7. Press **Menu** or **Esc** to exit the menus.

Parent topic: Using Basic Projector Features

## **Adjusting Gamma**

You can adjust the gamma to improve differences in halftone brightness that vary depending on the connected device.

**Note:** Project a still image to adjust the gamma; you cannot adjust it properly when projecting a movie or other moving video. Medical images may not reproduce correctly depending on your operating environment and screen.

**Note:** To optimize the color tone according to the scene, and to obtain a more vivid image, correct the image by adjusting the **Scene Adaptive Gamma** setting.

- 1. Turn on the projector and switch to the image source you want to use.
- 2. Press the **Menu** button.
- 3. Select the **Image** menu and press **← Enter**.

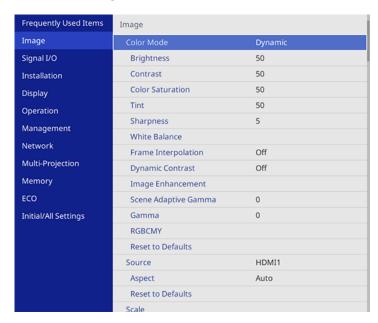

4. Select the **Gamma** setting and press **← Enter**.

You see a screen like this:

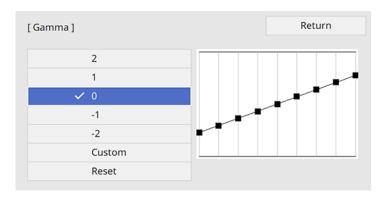

5. Select and adjust the correction value.

When you select a smaller value, you can reduce the overall brightness of the image to make the image sharper. When you select a larger value, the dark areas of images become brighter, but the color saturation for lighter areas may become weaker.

**Note:** If you set the **Color Mode** setting to **DICOM SIM** in the projector's **Image** menu, select the adjustment value according to the projection size. If the projection size is 100 inches (254 cm) or less, select a small value. If the projection size is 100 inches or more, select a large value.

- 6. If you want to make finer adjustments, select **Custom** and press **← Enter**.
- 7. Press the left or right arrow button to select the tone you want to change, then press the up or down arrow button to adjust the tone and press **Letter**.

You see a screen like this:

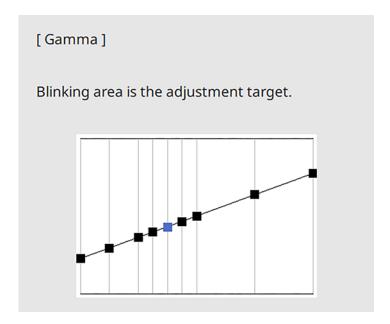

8. Press **Menu** or **Esc** to exit the menus.

**Parent topic:** Using Basic Projector Features

# **Adjusting the Image Resolution**

You can adjust the image resolution to project a clear image with an emphatic texture and material feel.

- 1. Turn on the projector and switch to the image source you want to use.
- 2. Press the **Menu** button.

#### 3. Select the **Image** menu and press **← Enter**.

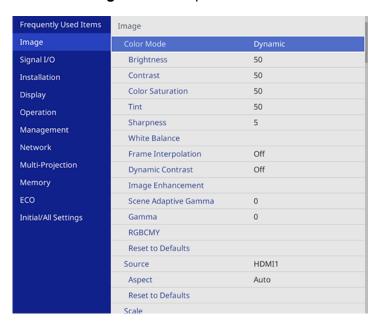

- 4. Select Image Enhancement and press ← Enter.
- 5. Select Image Preset Mode and press ← Enter.
- 6. Select the preset option and press **←** Enter.
- 7. The following settings saved in the preset option are applied to the image:
  - Noise Reduction
  - MPEG Noise Reduction
  - Super-resolution
  - Auto Contrast Enhancement
- 8. Adjust each setting in the projector's Image menu individually as necessary.
  - Adjust the **Noise Reduction** setting to reduce flickering in images.
  - Adjust the MPEG Noise Reduction setting to reduce the noise or artifacts seen in MPEG video.
  - Adjust the **Super-resolution** setting to reduce blurring when projecting low-resolution images.

• Adjust the **Auto Contrast Enhancement** setting to create a more clearer and sharper image.

The setting values in the preset option are overwritten as you make changes.

9. Press Menu or Esc to exit the menus.

Parent topic: Using Basic Projector Features

**Related references** 

Image Quality Settings - Image Menu

## **Adjusting the Projector's Brightness Level**

You can adjust the brightness of your projector's light source.

1. Turn on the projector and switch to the image source you want to use.

2. Press the Menu button.

3. Select the **Operation** menu and press **← Enter**.

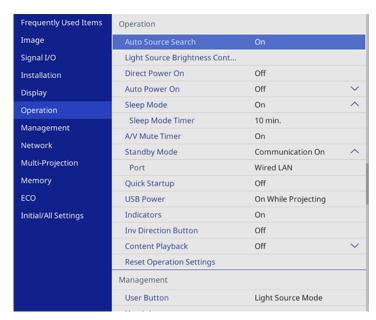

#### 

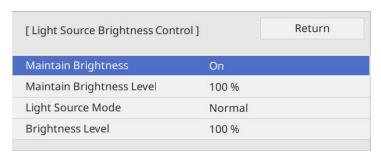

- 5. If you turn on Maintain Brightness, select the Maintain Brightness Level setting.
- 6. If you turn off Maintain Brightness, select the Light Source Mode setting:
  - **Normal**: Sets brightness to the maximum level (ideal for conference rooms, auditoriums, and lecture halls)
  - Quiet: Sets brightness to 70% and reduces fan noise (ideal for libraries, theaters, museums, and art galleries)
  - Extended: Sets brightness to 70% and extends the life expectancy of the light source (ideal for darker environments with ambient light, such as museums and art galleries, where a reduced maintenance cycle is desired)
  - Custom: Allows you to select a custom brightness level between 70 to 100%
- 7. If you set the **Light Source Mode** setting to **Custom**, select **Brightness Level** and use the left and right arrow buttons to select the brightness.
- 8. Press **Menu** or **Esc** to exit the menus.

**Note:** For the best results in maintaining the brightness level, set the **Light Source Calibration** setting to **Run Periodically** in the projector's Management menu.

Light Source Life Span

Parent topic: Using Basic Projector Features

**Related references** 

Feature Settings - Operation Menu

Administration Settings - Management Menu

#### Related tasks

Saving a Scheduled Event

### **Light Source Life Span**

The estimated life span of the light source varies depending on the **Brightness Level** setting and whether the **Maintain Brightness** setting is on or off.

#### **Maintain Brightness off**

| Brightness Level setting | Hours       |
|--------------------------|-------------|
| 100%                     | 20000 hours |
| 90%                      | 21000 hours |
| 80%                      | 24000 hours |
| 70%                      | 30000 hours |

#### **Maintain Brightness on**

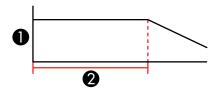

- 1 Brightness level
- 2 Time the projector can maintain constant brightness (approximate)

| Brightness Level setting | Hours       |
|--------------------------|-------------|
| 85%                      | 6000 hours  |
| 80%                      | 10000 hours |
| 70%                      | 19000 hours |

**Note:** The light source usage hours vary depending upon environmental conditions and usage. The hours listed here are an approximate and are not guaranteed. You may need to replace internal parts sooner than the estimated light source operation time. If **Maintain Brightness** is turned on, and you

have exceeded the usage hours listed here, you may not be able to select a high **Maintain Brightness Level** setting.

Parent topic: Adjusting the Projector's Brightness Level

## **Turning On Dynamic Contrast**

You can turn on the **Dynamic Contrast** setting to automatically optimize the image luminance. This improves the image contrast based on the brightness of the content you project.

- 1. Turn on the projector and switch to the image source you want to use.
- 2. Press the **Menu** button on the projector's control panel or remote control.
- 3. Select the **Image** menu and press **← Enter**.

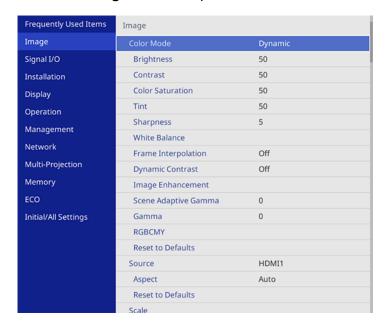

- 4. Select the **Dynamic Contrast** setting and press **← Enter**.
- 5. Choose one of the following options and press **← Enter**:
  - Normal to adjust brightness at the standard speed.
  - High Speed to adjust brightness as soon as the scene changes.

- 6. Select the **Dynamic Contrast** setting, choose one of the following options, and press **Enter**:
  - · Normal to adjust brightness at the standard speed.
  - High Speed to adjust brightness as soon as the scene changes.
- 7. Press **Menu** or **Esc** to exit the menus.

**Parent topic:** Using Basic Projector Features

## **Using Frame Interpolation**

You can use the projector's Frame Interpolation feature to smooth fast-moving video by comparing consecutive image frames and inserting an intermediate image frame between them.

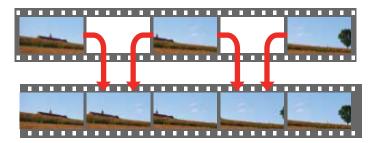

You can use this feature in any of the following conditions:

• Edge Blending is set to Off in the projector's Multi-Projection menu.

This setting is available when using one of the following input sources:

- HDMI1
- HDMI2
- HDBaseT
- 1. Press the **Menu** button.

2. Select the **Image** menu and press **← Enter**.

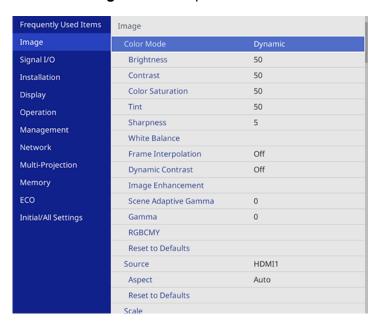

3. Select the **Frame Interpolation** setting and press **← Enter**.

You see a screen like this:

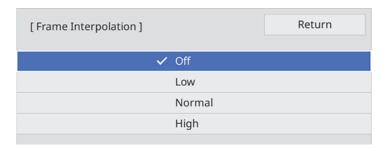

4. When you are finished, press the **Menu** button.

**Note:** If your resulting images contain noise, turn off the **Frame Interpolation** setting.

Parent topic: Using Basic Projector Features

## Controlling the Volume with the Volume Buttons

You can use the **Volume** buttons on the projector or the remote control to adjust the volume of your projected content.

You must adjust the volume separately for each connected input source.

**Warning:** Do not start playback at a high volume. Sudden loud noises may cause hearing loss. Always lower the volume before turning off the projector. Gradually increase the volume after turning the projector on.

- 1. Turn on the projector and start a presentation that includes audio.
- 2. To lower or raise the volume, press the **Volume** buttons on the projector or remote control.

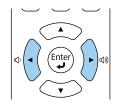

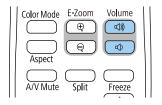

A volume gauge appears on the screen.

3. To set the volume to a specific level for an input source, use the projector menus.

Parent topic: Using Basic Projector Features

## **Changing the Sound Mode**

You can change the projector's sound mode to provide optimal sound for a variety of image types. These settings are only available for sound that is output from the projector's speakers.

- 1. Turn on the projector and start a video.
- 2. Press the **Menu** button on the projector or remote control.

#### 3. Select the **Signal I/O** menu and press **← Enter**.

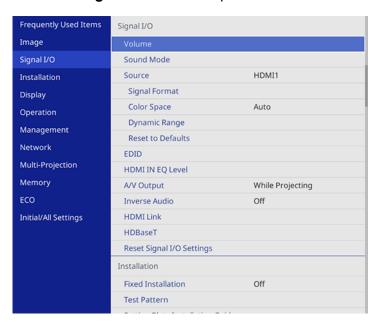

- 4. Select **Sound Mode** and press **← Enter**.
- 5. Select a sound mode and press **← Enter**.

| Sound mode  | Description                                       |
|-------------|---------------------------------------------------|
| Standard    | Outputs the audio using normal sound quality      |
| Clear Voice | Adjusts the voice so that it can be heard clearly |

- 6. Select any additional sound settings according to your listening environment.
- 7. Press the **Menu** or **Esc** button to exit the menus.

**Parent topic:** Using Basic Projector Features

# **Inverting the Audio Channels**

You can invert the audio's left and right channels to match the projector installation position.

1. Turn on the projector and start a presentation.

- 2. Press the **Menu** button on the projector or remote control.
- 3. Select the **Signal I/O** menu and press **← Enter**.

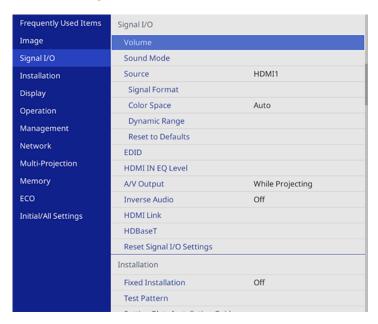

- 4. Select Inverse Audio and press ← Enter.
- 5. Select the setting according to the installation position and press **← Enter**.
  - When the projector is mounted to the wall or ceiling, set to **On**.
  - When the projector is placed on a table, set to **Off**.
- 6. Press Menu or Esc to exit the menus.

Parent topic: Using Basic Projector Features

## **Selecting a Quick Startup Setting**

If you want to quickly restart the projector within five seconds after turning it off, you can change the **Quick Startup** setting. You can select 20, 60, 90 minutes, or Unlimited of Quick Startup time.

**Note:** The projector may take longer than five seconds to start up in the following conditions:

• When projecting from one of the projector's USB ports

When projecting with Screen Mirroring

**Note:** The Quick Startup setting is displayed only if the A/V Output setting in the Signal I/O menu is set to **While Projecting**, the Auto Power On setting in the Network menu is set to **Off**, or the Auto Power On setting is set to **HDMI1** and Power On Trigger setting in the Operation menu is set to **Plug-in Detection**.

- 1. Turn on the projector.
- 2. Press the Menu button.
- 3. Select the **Operation** menu and press **← Enter**.

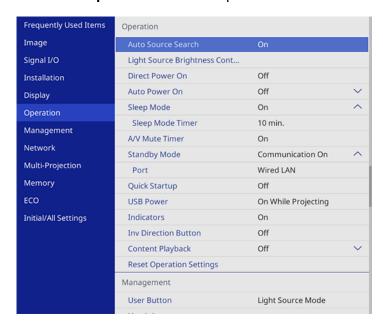

- 4. Select the **Quick Startup** setting and press **← Enter**.
- 5. Select how long you want to enable Quick Startup mode for and press **←** Enter.
- Press Menu or Esc to exit the menus.
   Press the power button to quickly restart the projector in this mode.

Parent topic: Using Basic Projector Features

## **Projecting a PC Free Presentation**

You can use your projector's PC Free feature whenever you connect a USB device that contains compatible files. This lets you quickly and easily display the contents of the files and control their display using the projector's remote control.

PC Free Precautions
Supported PC Free File Types
Starting a PC Free Slideshow
Starting a PC Free Movie Presentation
PC Free Display Options

Parent topic: Using Basic Projector Features

#### **PC Free Precautions**

Note the following precautions when using PC Free features:

- You cannot use a USB key for quick wireless connection for PC Free features.
- Do not disconnect the USB device while it is being accessed; otherwise, PC Free may not operate correctly.
- You may not be able to use the security features on certain USB devices with PC Free features.
- When connecting a USB device that includes an AC adapter, connect the AC adapter to an electrical outlet when you use the USB device with your projector.
- Some commercially available USB card readers may not be compatible with your projector.
- The projector can recognize up to five cards at a time from a connected card reader.
- You can use the following features while projecting in PC Free:
  - Freeze
  - A/V Mute
  - E-Zoom

Parent topic: Projecting a PC Free Presentation

### **Supported PC Free File Types**

You can project these types of files using the projector's PC Free feature.

**Note:** For best results, place your files on media that is formatted in FAT16/32. If you have trouble projecting from media formatted for non-Windows file systems, try formatting the media for Windows

instead. You may not be able to use the security features on certain USB storage devices with PC Free features. When connecting a USB-compatible hard drive, connect the AC adapter supplied with the drive. PC Free may not work with USB device security features. If you are using a connected card reader, the projector can recognize up to five cards.

| File type and extension | Details                                                                                                    |  |  |
|-------------------------|----------------------------------------------------------------------------------------------------|--|--|
| Image (.jpg)            | Make sure the file is not:                                                                                                    |  |  |
|                         | CMYK format                                                                                                    |  |  |
|                         | Progressive format                                                                                                    |  |  |
|                         | Highly compressed                                                                                                    |  |  |
|                         | Above 8192 × 8192 resolution                                                                                                    |  |  |
| Image (.bmp)            | Make sure the file resolution is not above 1280 × 800                                                                               |  |  |
| Image (.gif)            | Make sure the file is not:                                                                                                    |  |  |
|                         | Above 1280 × 800 resolution                                                                                                    |  |  |
|                         | Animated                                                                                                    |  |  |
|                         | Interlaced                                                                                                    |  |  |
| Image (.png)            | Make sure the file resolution is not:                                                                                               |  |  |
|                         | Above 1920 × 1200 resolution                                                                                                    |  |  |
|                         | Interlaced                                                                                                    |  |  |
| Motion JPEG             | Supports only AVI 1.0                                                                                                    |  |  |
| movie (.avi)            | Make sure the file is not:                                                                                                    |  |  |
|                         | Saved with a video codec other than Motion JPEG                                                                                     |  |  |
|                         | Saved with an audio codec other than LPCM or IMA ADPCM                                                                              |  |  |
|                         | Above 1280 × 720 resolution                                                                                                    |  |  |
|                         | Larger than 2GB                                                                                                    |  |  |
|                         | Saved with a frame rate higher than 30 fps                                                                                          |  |  |
|                         | <ul> <li>Saved with an audio sampling rate other than 11.025 kHz, 16 kHz, 22.05 kHz, 24 kHz, 32 kHz, 44.1 kHz, or 48 kHz</li> </ul> |  |  |

Parent topic: Projecting a PC Free Presentation

### **Starting a PC Free Slideshow**

After connecting a USB device or digital camera to the projector, you can switch to the USB input source and start your slideshow.

**Note:** You can change the slideshow operation options or add special effects by highlighting **Option** at the bottom of the screen and pressing **Lenter**.

1. Press the **USB** button on the projector remote control until the PC Free file list appears. The PC Free screen appears.

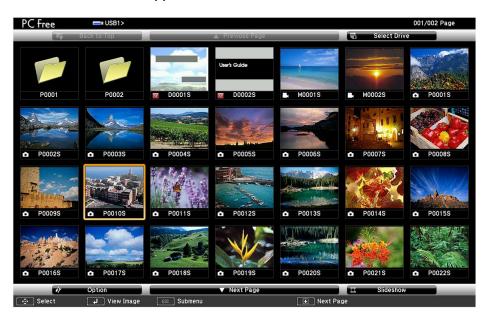

**Note:** If the Select Drive screen appears, press the arrow buttons to select the drive and press **← Enter**.

- 2. Do the following as necessary to locate your files:
  - If you need to display files inside a subfolder on your device, press the arrow buttons to highlight the folder and press 

     Enter.

- To view additional files in a folder, highlight Next Page or Previous Page and press ← Enter.
- 3. Do one of the following:
  - To display an individual image, press the arrow buttons to highlight the image and press 

     ← Enter.
     (Press the Esc button to return to the file list screen.)
  - To display a slide show of all the images in a folder, press the arrow buttons to highlight the **Slideshow** option at the bottom of the screen and press **Enter**.

**Note:** If any file names are longer than the display area or include unsupported symbols, the file names may be shortened or changed only in the screen display.

**Note:** You can change the image switching time by highlighting **Option** at the bottom of the screen and pressing **Inter**.

- 4. While projecting, use the following commands to control the display as necessary:
  - To rotate a displayed image, press the up or down arrow button.
  - To move to the next or previous image, press the left or right arrow button.
- 5. To stop the display, follow the on-screen instructions or press the **Esc** button.
- 6. Turn off the USB device, if necessary, and then disconnect the device from the projector.

Parent topic: Projecting a PC Free Presentation

### **Starting a PC Free Movie Presentation**

After connecting a USB device or digital camera to the projector, you can switch to the USB input source and start your movie.

**Note:** You can change the operation options by highlighting **Option** at the bottom of the screen and pressing **Inter**.

1. Press the **USB** button on the projector remote control until the PC Free screen appears.

The PC Free screen appears.

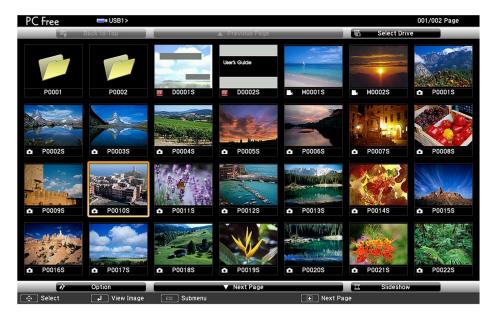

**Note:** If the Select Drive screen appears, press the arrow buttons to select the drive and press **← Enter**.

- 2. Do the following as necessary to locate your files:
  - If you need to display files inside a subfolder on your device, press the arrow buttons to highlight the folder and press ← Enter.
  - To move back up a folder level on your device, highlight Back to Top and press ← Enter.
  - To view additional files in a folder, highlight **Next Page** or **Previous Page** and press **← Enter**.
- 3. To play back a movie, press the arrow buttons to highlight the file and press **Letter**.

**Note:** If any file names are longer than the display area or include unsupported symbols, the file names may be shortened or changed only in the screen display. If you want to play back all the movies in a folder in sequence, select the **Slideshow** option at the bottom of the screen.

- 4. To stop movie playback, press the **Esc** button, highlight **Exit**, and press **← Enter**.
- 5. Turn off the USB device, if necessary, and then disconnect the device from the projector.

Parent topic: Projecting a PC Free Presentation

# **PC Free Display Options**

You can select these display options when using the projector's PC Free feature.

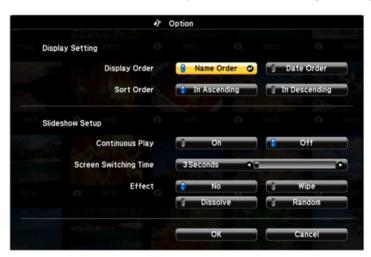

| Setting          | Options                | Description                                                                                                    |
|------------------|------------------------|----------------------------------------------------------------------------------------------------|
| Display Order    | Name Order             | Displays files in name order                                                                                                    |
|                  | Date Order             | Displays files in date order                                                                                                    |
| Sort Order       | In Ascending           | Sorts files in first-to-last order                                                                                                    |
|                  | In Descending          | Sorts files in last-to-first order                                                                                                    |
| Continuous Play  | On                     | Displays a slideshow continuously                                                                                                    |
|                  | Off                    | Displays a slideshow one time through                                                                                                    |
| Screen Switching | No                     | Does not display the next file automatically                                                                                                  |
| Time             | 1 Second to 60 Seconds | Displays files for the selected time and switches to the next file automatically; high resolution images may switch at a slightly slower rate |

| Setting | Options  | Description                                                  |
|---------|----------|--------------------------------------------------------------|
| Effect  | No       | No effect                                                    |
|         | Wipe     | Transitions between images with a wipe effect                |
|         | Dissolve | Transitions between images with a dissolve effect            |
|         | Random   | Transitions between images using a random variety of effects |

Parent topic: Projecting a PC Free Presentation

# **Projecting in Content Playback Mode**

You can project images or other content from an external storage device using Content Playback mode. You can also add color or effects to the projected image.

Switching to Content Playback Mode

Projecting a Playlist in Content Playback Mode

Creating a Playlist Using Epson Web Control

Adding Effects to the Projected Image

**Content Playback Mode Restrictions** 

Parent topic: Using Basic Projector Features

### **Switching to Content Playback Mode**

You need to switch to Content Playback mode to use its features.

- 1. Turn on the projector.
- 2. Press the **Menu** button.

#### 3. Select the **Operation** menu and press **← Enter**.

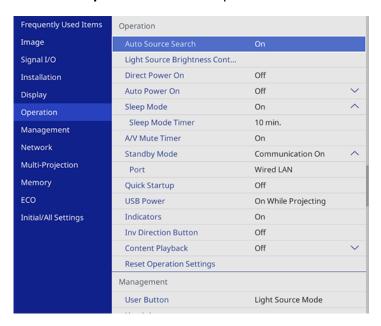

- Select the On setting and press ← Enter.
   You see a confirmation prompt.
- 6. Turn off the projector.
- 7. Turn on the projector again to enable Content Playback mode.
- 8. Press the **Home** button to make sure Content Playback mode is enabled.

Parent topic: Projecting in Content Playback Mode

**Related references** 

Feature Settings - Operation Menu

### **Projecting a Playlist in Content Playback Mode**

You can project playlists that contain images and movies in Content Playback mode.

1. Create a playlist and export it to a USB device using the Epson Projector Content Manager software.

**Note:** See the *Epson Projector Content Manager Operation Guide* for more information.

- 2. Turn on the projector.
- 3. Make sure the projector is in Content Playback mode.
- 4. Insert the USB device containing the playlist into the projector's **USB-A** port.
- 5. Press the **USB** button on the remote control to project the playlist.

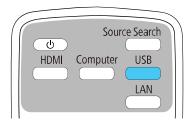

The playlist that was played last is projected. If a timetable is assigned, the playlist will play back according to the schedule in the timetable.

**Note:** You can also hold down the **Num** and numeric buttons to project your playlist. You can set a remote control shortcut key using the software you used to create the playlists.

**Note:** To select a specific playlist, select the **USB Viewer** setting in the Operation menu and use the arrow buttons to select your playlist.

Parent topic: Projecting in Content Playback Mode

### **Creating a Playlist Using Epson Web Control**

You can create playlists using a web browser and save them to a USB flash drive connected to a projector on a network when the projector is in Content Playback mode.

**Caution:** Do not remove the USB flash drive from the projector or disconnect the projector's power cord while creating playlists. Data saved on the USB flash drive may be damaged.

1. Make sure the projector is in Content Playback mode.

- 2. Make sure your computer or device is connected to the same network as the projector.
- 3. Connect a USB device to the projector's **USB-A** port.
- 4. Start your web browser on your computer or device.
- 5. Enter the projector's IP address into the browser's address box and press the computer's **Enter** key.

**Note:** When entering an IPv6 address, wrap the address with [ and ].

**Note:** If you see a log in window, enter your user name and Web Control Password. (The default user name is **EPSONWEB**. You can change the Web Control Password using the projector's Network Settings menu. If you are prompted to set a Monitor Password, enter a password up to 16 characters long and then select **Apply**.)

You see the Epson Web Control screen.

- 6. Select **USB Memory Device**.
- 7. Select Upload New Data.
- 8. Select the images or movies you want to add to the playlist.

**Note:** You cannot upload .mp4 or .mov files. If you want to add .mp4 or .mov files to the playlist, use Epson Projector Content Manager software or the Epson Creative Projection app.

The selected files are copied to the USB device that is connected to the projector.

- 9. Do one of the following:
  - Select Create New Playlist to create a new playlist and add the files to it.
  - Select Add to Playlist and select the existing playlist you want to add the files to.
- 10. Edit the playlist.
- 11. Select **Finish** when you are done editing the playlist.

You can play the playlist from the Remote or Playlist screen. If you want to specify when the playlist starts and finishes, schedule the playlist using the Epson Projector Content Manager See the Epson Projector Content Manager Operation Guide for details.

Parent topic: Projecting in Content Playback Mode

### Adding Effects to the Projected Image

You can add color and effects to the projected image in Content Playback mode.

**Note:** When you use the effects feature, select **Refresh Mode > Start** on the **Management** menu periodically. You can't add effects when using **Edge Blending**.

- 1. In Content Playback mode, press the **Menu** button on the remote control and select the **Operation** menu.
- 2. Select **Overlay Effect** and press **← Enter**.
- 3. Select the **Overlay Effect** setting and select **On**.

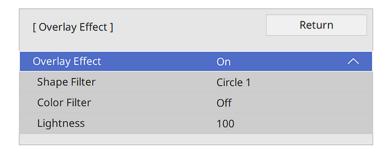

- 4. Select the **Shape Filter** setting and adjust the options as necessary.
  - **Shape**: Select a circle, rectangle, or other shape effect

**Note:** You can add your images as customized shapes using the Epson Projector Content Manager software. See the *Epson Projector Content Manager Operation Guide* for details.

- Filter Effect: Select an option to mask the inside or outside of the shape
- Size: Set the shape size
- Position: Set the shape position

Note: When you use a customized shape, you cannot change the Size and Position settings.

- 5. Select the **Color Filter** setting and adjust the options as necessary.
  - · Color Filter: Select the color
  - Custom: Adjust red, green, or blue individually
- 6. Select the **Lightness** setting and adjust the brightness level.
- 7. Press the **Menu** button to exit.

Parent topic: Projecting in Content Playback Mode

**Related references** 

Administration Settings - Management Menu

### **Content Playback Mode Restrictions**

The following operations cannot be performed in Content Playback mode.

- Changing the Color Temp. setting in the Image menu (when Warm White or Cool White is selected as Color Filter)
- Split Screen
- Changing the **Screen Type** setting in the **Installation** menu
- · Changing the No-signal Screen setting in the Display menu
- Changing the Log Save Destination setting in the Management menu
- Using the Edge Blending feature with the Effects feature
- · Detecting the input signal automatically
- Changing the Remote Password setting in the Network Settings menu
- Using the projector's **PC Free** feature
- · Projecting from a USB document camera
- Using the screen delivery function in Epson iProjection software

Parent topic: Projecting in Content Playback Mode

# **Adjusting Projector Features**

Follow the instructions in these sections to use your projector's feature adjustments.

Shutting Off the Picture and Sound Temporarily

**Stopping Video Action Temporarily** 

Zooming Into and Out of Images

**Using Multiple Projectors** 

**Projecting Two Images Simultaneously** 

**Projector Security Features** 

Creating a User Pattern to Display

Adjusting the Color Convergence (Panel Alignment)

Saving Settings to Memory and Using Saved Settings

Copying Menu Settings Between Projectors

**Scheduling Projector Events** 

## **Shutting Off the Picture and Sound Temporarily**

You can temporarily turn off the projected picture and sound if you want to redirect your audience's attention during a presentation. Any sound or video action continues to run, however, so you cannot resume projection at the point that you stopped it.

If you want to display an image such as a company logo or picture when the presentation is stopped, you can set up this feature using the projector's menus.

1. Press the A/V Mute button on the remote control to temporarily stop projection and mute any sound.

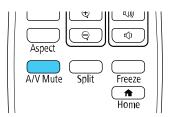

2. To turn the picture and sound back on, press **A/V Mute** again.

**Note:** The projector's power automatically turns off thirty minutes after A/V Mute is enabled. You can disable this feature in the projector's **Operation** menu.

Parent topic: Adjusting Projector Features

## **Stopping Video Action Temporarily**

You can temporarily stop the action in a video or computer presentation and keep the current image on the screen. Any sound or video action continues to run, however, so you cannot resume projection at the point that you stopped it.

1. Press the **Freeze** button on the remote control to stop the video action.

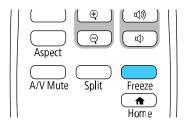

2. To restart the video action in progress, press **Freeze** again.

Parent topic: Adjusting Projector Features

## **Zooming Into and Out of Images**

You can draw attention to parts of a presentation by zooming into a portion of the image and enlarging it on the screen.

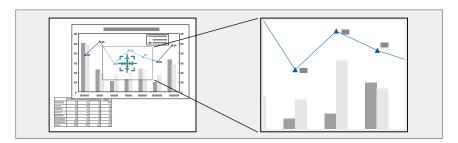

**Note:** This feature is unavailable if the **Scale** setting in the Image menu is enabled.

1. Press the **E-Zoom +** button on the remote control.

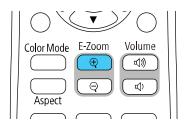

You see a crosshair on the screen indicating the center of the zoom area.

- 2. Use the following buttons on the remote control to adjust the zoomed image:
  - Use the arrow buttons to position the crosshair in the image area you want to zoom into.
  - Press the **E-Zoom** + button repeatedly to zoom into the image area, enlarging it as necessary. Press and hold the **E-Zoom** + button to zoom in more quickly.
  - To pan around the zoomed image area, use the arrow buttons.
  - To zoom out of the image, press the **E-Zoom –** button as necessary.
  - To return to the original image size, press the **Esc** button.

Parent topic: Adjusting Projector Features

## **Using Multiple Projectors**

You can combine the projected images from two or more projectors to create one large image. Follow the instructions in these sections to set up and project from multiple projectors.

**Note:** Before projecting, make sure you set **Color Mode** to **Multi-Projection** in each projector's Image menu.

For best results, wait at least 30 minutes after you start projecting, then select settings and make adjustments in this order:

- · Set the projector ID
- Adjust Color Uniformity
- · Blend the image edges

- Match the image colors
- · Adjust the Black Level
- Adjust the RGBCMY
- Scale the image

**Note:** In some cases, the brightness and color tones may not completely match, even after correction. If brightness and color tone differences become more noticeable over time, repeat the adjustments.

Projector Identification System for Multiple Projector Control

**Adjusting Color Uniformity** 

Blending the Image Edges

Matching the Image Colors

Adjusting the Black Level

**Adjusting RGBCMY** 

Scaling an Image

**Configuring Tiling Manually** 

**Parent topic:** Adjusting Projector Features

## **Projector Identification System for Multiple Projector Control**

You can operate multiple projectors using one remote control for more elaborate presentations. To do this, you assign an identification number to each projector and to the remote control. Then you can operate all the projectors at once or individually.

Setting the Projector ID

Setting the Remote Control ID

Parent topic: Using Multiple Projectors

#### **Setting the Projector ID**

If you want to control multiple projectors from a remote control, give each projector a unique ID.

- 1. Press the **Menu** button.
- 2. Select the **Multi-Projection** menu and press **← Enter**.

3. Select **Projector ID** and press **← Enter**.

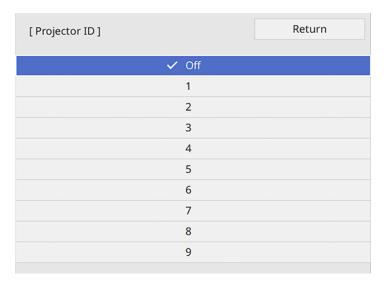

4. Press the arrow buttons on the remote control to select the identification number you want to use for the projector. Then press **Enter**.

Repeat these steps for all the other projectors you want to operate from one remote control.

**Note:** If you don't know the projector's ID, aim the remote control at the projector and press the **ID** button to temporarily display the projector's ID on the screen.

Parent topic: Projector Identification System for Multiple Projector Control

### **Setting the Remote Control ID**

The remote control's ID is set to zero by default so it can operate any compatible projector. If you want to set the remote control to operate only a particular projector, you need to set the remote control's ID to match the projector's ID.

1. Turn on the projector you want the remote control to operate with exclusively.

2. Make sure you know the projector's ID number as set in the Multi-Projection menu's **Projector ID** setting.

**Note:** If you have forgotten the projector's ID, aim the remote control at the projector and press the **ID** button to temporarily display the projector's ID on the screen. If you turn off the **Projector ID** setting, the remote control will operate the projector regardless of the ID selected on the remote.

- 3. Aim the remote control at that projector and press the **ID** button on the remote control.
  - The current projector ID is displayed on the screen for about 3 seconds.
- 4. Hold down the **ID** button on the remote control while you press the numeric button that matches the projector's ID. Then release the buttons.

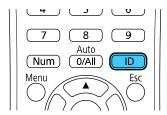

**Note:** If you select **0/All** on the remote control, you can operate all projectors regardless of the **Projector ID** setting.

The remote control's ID is set.

**Note:** If the batteries are left out of the remote control for an extended period, the remote control ID returns to its default setting.

Parent topic: Projector Identification System for Multiple Projector Control

### **Adjusting Color Uniformity**

If the color tone is uneven on each screen, adjust the color tone balance in the menu of each projector. (The color tone may not be uniform even after performing color uniformity.)

Press the Menu button on the remote or control panel, select the Management menu, and press ← Enter.

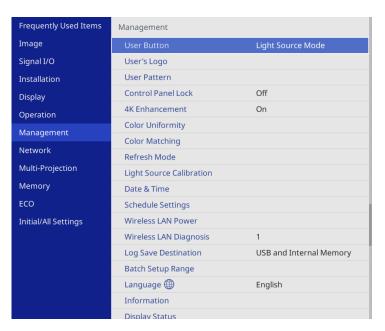

2. Select the **Color Uniformity** setting and press **← Enter**.

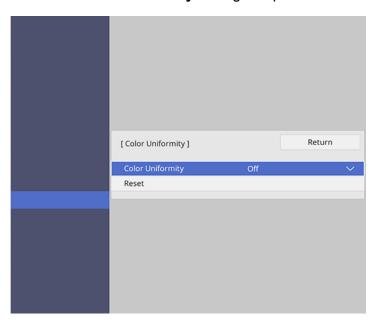

- 3. Select **On** as the **Color Uniformity** setting and press **← Enter**, then press **Esc**.
- 4. Select **Adjustment Level** and press **← Enter**.
- 5. Select an adjustment level and press **Esc**.
- 6. Select **Start Adjustments** and press **← Enter**.

7. Select the area you want to adjust and press **Letter**.

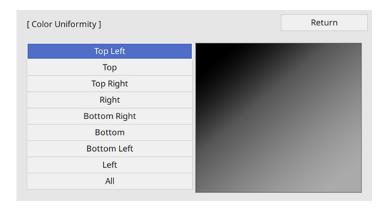

8. Select **Red**, **Green**, or **Blue** and press the left arrow button to weaken the color tone or the right arrow button to strengthen the color tone.

**Note:** The adjustment screen changes each time you press **← Enter**.

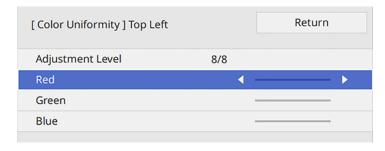

- 9. Press **Esc** to return to the area selection screen.
- 10. Repeat steps 7 through 9 for each area, then select All to adjust the entire screen.
- 11. Press **Esc** to exit the menus.

Parent topic: Using Multiple Projectors

## **Blending the Image Edges**

You can use the projector's Edge Blending feature to create a seamless image from multiple projectors.

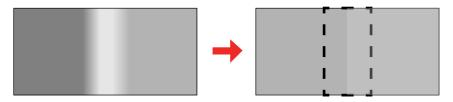

- 1. Press the **Menu** button.
- 2. Select the **Multi-Projection** menu and press **← Enter**.

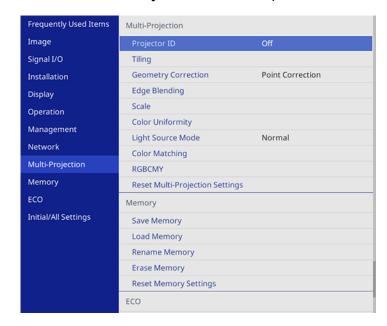

3. Select the **Edge Blending** setting and press **← Enter**.

4. Turn on the Edge Blending, Line Guide, and Pattern Guide settings.

**Note:** Select a different **Guide Color** setting for each projector so that you can see the blended area clearly.

5. Select the edge you want to blend on each projector and press **Enter**. For the projector on the left, select the **Right Edge** and for the projector on the right, select **Left Edge**.

You see a screen like this:

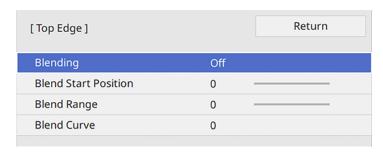

- 6. Select the **Blending** setting and select **On**.
- 7. Press **Esc** to return to the previous screen.
- 8. Select the **Blend Start Position** setting and adjust the point where edge blending begins.
- 9. Select the **Blend Range** setting and use the arrow buttons to select the width of the blended area so that the displayed guides are at the edges of the overlapping area between the two images.

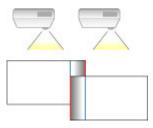

- 10. Press **Esc** to go back to the previous screen.
- 11. Select the **Blend Curve** setting and select a gradient for the shaded area on the projectors.

- 12. When the edges are blended, turn off the **Line Guide** and **Pattern Guide** settings on each projector to check the final settings.
- 13. When you are finished, press the **Menu** button.

If the blended area does not overlap exactly, correct the shape of the blended area using **Point Correction**.

Parent topic: Using Multiple Projectors

## **Matching the Image Colors**

You can match the display color of multiple projectors that will project next to one another. Turn on all the projectors so you can properly adjust the color of the combined screen.

- 1. Press the **Menu** button.
- 2. Select the Multi-Projection menu and press ← Enter.

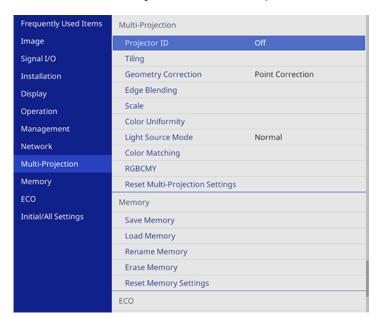

3. Select the **Color Matching** setting and press **← Enter**.

#### You see this screen:

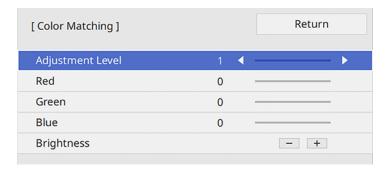

4. Press the left or right arrow button to select **Adjustment Level 8**.

**Note:** There are several adjustment levels and you can adjust each level individually.

- 5. Press the left or right arrow buttons to adjust the **Brightness** setting.
- 6. Press the left or right arrow buttons to adjust the color tone for the **Red**, **Green**, and **Blue** settings if necessary.
- 7. Press **Esc** to return to the Multi-Projection menu.
- 8. Select the **Operation** menu and press **Upper** Enter.
- 9. Select Light Source Brightness Control and press ← Enter.
- 10. Set the **Light Source Mode** setting to **Custom** and adjust the **Brightness Level** setting as necessary.
- 11. Press **Esc** and repeat steps 2 through 6 for **Adjustment Level 7** through **2**.
- 12. When you are finished, press the **Menu** button.

Parent topic: Using Multiple Projectors

## **Adjusting the Black Level**

When two images overlap, the overlapping area can appear differently from the areas that do not overlap. You can use the projector's Black Level setting to make the difference less noticeable.

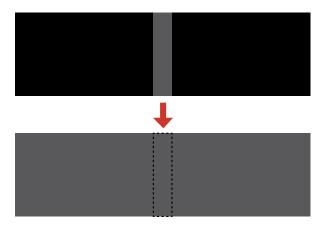

**Note:** You cannot adjust the black levels while projecting a test pattern, and you may not be able to adjust the black levels correctly if the **Geometry Correction** settings are set too high. The brightness and tone of the overlapping areas may differ from the rest of the image even after adjusting the black level.

1. Press the **Menu** button.

## 2. Select the **Multi-Projection** menu and press **← Enter**.

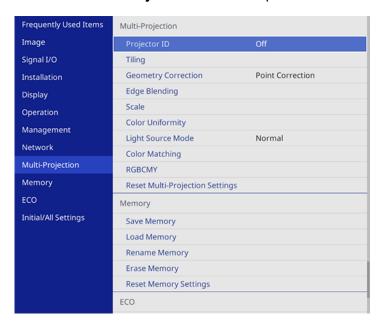

3. Select the **Black Level** setting and press **← Enter**.

**Note:** The **Black Level** setting is displayed only if **Edge Blending** is enabled and at least one (top, bottom, left, right) edge is set to **On**.

4. Select the **Color Adjustment** setting and press **← Enter**.

You see a screen based on the **Top Edge**, **Bottom Edge**, **Right Edge**, and **Left Edge** settings you selected for the **Edge Blending** setting.

5. Select the area you want to adjust and press **Letter**.

**Note:** The area you selected is displayed in orange. Adjust overlapping areas starting with the brightest areas first. For example, adjust area 2 to match area 1, then adjust area 3 to match area 2.

6. Adjust the brightness and tone of the areas that do not overlap to match the areas that overlap using the displayed adjustment sliders. Then press the **Esc** button.

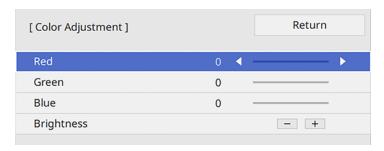

- 7. Repeat the previous two steps as needed until all areas match.
- 8. If the tone of some areas do not match, you can adjust them using the **Area Correction** setting. Continue with the next step. Otherwise, press the **Menu** button to exit.
- 9. Press the **Esc** button to return to the Black Level screen.
- 10. Select the **Area Correction** setting and press **← Enter**.
- 11. Select the **Start Adjustments** setting and press **United** Enter.

You see a screen with boundary lines indicating areas that are overlapping. The boundary lines are based on the **Top Edge**, **Bottom Edge**, **Right Edge**, and **Left Edge** settings you selected for the **Edge Blending** setting.

12. Use the arrow buttons to select a boundary line of the area you want to adjust and press **← Enter**. The selected line is displayed in orange.

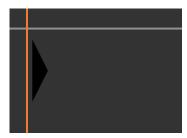

13. Use the arrow buttons to adjust the boundary line position and press **← Enter**.

14. Use the arrow buttons to select an adjustment point and press **← Enter**.

**Note:** You can change the number of adjustment points displayed by changing the **Points** setting in the Area Correction menu.

The selected point turns orange.

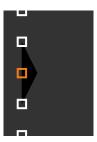

- 15. Use the arrow buttons to move the point.
- 16. To move another point, press the **Esc** button and repeat the previous two steps.
- 17. To move another boundary line, press the **Esc** button repeatedly until you can select a boundary line.
- 18. When you are finished, press the **Esc** button until you see a confirmation message. Select **Yes** and press **← Enter**.
- 19. When you are finished, press the **Menu** button.

**Note:** Changing the **Top Edge**, **Bottom Edge**, **Right Edge**, or **Left Edge** settings resets the **Black Level** setting to its default value.

Parent topic: Using Multiple Projectors

## **Adjusting RGBCMY**

You can adjust the **Hue**, **Saturation**, and **Brightness** settings for R (red), G (green), B (blue), C (cyan), M (magenta), and Y (yellow) color components.

Turn on all the projectors and select the **RGBCMY** setting in each projector's Image menu so that the color tone on the combined screen becomes entirely even.

1. Press the **Menu** button.

2. Select the **Image** menu and press **← Enter**.

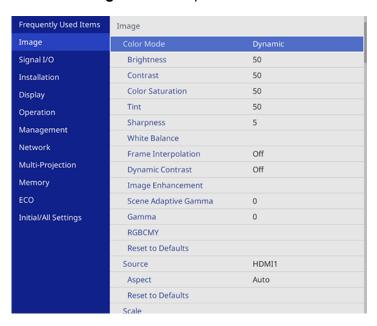

3. Select the **RGBCMY** setting and press **← Enter**.

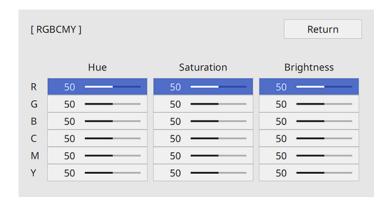

4. Select the color you want to adjust and press **← Enter**.

#### You see this screen:

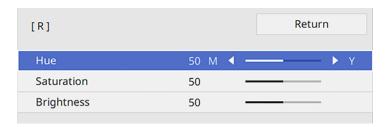

- To adjust the overall hue of the color, adjust the **Hue** setting.
- To adjust the overall vividness of the color, adjust the **Saturation** setting.
- To adjust the overall brightness of the color, adjust the **Brightness** setting.
- 5. Press the left or right arrow buttons to adjust the **Hue**, **Saturation**, and **Brightness** settings.
- 6. Repeat the previous two steps as necessary to adjust each color.
- 7. Press **Menu** or **Esc** to exit the menus.

Parent topic: Using Multiple Projectors

# Scaling an Image

You can project the same image from multiple projectors and use the Scale feature to crop and combine them into one large image.

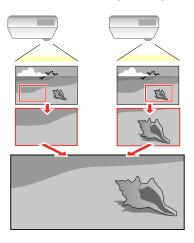

- 1. Press the **Menu** button.
- 2. Select the **Multi-Projection** menu and press **Unit Enter**.
- 3. Select the **Scale** setting and press **← Enter**.

You see this screen:

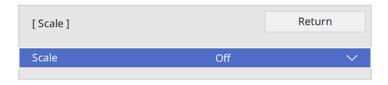

- 4. Select one of the following as the **Scale** setting:
  - Auto to automatically adjust the clipped areas according to the Tiling and Edge Blending settings you selected
  - Manual to adjust the clipped areas manually
- 5. Select the **Scale Mode** setting and select one of these options:
  - Zoom Display to maintain the image aspect ratio as you scale the image

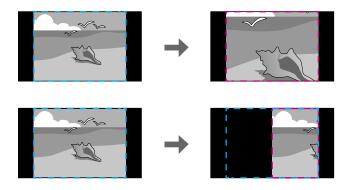

• Full Display to adjust the image to the projector's screen size as you scale the image

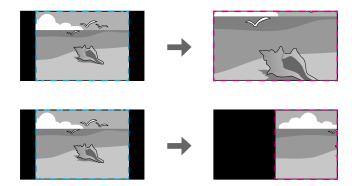

- 6. If you selected **Auto** as the Scale setting, you can skip the remaining steps. If you selected **Manual**, adjust each of the following options as necessary:
  - Select or + to scale the image horizontally and vertically at the same time
  - Select Scale Vertically to scale the image vertically only
  - Select **Scale Horizontally** to scale the image horizontally only
- 7. Select the **Clip Adjustment** setting and use the arrow buttons to adjust the coordinates and size of each image as you view the screen.
- 8. Select the **Clip Range** setting to preview the area you just selected.
- 9. Press the **Menu** button to exit.

Parent topic: Using Multiple Projectors

## **Configuring Tiling Manually**

You can project the same image from multiple projectors to create one large image.

**Note:** Before tiling, make sure the projected images are rectangular, correctly sized, and focused.

- 1. Turn on the projector.
- 2. Press the Menu button.
- 3. Select Multi-Projection > Tiling > Column.

- 4. Select the number of columns you are setting up as the **Column** setting. Then select **Return** and press **← Enter**.
- 5. Repeat the previous steps with each projector you are setting up before continuing with the next step.
- 6. Select **Column Order** and press **← Enter**.
- 7. Select the position of each projected image as the **Column Order** setting. Layout the screens from left to right, starting with 1 on the left. Then press **Layout** Enter.

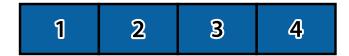

- 8. Repeat the previous step with each projector you are setting up before continuing with the next step.
- 9. Select the input signal to display an image.

After performing the steps here, adjust the images for any gaps and differences in color.

Parent topic: Using Multiple Projectors

# **Projecting Two Images Simultaneously**

You can use the split screen feature to simultaneously project two images from different image sources next to each other. You can control the split screen feature using the remote control or the projector menus.

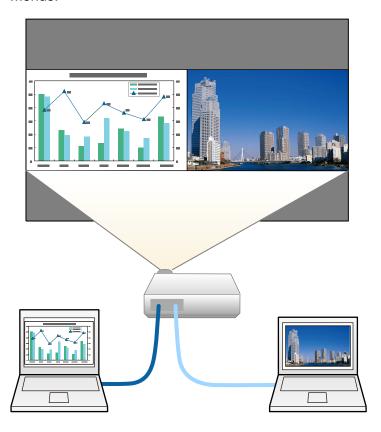

**Note:** While you use the split screen feature, other projector features may not be available and some settings may be automatically applied to both images. You cannot perform split screen projection when the **Connect ELPCB02** setting is set to **On** in the projector's **Installation** menu. You cannot perform split screen projection when the **Content Playback** setting is set to **On** in the projector's **Operation** menu. You may not be able to perform split screen projection when you use the **Scale** feature or the **Edge Blending** feature.

**Note:** You cannot use split screen with the following input source combinations:

- HDMI1, HDMI2, and HDBaseT
- USB, USB Display, and LAN
- 1. Press the **Split** button on the remote control.

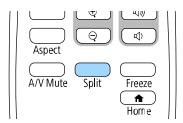

The currently selected input source moves to the left side of the screen.

2. Press the **Menu** button.

You see this screen:

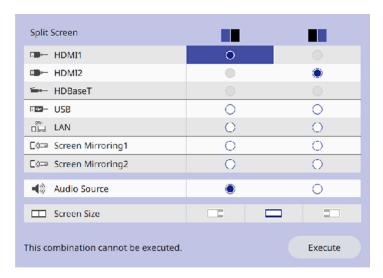

3. Select the input source, select the screen from which you want to hear audio, select the screen size, and press **Lenter**.

**Note:** You can only select input sources that can be combined.

4. To exit the split screen feature, press the **Split** or **Esc** button.

Split Screen Projection Restrictions

**Parent topic:** Adjusting Projector Features

## **Split Screen Projection Restrictions**

You cannot perform the following operations during split screen projection:

- · Change settings in the projector's menu
- E-Zoom
- Switching the aspect mode (the aspect mode is set to Auto)
- Operations using the **User** button on the remote control, other than displaying the network information on the projected surface
- Applying the **Dynamic Contrast** setting
- Applying the Image Shift setting
- Displaying the network information on the projected surface by a method other than pressing the User button
- · Displaying the Screen Mirroring information bar

### Image restrictions

• Even if you set **No-signal screen** to **Logo** in the Display menu, the blue screen appears when no image signal is being input.

Parent topic: Projecting Two Images Simultaneously

# **Projector Security Features**

You can secure your projector to deter theft or prevent unintended use by setting up the following security features:

- Password security to prevent the projector from being turned on, and prevent changes to the startup screen and other settings.
- Button lock security to block operation of the projector using the buttons on the control panel.

Security cabling to physically cable the projector in place.

Password Security Types
Locking the Projector's Buttons
Installing a Security Cable

Parent topic: Adjusting Projector Features

## **Password Security Types**

You can set up these types of password security using one shared password:

- **Power On Protection** password ensures that the projector can only be used after entering a password, preventing unauthorized usage.
- User's Logo password prevents anyone from changing the custom screen the projector can display
  when it turns on. The presence of the custom screen discourages theft by identifying the projector's
  owner.
- **Network** password prevents anyone from changing the network settings in the projector menus.
- Schedule password prevents anyone from changing the projector's time or schedule settings.

Setting a Password

**Selecting Password Security Types** 

Entering a Password to Use the Projector

Saving a User's Logo Image to Display

Parent topic: Projector Security Features

### **Setting a Password**

To use password security, you must set a password.

Note: No password is set by default. You must set a password.

1. Hold down the **Freeze** button on the remote control for about 5 seconds or until you see this menu.

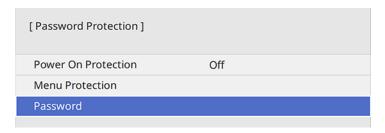

**Note:** If no password has been set, you will be prompted to set a password before you can view the **Password Protection** setting.

**Note:** If **Password Protection** is already enabled, you must enter the correct password to display the **Password Protection** setting menu.

2. Press the down arrow to select **Password** and press **← Enter**.

You see the prompt "Change the password?".

3. Select **Yes** and press **← Enter**.

**Note:** If you select No, the Password Protection setting menu is displayed again.

4. Press and hold down the **Num** button on the remote control and use the numeric buttons to set a four-digit password.

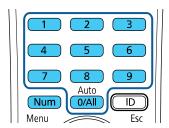

The password displays as \*\*\*\* as you enter it. Then you see the confirmation prompt.

5. Enter the password again.

You see the message "Password accepted."

- 6. Press **Esc** to return to the menu.
- 7. Make a note of the password and keep it in a safe place in case you forget it.

Parent topic: Password Security Types

### **Selecting Password Security Types**

After setting a password, you see this menu, allowing you to select the password security types you want to use.

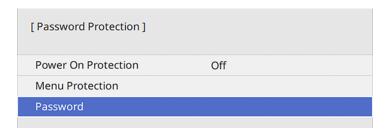

If you do not see this menu, hold down the **Freeze** button on the remote control for about five seconds or until the menu appears.

- To prevent unauthorized use of the projector, select **Power On Protection**, press **← Enter**, select **On**, press **← Enter** again, and press **Esc**.
- To prevent changes to certain projector settings, select **Menu Protection**, press **← Enter**, and do the following as necessary:
  - To prevent changes to the User's Logo screen or related display settings, select **User's Logo**, press **← Enter**, select **On**, press **← Enter** again, and press **Esc**.
  - To prevent changes to the projector's time or schedule settings, select **Schedule**, press **✓ Enter**, select **On**, press **✓ Enter** again, and press **Esc**.
  - To prevent changes to network settings, select Network, press ← Enter, select On, press ← Enter again, and press Esc.

**Note:** Be sure to keep the remote control in a safe place; if you lose it, you will not be able to enter the password required to use the projector.

Parent topic: Password Security Types

## **Entering a Password to Use the Projector**

If a password is set up and a **Power On Protection** password is enabled, you see a prompt to enter a password whenever you turn on the projector.

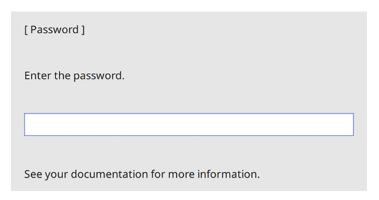

You must enter the correct password to use the projector.

1. Press and hold down the **Num** button on the remote control while you enter the password using the numeric buttons.

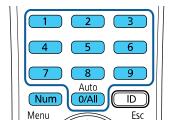

The password screen closes.

- 2. If the password is incorrect, the following may happen:
  - You see a "wrong password" message and a prompt to try again. Enter the correct password to proceed.
  - If you have forgotten the password, make note of the **Request Code: xxxxx** number that appears on the screen and contact Epson Support.

- If you enter an incorrect password three times in succession, you see a message telling you that
  the projector is locked. After the message is displayed for 5 minutes, the projector enters standby
  mode. Unplug the projector, plug in the power cord, and turn on the projector. You see a prompt to
  enter the password.
- If you continue to enter an incorrect password many times in succession, the projector displays a
  request code and a message to contact Epson Support. Do not attempt to enter the password
  again. When you contact Epson Support, provide the displayed request code and proof of
  ownership for assistance in unlocking the projector.

Parent topic: Password Security Types

Related references

Where to Get Help (U.S. and Canada) Where to Get Help (Latin America)

#### Saving a User's Logo Image to Display

You can transfer an image to the projector and then display it whenever the projector turns on. You can also display the image when the projector is not receiving an input signal or when you temporarily stop projection. This transferred image is called the User's Logo screen.

The image you select as the User's Logo can be a photo, graphic, or company logo, which is useful in identifying the projector's owner to help deter theft. You can prevent changes to the User's Logo by setting up password protection for it.

**Note:** You cannot save an image that is protected by HDCP as a User's Logo.

**Note:** When you copy the menu settings from one projector to another using the batch setup feature, the user logo is also copied. Do not include any information in the user logo that you do not want to share between multiple projectors.

1. Display the image you want to project as the User's Logo.

2. Press the **Menu** button, select the **Management** menu, and press **Lenter**.

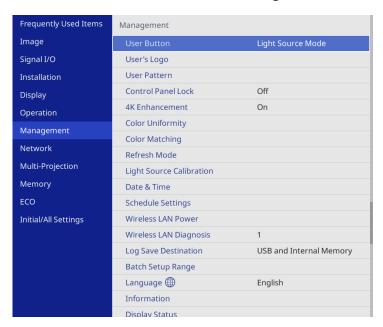

- 3. Select the **User's Logo** setting and press **← Enter**.
- 4. Select **Start Setting** and press **← Enter**.

You see a prompt asking if you want to use the displayed image as a user's logo.

5. Select **Yes** and press **← Enter**.

**Note:** Depending on the image signal, the screen size may change to match the resolution of the image signal.

- 6. Make sure the image appears as you want it, then select **Yes** again and press **← Enter**. You see a completion message.
- 7. Press **Esc** to exit the message screen.
- 8. Select the **Display** menu and press **Unit** Enter.
- 9. Select when you want to display the User's Logo screen:
  - To display it whenever there is no input signal, select **No-Signal Screen** and set it to **Logo**.

• To display it whenever you turn the projector on, select **Startup Screen** and set it to **On**.

To prevent anyone from changing the User's Logo settings without first entering a password, turn on **Menu Protection**, set a password and enable User's Logo security.

Parent topic: Password Security Types

Related tasks
Setting a Password

**Selecting Password Security Types** 

# **Locking the Projector's Buttons**

You can lock the buttons on the projector's control panel to prevent anyone from using the projector. You can lock all the buttons or all the buttons except the power button.

**Note:** The projector can still be operated using the remote control.

- 1. Press the **Menu** button.
- 2. Select the **Management** menu and press **Lenter**.

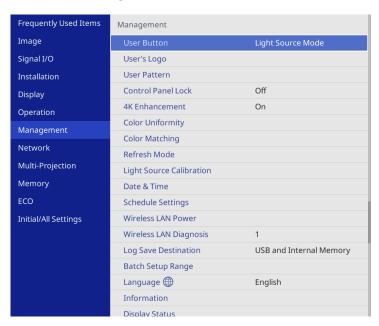

- 3. Select the **Control Panel Lock** setting and press **← Enter**.
- 4. Select one of these lock types and press **← Enter**:
  - To lock all of the projector's buttons, select **Full Lock**.
  - To lock all buttons except the power button, select **Except for Power**.

You see a confirmation prompt.

5. Select **Yes** and press **← Enter**.

Unlocking the Projector's Buttons

Parent topic: Projector Security Features

### **Unlocking the Projector's Buttons**

If the projector's buttons have been locked, hold the **Lock** setting to **Off** in the Management menu.

Parent topic: Locking the Projector's Buttons

Related references

Administration Settings - Management Menu

## **Installing a Security Cable**

You can install two types of security cables on the projector to deter theft.

• Use the security slot on the projector to attach a Kensington lock. See your local computer or electronics dealer for purchase information.

• Use the security cable attachment point on the projector to attach a wire cable and secure it to a room fixture or heavy furniture. Remove the safety bar cover.

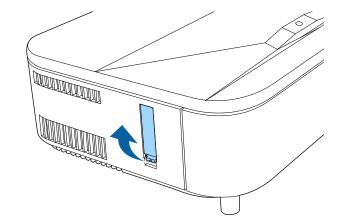

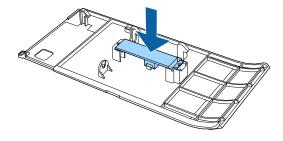

**Note:** You can attach the safety bar cover to the back side of the side cover so that it is not lost.

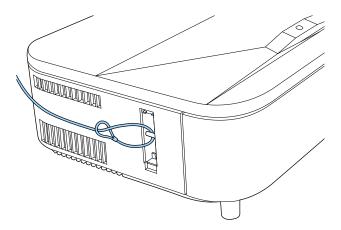

Parent topic: Projector Security Features

# **Creating a User Pattern to Display**

You can transfer an image to the projector and then display it as a pattern to aid in presentations when you use the Pattern Display feature. This transferred image is called the User Pattern.

1. Display the image you want to project as the User Pattern from a connected computer or video source.

2. Press the **Menu** button, select the **Management** menu, and press **Letter**.

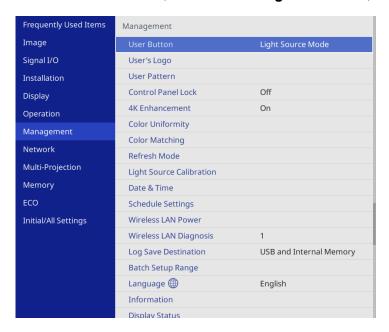

3. Select the **User Pattern** setting and press **← Enter**.

You see a prompt asking if you want to use the displayed image as a User Pattern.

**Note:** When you select **User Pattern**, adjustments such as **Geometry Correction**, **E-Zoom**, **Aspect**, or **Image Shift** are temporarily canceled.

4. Select **Yes** and press **← Enter**.

**Note:** It takes a few moments for the projector to save the image; do not use the projector, its remote control, or any connected equipment until it is finished.

You see a completion message.

5. Press **Esc** to exit the message screen.

To view your user pattern, press the **Menu** button, select the **Display** menu, and press **← Enter**. Set the **Pattern Type** setting to **User Pattern**, then return to the Display menu and select **Pattern Display**.

Parent topic: Adjusting Projector Features

# **Adjusting the Color Convergence (Panel Alignment)**

You can use the **Panel Alignment** feature to manually adjust the color convergence (the alignment of the red and blue colors) in the projected image. You can adjust the pixels horizontally and vertically in increments of 0.125 pixels within a range of  $\pm$  3 pixels.

#### Note:

- You can adjust only the red or blue color convergence. Green is the standard color panel and cannot be adjusted.
- Image quality may decline after performing Panel Alignment.
- Images for pixels that extend beyond the edge of the projected screen are not displayed.
- 1. Press the **Menu** button, select the **Display** menu, and then press **← Enter**.

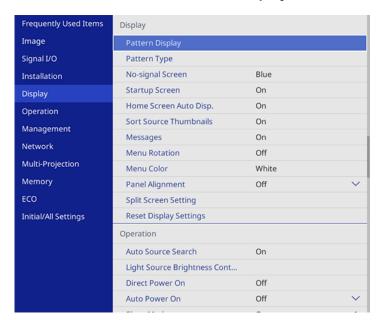

- 3. Select Panel Alignment and set it to On.

- 4. Select **Select Color** and choose one of the following:
  - R to adjust the red color convergence.
  - **B** to adjust the blue color convergence.
- 5. Select **Pattern Color** and choose the grid color displayed when making adjustments. The available color varies depending on the **Select Color** setting.
  - R/G/B to display the grid color in white.
  - **R/G** to display the grid color in yellow.
  - **G/B** to display the grid color in cyan.
- 6. Select **Start Adjustments** and press **← Enter**.
- 7. Select one of the following options:
  - Select **Shift the whole panel** to adjust the entire panel at the same time and go to the next step.
  - Select **Adjust the four corners** to adjust the corners of the panel one at a time and go to step 10.
- 8. Use the arrow buttons on the remote control to adjust the color alignment selected in **Select Color**, and then press **Lenter**.

**Note:** Adjustments affect the grid lines in the entire screen.

- 9. Select one of the following options:
  - Select Adjust the four corners to fine-tune your adjustments.
  - Select **Exit** when you are finished making adjustments.
- 10. Use the arrow buttons on the remote control to adjust the color alignment of the screen corner highlighted by the orange box, and then press **← Enter**.
- 11. When you are finished adjusting each corner of the screen, press **Letter**.
- 12. Select one of the following options:
  - If your projector needs additional panel alignment, select **Select intersection and adjust**. Use the arrow buttons on the remote control to highlight the corner of any misaligned box on the screen, press **Lenter**, make any necessary adjustments, and then press **Lenter** again. Repeat this step as necessary for the other intersections.
  - Select Exit when you are finished.

Parent topic: Adjusting Projector Features

# **Saving Settings to Memory and Using Saved Settings**

You can save customized settings for each of your video inputs and then select the saved settings whenever you want to use them.

- 1. Turn on the projector and display an image.
- 2. Press the Menu button.
- 3. Select the **Memory** menu and press **← Enter**.

You see a screen like this:

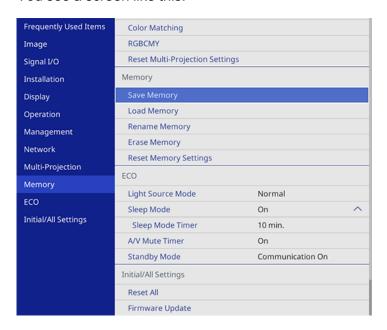

- 4. Select one of the following options:
  - Load Memory: Overwrites your current settings with saved settings
  - Save Memory: Saves your current settings to memory (10 memories with different names are available)

**Note:** A memory name that has already been used is indicated by a blue mark. Saving over a previously saved memory overwrites the settings with your current settings.

**Note:** You can save the following settings:

- Image menu settings for each color mode
- Video Range in the Signal I/O menu
- Light Source Mode and Brightness Level in the Operation menu
- · Color Matching in the Multi-Projection menu
- Erase Memory: Erases the selected memory settings
- Rename Memory: Renames a saved memory
- 5. Press **Esc** to exit.

Parent topic: Adjusting Projector Features

# **Copying Menu Settings Between Projectors**

After you select menu settings for your projector, you can transfer them to another projector of the same model.

**Note:** Copy the projector's settings before you adjust the projected image using the projector's Geometry Correction settings. Any saved User's Logo setting on the projector will transfer to the other projector.

**Caution:** If the copy process fails due to a power failure, communication error, or for any other reason, Epson will not be responsible for any repair costs incurred.

The following settings will not transfer between projectors:

- Light Source Hours
- Status

The following settings will not transfer between projectors if you set the **Batch Setup Range** setting to **Limited**:

- Password Protection settings
- EDID in the Signal I/O menu
- Network menu settings

**Note:** In addition to the methods covered in this section, you can also copy and transfer settings to multiple projectors over a network using the Epson Projector Management software. See the online

*Epson Projector Management Operation Guide* for instructions. You can download the latest software and documentation from the Epson website.

Saving Settings to a USB Flash Drive Transferring Settings from a USB Flash Drive Saving Settings to a Computer Transferring Settings from a Computer

Parent topic: Adjusting Projector Features

## Saving Settings to a USB Flash Drive

You can save the projector settings you want to transfer to a USB flash drive.

**Note:** Use an empty flash drive. If the drive contains other files, the transfer may not complete correctly. The flash drive must use the FAT format and cannot have any security features.

- Turn off the projector and unplug the power cord from the projector's power inlet.
- 2. Insert the flash drive into the **USB-A** port.

**Note:** Connect the flash drive directly to the projector. Do not use a hub or your settings may not be saved correctly.

- 3. Press and hold the **Esc** button on the control panel or remote control as you connect the power cord to the projector's power inlet.
- 4. When all of the projector lights turn on, release the **Esc** button.

The lights flash to indicate that settings are transferring to the flash drive. When the lights stop flashing, the projector turns off.

**Caution:** Do not unplug the power cord or remove the flash drive while the lights are flashing. This could damage the projector.

Remove the flash drive.

**Note:** The file name for the batch setup file is PJCONFDATA.bin. If you need to change the file name, add text after PJCONFDATA using only alphanumeric characters. If you change the PJCONFDATA section of the file name, the projector may not be able to recognize the file correctly.

Parent topic: Copying Menu Settings Between Projectors

Related references
Projector Light Status

Related tasks

Replacing the Air Filter

Cleaning the Air Filter and Vents

## Transferring Settings from a USB Flash Drive

After saving projector settings to a USB flash drive, you can transfer them to another projector of the same model.

**Note:** Make sure the USB flash drive contains only a single settings transfer from another projector of the same model. The settings are contained in a file called **pjconfdata.bin**. If the drive contains other files, the transfer may not complete correctly.

Do not adjust image settings on a projector until after you transfer settings to it. Otherwise, you may have to repeat your adjustments.

- 1. Turn off the projector and unplug the power cord from the projector's power inlet.
- 2. Insert the flash drive into the **USB-A** port.

**Note:** Connect the flash drive directly to the projector. Do not use a hub or your settings may not be saved correctly.

- 3. Press and hold the **Menu** button on the projector or remote control as you connect the power cord to the projector's power inlet.
- 4. When all of the projector lights turn on, release the **Menu** button.

The lights flash to indicate that settings are transferring to the projector. When the lights stop flashing, the projector turns off.

**Caution:** Do not unplug the power cord or remove the flash drive while the lights are flashing. This could damage the projector.

5. Remove the flash drive.

Parent topic: Copying Menu Settings Between Projectors

#### Related references

**Projector Light Status** 

#### Related tasks

Replacing the Air Filter
Cleaning the Air Filter and Vents

## **Saving Settings to a Computer**

You can save the projector settings you want to transfer to a computer.

Your computer must be running one of the following operating systems:

- Windows 8.1 or later.
- macOS 10.13.x or later
- Turn off the projector and unplug the power cord from the projector's power inlet.
- 2. Connect a USB cable to your projector's **USB-B** port.
- 3. Connect the other end to any available USB port on your computer.
- 4. Press and hold the **Esc** button on the control panel or remote control as you connect the power cord to the projector's power inlet.
- 5. When all of the projector lights turn on, release the **Esc** button.
  - The projector shows up as a removable disk on your computer.
- 6. Open the removable disk and copy the **pjconfdata.bin** file to your computer.
- 7. Once the file has copied, do one of the following:
  - Windows: Open the My Computer, Computer, Windows Explorer, or File Explorer utility. Right-click the name of your projector (listed as a removable disk) and select **Eject**.
  - Mac: Drag the removable disk icon for your projector from the desktop into the trash.

The projector turns off when you disconnect the USB cable.

Parent topic: Copying Menu Settings Between Projectors

Related references
Projector Light Status

Related tasks

Replacing the Air Filter

Cleaning the Air Filter and Vents

## **Transferring Settings from a Computer**

After saving projector settings to a computer, you can transfer them to another projector of the same model.

Your computer must be running one of the following operating systems:

- · Windows 8.1 or later.
- macOS 10.13.x or later

Do not adjust image settings on a projector until after you transfer settings to it. Otherwise, you may have to repeat your adjustments.

- 1. Turn off the projector and unplug the power cord from the projector's power inlet.
- 2. Connect a USB cable to your projector's **USB-B** port.
- 3. Connect the other end to any available USB port on your computer.
- 4. Press and hold the **Menu** button on the projector or remote control as you connect the power cord to the projector's power inlet.
- 5. When all of the projector lights turn on, release the **Menu** button.
  - The projector shows up as a removable disk on your computer.
- 6. Copy the **pjconfdata.bin** file from your computer to the removable disk.

**Note:** Do not copy any other files to the removable disk.

- 7. Once the file has copied, do one of the following:
  - Windows: Open the My Computer, Computer, Windows Explorer, or File Explorer utility. Right-click the name of your projector (listed as a removable disk) and select **Eject**.
  - **Mac:** Drag the removable disk icon for your projector from the desktop into the trash.

Disconnect the USB cable. When all of the indicators stop flashing, the projector turns off.

**Caution:** Do not unplug the power cord while the lights are flashing. This could damage the projector.

Parent topic: Copying Menu Settings Between Projectors

Related references Projector Light Status

#### Related tasks

Replacing the Air Filter
Cleaning the Air Filter and Vents

# **Scheduling Projector Events**

You can save a projector command, such as turning the projector on or off or switching input sources, as an "event." You can schedule when you want the projector to automatically execute the command.

**Warning:** Do not place flammable objects in front of the lens. If you schedule the projector to turn on automatically, flammable objects in front of the lens could catch on fire.

Note: The Schedule setting in the Menu Protection menu must be turned off to schedule an event.

Saving a Scheduled Event Viewing Scheduled Events Editing a Scheduled Event

Parent topic: Adjusting Projector Features

Related tasks
Setting a Password
Selecting Password Security Types

## Saving a Scheduled Event

You can select projector commands you want to perform and schedule them as an event.

**Warning:** Do not place flammable objects in front of the lens. If you schedule a projector to turn on automatically, flammable objects in front of the lens could catch on fire.

**Note:** Light Source Calibration events do not start if the projector is not used continuously for at least 20 minutes, or if the projector is regularly turned off by shutting off the power outlet. Set Light Source Calibration events to occur only after 100 hours of usage.

- Press the **Menu** button.
- 2. Select the **Management** menu and press **Uniter**.
- 3. Select the **Schedule Settings** setting and press **← Enter**.
- 4. Select the **Schedule** menu and press **← Enter**.

## 5. Select **Add New** and press **← Enter**.

You see a screen like this:

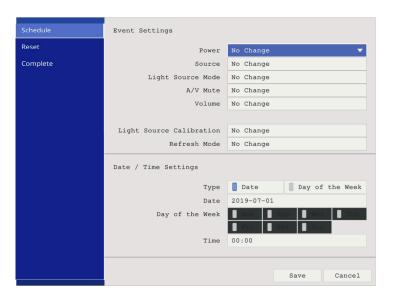

6. In the Event Settings section, select the events you want to have occur. (Select **No Change** for events that you do not want to occur.)

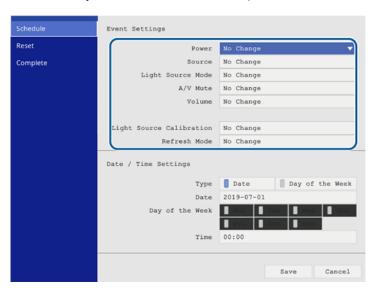

7. In the Date/Time Settings section, set the date and time for the scheduled events to occur.

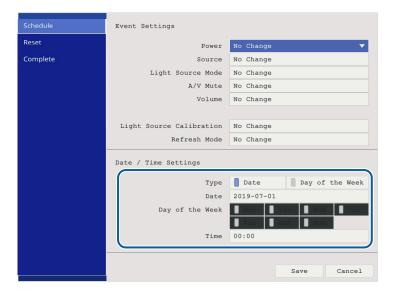

- 8. When you are finished, select **Save** and press **Letter**.
- 9. To schedule more events, repeat the previous steps as necessary.

Parent topic: Scheduling Projector Events

## **Viewing Scheduled Events**

You can view your scheduled events on the calendar displayed on the Schedule Settings screen.

- 1. Press the **Menu** button.
- 2. Select the **Management** menu and press **United** Enter.
- 3. Select **Schedule Settings** and press **← Enter**.
- 4. Select **Schedule** and press **← Enter**.

You see a screen like this:

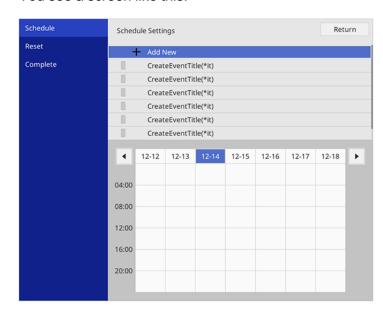

Colored boxes on the calendar indicate the following:

One-time event

Repeating event

5. To view an event, press the left and right arrow buttons on the remote to select a day.

The screen displays the details of the events scheduled for that day. A blue icon indicates an enabled event, a gray icon indicates a disabled event, and the local icon indicates a repeating event.

Parent topic: Scheduling Projector Events

## **Editing a Scheduled Event**

You can edit any currently scheduled event.

- 1. Press the **Menu** button.
- 2. Select the **Management** menu and press **Uniter**.
- 3. Select the **Schedule Settings** setting and press **← Enter**. You see a screen like this:

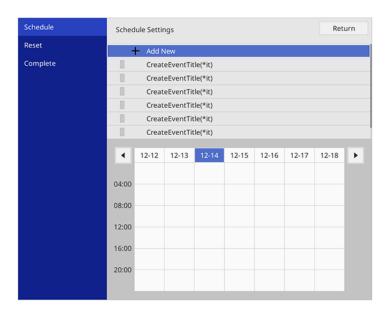

- 4. Press the left or right arrow buttons to highlight the date on the calendar containing the scheduled event you want to edit.
- 5. Press the up or down arrow buttons to highlight the event you want to edit, and press **← Enter**.
- 6. Select one of the following:
  - On/Off to enable or disable the selected event.
  - Edit to edit the settings for the selected event.
  - Clear to delete the selected event.
  - · Add New to add a new scheduled event.
- 7. When you are finished, select **Return** and press **Letter**.
- 8. Select **Complete** and press **← Enter** to save your changes.

Note: To delete all scheduled events, select Schedule Reset and select Yes.

Parent topic: Scheduling Projector Events

# **Adjusting the Menu Settings**

Follow the instructions in these sections to access the projector menu system and change projector settings.

Using the Projector's Menus

Image Quality Settings - Image Menu

Input Signal Settings - Signal I/O Menu

Installation Settings - Installation Menu

Display Settings - Display Menu

Feature Settings - Operation Menu

Administration Settings - Management Menu

Network Settings - Network Menu

Multiple Projector Operation Settings - Multi-Projection Menu

Image Quality Memory Settings - Memory Menu

Setup Settings - ECO Menu

Initial Settings and Reset Options - Initial/All Settings Menu

### **Using the Projector's Menus**

You can use the projector's menus to adjust the settings that control how your projector works. The projector displays the menus on the screen.

1. Press the **Menu** button on the control panel or remote control.

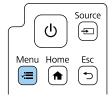

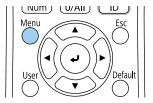

#### You see the menu screen.

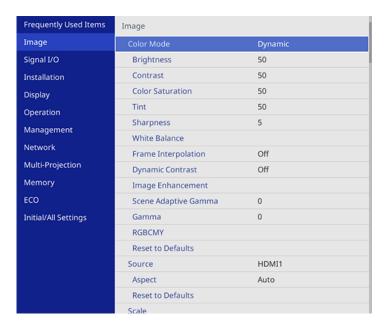

2. Press the up or down arrow button to move through the menus listed on the left. The settings for each menu are displayed on the right.

**Note:** The available settings depend on the current input source, resolution, or other menu settings.

- 3. To change settings in the displayed menu, press **← Enter**.
- 4. Press the up or down arrow button to move through the settings.
- 5. To return all the menu settings to their default values, select the **Initial/All Settings** menu.
- 6. When you finish changing settings on a menu, press **Esc**.
- 7. Press **Menu** or **Esc** to exit the menus.

**Note:** The icon indicates that a setting contains sub-settings.

Parent topic: Adjusting the Menu Settings

## **Image Quality Settings - Image Menu**

Settings on the Image menu let you adjust the quality of your image for the input source you are currently using. The available settings depend on the currently selected color mode and input source.

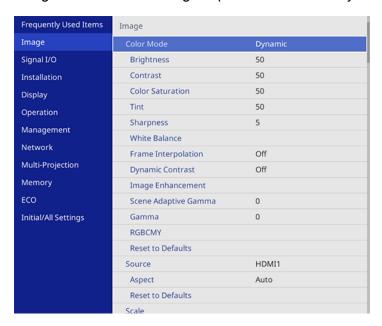

#### **Color Mode Settings**

| Setting          | Options                               | Description                                                                    |
|------------------|---------------------------------------|--------------------------------------------------------------------------------|
| Color Mode       | See the list of available Color Modes | Adjusts the vividness of image colors for various image types and environments |
| Brightness       | Varying levels available              | Lightens or darkens the overall image                                          |
| Contrast         | Varying levels available              | Adjusts the difference between light and dark areas of the image               |
| Color Saturation | Varying levels available              | Adjusts the intensity of the image colors                                      |

| Description                                                                                                    |
|----------------------------------------------------------------------------------------------------|
| Adjusts the balance of green to magenta tones in the image                                                                                                    |
| Adjusts the sharpness or softness of image details                                                                                                    |
| Sets the overall color tone of the image  Color Temp.: sets the color temperature according to the selected color mode; lower values tint the image red, and higher values tint the image blue. This setting is not displayed when Color Filter is set to Warm White or Cool White  G-M Correction: makes fine adjustments to the color tone; higher values tint the image green and lower values tint the image red  Custom: adjusts the individual RGB components of the offset and gain |
| Adjusts the smoothness of image movement. Setting is only displayed in the following cases:  • Edge Blending is set to Off  • The current source is HDMI or HDBaseT  Adjusts the projected luminance based on the image brightness                                                                                                    |
|                                                                                                    |

| Setting              | Options                      | Description                                                                                                   |
|----------------------|------------------------------|----------------------------------------------------------------------------------------------------|
| Image Enhancement    | Image Preset Mode            | Selects preset Image Enhancement settings                                                                     |
|                      | Noise Reduction              | Reduces flickering in analog images                                                                           |
|                      | MPEG Noise Reduction         | Reduces the noise or static in MPEG video                                                                     |
|                      | Super-resolution             | Sharpens blurred images when projecting low-resolution images                                                 |
|                      | Auto Contrast<br>Enhancement | Creates a clearer and sharper image by automatically adjusting the contrast of the projected image.           |
|                      | Reset                        | Resets all settings in the Image Enhancement menu                                                             |
| Scene Adaptive Gamma | Varying levels available     | Adjusts the coloring according to the scene to obtain a more vivid image; larger numbers enhance the contrast |
| Gamma                | <b>–2</b> to <b>2</b>        | Adjusts the colors by selecting one                                                                           |
|                      | Custom                       | of the gamma correction values or referring to a gamma graph                                                  |
|                      | Reset                        | referring to a garmina graph                                                                                  |
| RGBCMY               | Varying levels available     | Adjusts the hue, saturation, and brightness for each color                                                    |
| Reset to Defaults    | _                            | Resets all settings for the Color<br>Mode currently selected                                                  |

**Note:** The **Brightness** setting does not affect laser brightness. To change the laser brightness mode, use the **Light Source Brightness Control** setting in the Operation menu.

#### **Input Source Settings**

To change settings for an input source, make sure the source is connected and select that source.

**Note:** You can restore the default settings of the **Tracking**, **Sync**, and **Position** settings by pressing the **Auto** button on the remote control when connected to a **Computer** port on the projector.

| Setting              | Options                                 | Description                                                                                                    |
|----------------------|-----------------------------------------|----------------------------------------------------------------------------------------------------|
| Source               | _                                       | Displays the current input source selected                                                                                                    |
| Aspect               | See the list of available aspect ratios | Sets the aspect ratio (width-to-height ratio)                                                                                                    |
|                      |                                         | Turn off the <b>Scale</b> setting or set the <b>Scale Mode</b> setting to <b>Full Display</b> before selecting this setting. Setting is only displayed when the current source is HDMI, HDBaseT, or USB and document camera. |
| Reset to Defaults    | _                                       | Resets all settings for the currently selected input source                                                                                                    |
| Scale                | Varying levels available                | When using multiple projectors to project one image, adjusts the scale of the image displayed by each projector                                                                                                    |
| Reset Image Settings | _                                       | Resets all adjustment values on the <b>Image</b> menu to their default settings                                                                                                    |

Note: Select Reset Image Settings to reset all settings on the Image menu to their default values.

Parent topic: Adjusting the Menu Settings

## Input Signal Settings - Signal I/O Menu

Normally the projector detects and optimizes the input signal settings automatically. If you need to customize the settings, you can use the Signal I/O menu. The available settings depend on the currently selected input source.

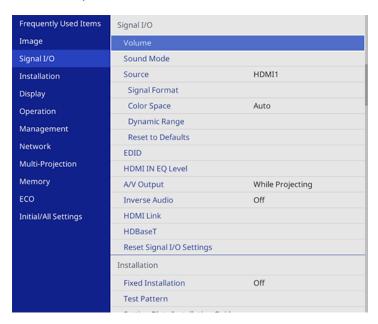

To change settings for an input source, make sure the source is connected and select that source.

| Setting | Options | Description                                                               |
|---------|---------|---------------------------------------------------------------------------|
| Volume  | , , ,   | Adjusts the volume of the projector's speaker system or external speakers |

| Setting       | Options                                                   | Description                                                                                                    |
|---------------|-----------------------------------------------------------|----------------------------------------------------------------------------------------------------|
| Sound Mode    | HDMI1 HDMI2 HDBaseT USB Display USB LAN Screen Mirroring1 | Select your favorite mode for sound output from the projector's speaker system according to the playback contents                                         |
|               | Screen Mirroring2                                         |                                                                                                    |
| Source        |                                                           | Displays settings selected for the current input source. To change settings for an input source, make sure the source is connected and select that source |
| Signal Format | Video Range                                               | Sets the video range to match the setting of input source. Setting is only displayed when the current source is HDMI or HDBaseT                           |
| Color Space   | Auto<br>BT.709<br>BT.2020                                 | Sets the conversion system for the color space. Setting is only displayed in the following cases:  • Color Mode is not set to DICOM SIM                   |
|               |                                                           | The current source is HDMI or HDBaseT                                                                                                    |

| Setting           | Options                                  | Description                                                                                                    |
|-------------------|------------------------------------------|----------------------------------------------------------------------------------------------------|
| Dynamic Range     | Dynamic Range                            | Changes the range of dark and bright areas in images; choose from <b>Auto</b> (recommended), <b>SDR</b> , <b>HDR10</b> , or <b>HLG</b> . Setting is only displayed in the following cases:                                                                                                |
|                   |                                          | Color Mode is not set to DICOM SIM                                                                                                    |
|                   |                                          | The current source is HDMI or HDBaseT                                                                                                    |
|                   | Signal Status                            | Displays the detected input image signal.                                                                                                    |
|                   | HDR10 Setting                            | Changes the PQ (Perceptual Quantizer) curve of the dynamic range using the HDR PQ method. This setting is only displayed when <b>Signal Status</b> is <b>HDR10</b> , or <b>Dynamic Range</b> is set to <b>HDR10</b> .                                                                     |
|                   | HLG Setting                              | Changes the HLG (Hybrid Log Gamma) curve of the dynamic range using the HDR HLG method. This setting is only displayed when <b>Signal Status</b> is <b>HLG</b> , or <b>Dynamic Range</b> is set to <b>HLG</b> .                                                                           |
| Reset to Defaults | _                                        | Resets all settings for current input source                                                                                                    |
| EDID              | EDID (HDMI1) EDID (HDMI2) EDID (HDBaseT) | Describes the display capabilities of your projector when the selected input source is HDMI; change this setting as necessary according to the resolution of the current input source                                                                                                    |
| HDMI IN EQ Level  | HDMI1<br>HDMI2                           | Adjusts the HDMI input signal level depending on the devices connected to the HDMI port; change the setting if there is a lot of interference in the image or if no image is projected  Note: You can select the settings for individual input sources without changing the input source. |

| Setting       | Options                    | Description                                                                                                    |
|---------------|----------------------------|----------------------------------------------------------------------------------------------------|
| '             | While Projecting Always On | Determines when the projector outputs audio and images to external devices; set to <b>Always On</b> to output audio and images when the projector is in standby mode                                                                                                    |
|               |                            | This setting is only displayed when Quick Startup is set to Off in the projector's Operation menu, Auto Power On is set to Off in the projector's Network menu, or Auto Power On is set to HDMI1 and Power On Trigger is set to Plug-in Detection in the projector's Operation menu. |
| Inverse Audio | On<br>Off                  | Set to <b>On</b> to invert the audio's left and right channels to match the projector installation position.                                                                                                    |

| Setting                                                                                                    | Options                                                                                                    | Description                                                                                                    |
|----------------------------------------------------------------------------------------------------|----------------------------------------------------------------------------------------------------|----------------------------------------------------------------------------------------------------|
| HDMI Link  HDMI Link  Audio Out Device  Power On Link  Power Off Link  HDMI Out Power Link  HDMI Out Terminal End | HDMI Link                                                                                                    | Adjusts the HDMI Link options that allow the projector or remote to control HDMI-connected devices that support the CEC standard |
|                                                                                                    | Device Connections: lists the devices connected to the HDMI ports.  HDMI Link: enables or disables the HDMI Link feature  Audio Out Device: selects whether to output audio from the internal speakers or a connected audio/visual system |                                                                                                    |
|                                                                                                    |                                                                                                    | Power On Link: controls what happens when you turn on the projector or a linked device                                           |
|                                                                                                    |                                                                                                    | Bidirectional: automatically turns on the connected device when you turn on the projector, and vice versa                        |
|                                                                                                    |                                                                                                    | Device -> PJ: automatically turns on the<br>projector when you turn on the<br>connected device                                   |
|                                                                                                    |                                                                                                    | PJ -> Device: automatically turns on the<br>connected device when you turn on the<br>projector                                   |
|                                                                                                    |                                                                                                    | Power Off Link: controls whether linked devices are turned off when the projector is turned off                                  |
|                                                                                                    |                                                                                                    | HDMI Out Power Link: Turns on or off devices connected to the HDMI Out port when you turn the projector on or off.               |
|                                                                                                    |                                                                                                    | <b>HDMI Out Terminal End</b> : Selects whether to use the projector as the end projector.                                        |

| Setting                   | Options                | Description                                                                                                    |
|---------------------------|------------------------|----------------------------------------------------------------------------------------------------|
| HDBaseT                   | Control Communications | Enables or disables communication from the Ethernet and serial ports on the HDBaseT transmitter or switcher; turning on this setting disables the projector's LAN and RS-232C ports. Setting is only displayed when <b>Extron XTP</b> is set to <b>Off</b> . |
|                           | Extron XTP             | Set to <b>On</b> when you connect an Extron XTP transmitter or switcher to the HDBaseT ports.                                                                                                    |
| Reset Signal I/O Settings | _                      | Resets all settings on the Signal I/O menu to their default values                                                                                                    |

## **Installation Settings - Installation Menu**

Settings on the Installation menu let you set up your projector for your installation environment. The available settings depend on the currently selected input source and other settings.

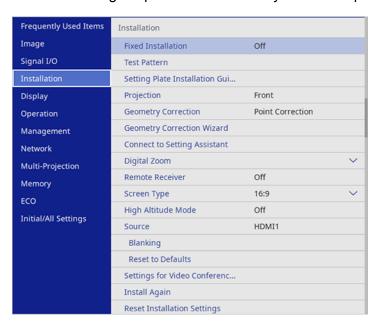

| Setting                          | Options           | Description                                                                                                    |
|----------------------------------|-------------------|----------------------------------------------------------------------------------------------------|
| Fixed Installation               | On                | Set to <b>On</b> if you installed the                                                                                       |
|                                  | Off               | projector in a fixed location                                                                                               |
| Test Pattern                     | _                 | Displays a test pattern to assist in focusing and zooming the image and correcting image shape                              |
| Setting Plate Installation Guide |                   | Displays an on-screen guide to assist with installing the projection screen when you have installed the projector on a wall |
| Projection                       | Front             | Selects the way the projector faces                                                                                         |
|                                  | Front/Upside Down | the screen so the image is oriented correctly                                                                               |
|                                  | Rear              | Johnson                                                                                                    |
|                                  | Rear/Upside Down  |                                                                                                    |

| Setting             | Options                                                 | Description                                                                                                    |
|---------------------|---------------------------------------------------------|----------------------------------------------------------------------------------------------------|
| Geometry Correction | Quick Corner                                            | Adjusts image shape to rectangular (horizontally and vertically)                                                                               |
|                     | Arc Correction  Point Correction                        | Quick Corner: select to correct image shape and alignment using                                                                                |
|                     | Correct Distortion Using Smartphone Fit to Screen Using | an on-screen display  Arc Correction: select to adjust the curve or arc of the horizontal and vertical sides                                   |
|                     | Smartphone<br>Memory                                    | Point Correction: select to divide the projected image into a grid and correct distortion by moving a selected point                           |
|                     |                                                         | Correct Distortion Using Smartphone: corrects the distortion of projected images using the Epson Setting Assistant app                         |
|                     |                                                         | Fit to Screen Using Smartphone:<br>corrects the shape and position of<br>images to fit on your screen using<br>the Epson Setting Assistant app |
|                     |                                                         | <b>Memory</b> : controls memory functions for current image shape settings                                                                     |
|                     |                                                         | Save Memory: saves the current<br>image shape as a memory setting                                                                              |
|                     |                                                         | Load Memory: loads a saved image shape memory                                                                                                  |
|                     |                                                         | Rename Memory: renames a<br>saved image shape memory                                                                                           |
|                     |                                                         | Erase Memory: deletes a saved image shape memory                                                                                               |
|                     |                                                         | Reset Memory: resets all the image shape memory settings                                                                                       |

| Setting                      | Options                     | Description                                                                                                    |
|------------------------------|-----------------------------|----------------------------------------------------------------------------------------------------|
| Geometry Correction Wizard   | _                           | Guides you step-by-step through correcting the image shape                                                                                                    |
| Connect to Setting Assistant |                             | Displays the QR code to connect to the Epson Setting Assistant app                                                                                                  |
| Digital Zoom                 | Varying levels available    | Adjusts the size of the projected image                                                                                                    |
| Image Shift                  | Varying positions available | Adjusts the position of the projected image (setting does not appear if <b>Digital Zoom</b> is at its widest setting)                                               |
| Remote Receiver              | Front/Rear                  | Limits reception of remote control                                                                                                    |
|                              | Front                       | signals by the selected receiver; <b>Off</b> turns off all receivers                                                                                                |
|                              | Rear                        | tarrio ori dii roccivoro                                                                                                    |
|                              | Off                         |                                                                                                    |
| Screen Type                  | 4:3                         | Sets the aspect ratio to fit the image                                                                                                    |
|                              | 16:6                        | on the projection surface. Setting is only displayed when <b>Content</b>                                                                                            |
|                              | 16:9                        | Playback is set to Off in the                                                                                                    |
|                              | 16:10 projector's Ope       | projector's <b>Operation</b> menu.                                                                                                    |
|                              | 21:9                        |                                                                                                    |
| Screen Position              | Varying positions available | Shifts the image position on the screen (only available if the <b>Screen Type</b> setting is not set to the same aspect ratio as the projector's native resolution) |
| High Altitude Mode           | On                          | Regulates the projector's operating temperature at altitudes above 4921                                                                                             |
|                              | Off                         | feet (1500 m)                                                                                                    |
| Source                       |                             | Displays settings saved for each input source. To change settings for an input source, make sure the source is connected and select that source.                    |

| Setting                             | Options                        | Description                                                                                                    |
|-------------------------------------|--------------------------------|----------------------------------------------------------------------------------------------------|
| Blanking                            | Top<br>Bottom<br>Left<br>Right | Hides an area of the projected image that you select using the arrow buttons. Setting is only displayed when Content Playback is set to Off in the projector's Operation menu. |
| Reset to Defaults                   | _                              | Resets all settings for current input source. Setting is only displayed when Content Playback is set to Off in the projector's Operation menu.                                 |
| Settings for Video Conference Rooms | _                              | Changes multiple menu items at once for video conference rooms.                                                                                                    |
| Install Again                       | _                              | Opens the wizard to adjust the projected image for re-installing the projector.                                                                                                |
| Reset Installation Settings         |                                | Resets all settings on the Installation menu to their default values except for the following:                                                                                 |
|                                     |                                | Digital Zoom                                                                                                    |
|                                     |                                | Image Shift                                                                                                    |

Related tasks

Correcting Image Shape with Quick Corner Adjusting the Image Position Using Image Shift Locking the Projector's Buttons Unlocking the Projector's Buttons

Related topics

Setting Up the Projector

# **Display Settings - Display Menu**

Settings on the Display menu let you customize various projector display features. The available settings depend on the currently selected input source and other settings.

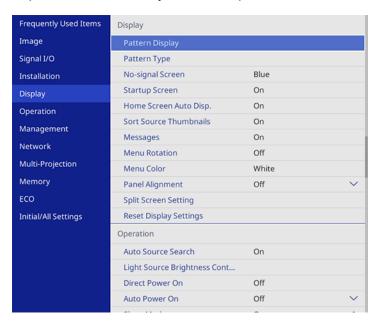

| Setting         | Options | Description                                                                                                  |
|-----------------|---------|----------------------------------------------------------------------------------------------------|
| Pattern Display | _       | Displays the selected pattern type to assist in adjusting the image                                          |
|                 |         | <b>Note:</b> If a pattern is displayed for a long time, a residual image may be visible in projected images. |

| Setting                | Options         | Description                                                                                           |
|------------------------|-----------------|----------------------------------------------------------------------------------------------------|
| Pattern Type           | Pattern 1       | Selects the type of grid pattern,                                                                     |
|                        | Pattern 2       | line pattern, or custom pattern to display                                                            |
|                        | Pattern 3       | a.op.a.y                                                                                              |
|                        | Pattern 4       |                                                                                                    |
|                        | User Pattern    |                                                                                                    |
| No-signal Screen       | Black           | Select the screen color or logo to                                                                    |
|                        | Blue            | display when no input signal is detected; not available in Content                                    |
|                        | Logo            | Playback mode                                                                                         |
|                        | Gradation       |                                                                                                    |
| Startup Screen         | On              | Controls whether a logo is                                                                            |
|                        | Off             | displayed when the projector starts up                                                                |
| Home Screen Auto Disp. | On              | Controls whether the Home                                                                             |
|                        | Off             | screen is displayed automatically when no input signal is detected when the projector turns on        |
| Sort Source Thumbnails | On              | Displays the detected input                                                                           |
|                        | Off             | source in the upper left position                                                                     |
|                        |                 | of the Home screen (the order of<br>the input sources changes based<br>on the detected input signals) |
| Messages               | On              | Controls whether projector status                                                                     |
| · ·                    | Off             | and error messages are displayed on the projected image                                               |
| Menu Rotation          | Right 90 Degree | Rotates the menu display 90°                                                                          |
|                        | Left 90 Degree  |                                                                                                    |
|                        | Off             |                                                                                                    |
| Menu Color             | White           | Sets the color theme of the Home                                                                      |
|                        | Black           | screen and projector menu system                                                                      |

| Setting                | Options                              | Description                                                                                                    |
|------------------------|--------------------------------------|----------------------------------------------------------------------------------------------------|
| Panel Alignment        | On Off Select Color                  | Set to <b>On</b> to correct color misalignment in the projected image                                                                                |
|                        | Pattern Color                        | Select Color: select the color to correct                                                                                                    |
|                        | Start Adjustments Reset              | Pattern Color: select the pattern used for correction                                                                                                |
|                        |                                      | Start Adjustments: start panel alignment                                                                                                    |
|                        |                                      | <b>Reset</b> : resets all panel alignment settings to their defaults                                                                                 |
| Split Screen Setting   | Display Audio Output Source<br>Align | Adjusts the Split Screen feature.<br>Not available in <b>Content</b><br><b>Playback</b> mode                                                         |
|                        |                                      | Display Audio Output Source:<br>controls whether an icon is<br>displayed with the source<br>providing audio output during<br>Split Screen projection |
|                        |                                      | Align: if splitting the screen<br>between two images, determines<br>whether the images are aligned<br>at the top or in the middle of the<br>screen   |
| Reset Display Settings | _                                    | Resets all settings on the Display menu to their default values                                                                                      |

**Note:** You must disable User's Logo password protection to adjust the **No-signal Screen** and **Startup Screen** settings.

Parent topic: Adjusting the Menu Settings

Related tasks

Creating a User Pattern to Display

## **Feature Settings - Operation Menu**

Settings on the Operation menu let you customize various projector features that control its operation. The available settings depend on the currently selected input source and other settings.

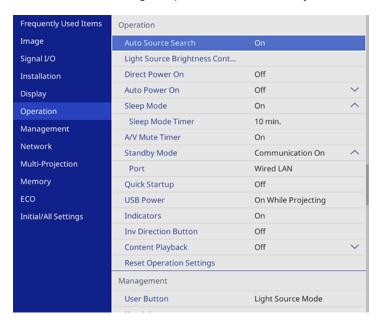

| Setting            | Options   | Description                                                                                                  |
|--------------------|-----------|----------------------------------------------------------------------------------------------------|
| Auto Source Search | On<br>Off | Enables the projector to automatically select an input source. Not available in <b>Content Playback</b> mode |
|                    |           | Note: This setting is disabled when you turn the projector on in Quick Startup mode                          |

| Setting                            | Options                                        | Description                                                                                                    |
|------------------------------------|------------------------------------------------|----------------------------------------------------------------------------------------------------|
| Light Source Brightness<br>Control | Maintain Brightness  Maintain Brightness Level | Controls the constant brightness of the projector's light source                                                                |
|                                    | Light Source Mode                              | Maintain Brightness: maintains a constant brightness                                                                            |
|                                    | Brightness Level                               | Maintain Brightness Level:<br>selects the brightness level to<br>maintain when the Maintain<br>Brightness setting is enabled    |
|                                    |                                                | <b>Light Source Mode</b> : selects the brightness mode of the projector when the <b>Maintain Brightness</b> setting is disabled |
|                                    |                                                | Normal: maximum brightness                                                                                                    |
|                                    |                                                | Quiet: 70% brightness with<br>reduced fan noise                                                                                 |
|                                    |                                                | Extended: 70% brightness<br>and extends the life<br>expectancy of the light source                                              |
|                                    |                                                | Custom: select a custom<br>brightness level and enable<br>use of the next setting                                               |
|                                    |                                                | Brightness Level: select the Custom brightness level you want when the Maintain Brightness setting is disabled                  |
| Direct Power On                    | On<br>Off                                      | Controls whether the projector automatically turns on when you plug it in                                                       |

| Setting          | Options                            | Description                                                                                                    |
|------------------|------------------------------------|----------------------------------------------------------------------------------------------------|
| Auto Power On    | HDMI1<br>USB Display<br>Off        | Selects whether to automatically turn on the projector when you connect an input signal to a specific input source; USB Display is only available when USB Display is enabled; adjust the Power On Trigger setting to change the power on settings for the HDMI1 option |
| Power On Trigger | Plug-in Detection Signal Detection | Selects the power on condition when <b>Auto Power On</b> is set to <b>HDMI1</b> :                                                                                                    |
|                  |                                    | Plug-in Detection:     automatically turns on the     projector when the device     connected to the HDMI1 port is     turned on                                                                                                    |
|                  |                                    | Signal Detection:     automatically turns on the     projector when it detects an     HDMI video signal on the     HDMI1 port; selecting this     option increases standby     power consumption                                                                        |
| Sleep Mode       | On<br>Off                          | Automatically turns off the projector after an interval of inactivity                                                                                                    |
| Sleep Mode Timer | 1 to 30 minutes                    | Sets the time before the projector automatically turns off (Sleep Mode must be turned on)                                                                                                    |
| A/V Mute Timer   | On<br>Off                          | Automatically turns off the projector after 30 minutes if <b>A/V Mute</b> is enabled                                                                                                    |

| Setting        | Options                            | Description                                                                                                    |
|----------------|------------------------------------|----------------------------------------------------------------------------------------------------|
| Standby Mode   | Communication On Communication Off | Enable this setting to allow monitoring and control of the projector over a network when the projector is in standby mode; this setting is only displayed in the following cases: |
|                |                                    | Auto Power On is disabled in<br>the projector's Network menu                                                                                                    |
|                |                                    | Auto Power On is not set to<br>HDMI1 and Power On Trigger<br>is set to Plug-in Detection                                                                                          |
|                |                                    | A/V Output is set to While<br>Projecting in the Signal I/O<br>menu                                                                                                    |
|                |                                    | USB Power is set to On While<br>Projecting                                                                                                    |
| Port           | Wired LAN<br>Wireless LAN          | Selects the port to use while the Standby Mode setting is set to Communication On                                                                                                 |
| Startup Source | Various input sources available    | Selects the source displayed on startup in <b>Content Playback</b> mode                                                                                                    |

| Setting       | Options                       | Description                                                                                                    |
|---------------|-------------------------------|----------------------------------------------------------------------------------------------------|
| Quick Startup | 20min.<br>60min.<br>90min.    | Sets the time period for which you want to be able to start projecting within five seconds of pressing the power button (Quick Start mode)                                                                                                    |
|               | Off                           | It may take longer than five seconds when projecting from the projector's USB port, or when using the Screen Mirroring features. This setting is only displayed when A/V Output is set to While Projecting in the projector's Signal I/O menu, Auto Power On is set to HDMI1 and Power On Trigger is set to Plugin Detection in the projector's Operation menu, and when Auto Power On is set to Off in the projector's Network menu. |
| USB Power     | On While Projecting Always On | Sets whether the USB-A port continuously supplies power or only when the projector is on. This setting is only displayed when Auto Power On is set to HDMI1 and Power On Trigger is set to Plug-in Detection in the projector's Operation menu, A/V Output is set to While Projecting in the projector's Signal I/O menu, or Auto Power On is disabled in the projector's Network menu.                                               |
|               |                               | <b>Note:</b> When <b>Always On</b> is selected, the projector's power consumption increases in standby mode.                                                                                                    |

| Setting                  | Options                                            | Description                                                                                                    |
|--------------------------|----------------------------------------------------|----------------------------------------------------------------------------------------------------|
| Indicators               | On<br>Off                                          | Enables or disables the status indicator lights on the projector (except for errors and warnings)                                                |
| Inv Direction Button     | On<br>Off                                          | Enable this setting if you want to invert the direction of the arrow buttons on the control panel to match the projector's installation position |
| Content Playback         | On<br>Off                                          | Enable to play back a playlist created in the Epson Projector Content Manager software                                                           |
| Overlay Effect           | Overlay Effect Shape Filter Color Filter Lightness | Adds color and shape effects to the projected image; not available when <b>Content Playback</b> is disabled or <b>Edge Blending</b> is enabled   |
| USB Viewer               | _                                                  | Select a playlist from the USB device; not available when <b>Content Playback</b> is disable                                                     |
| Reset Operation Settings | _                                                  | Reset all settings on the<br>Operation menu to their default<br>values                                                                           |

Related references

Display Settings - Display Menu

Related tasks

Turning On the Projector Turning Off the Projector

## **Administration Settings - Management Menu**

Settings on the Management menu let you customize various projector administrative features.

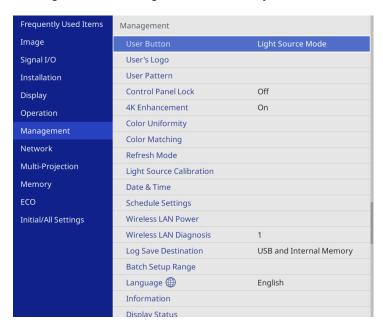

**Note:** When you set **Menu Protection** of **Schedule** to **On**, you cannot change settings on the **Schedule Settings**. Set **Menu Protection** of **Schedule** to **Off** first.

| Setting     | Options                | Description                                                                                |
|-------------|------------------------|--------------------------------------------------------------------------------------------|
| User Button |                        | Assigns a menu option to the <b>User</b> button on the remote control for one-touch access |
| User's Logo | Start Setting<br>Reset | Creates the screen that the projector displays to identify itself and enhance security     |

| Setting            | Options                    | Description                                                                                                    |
|--------------------|----------------------------|----------------------------------------------------------------------------------------------------|
| User Pattern       |                            | Captures a projected screen and saves it as a pattern for display; select <b>Pattern Display</b> in the Display menu to display the saved pattern                                                                   |
| Control Panel Lock | Full Lock Except for Power | Controls projector button locking to secure the projector                                                                                                    |
|                    | Off                        | Full Lock: locks all buttons                                                                                                    |
|                    |                            | Except for Power: locks all buttons except the power button                                                                                                    |
|                    |                            | Off: no buttons locked                                                                                                    |
| 4k Enhancement     | On<br>Off                  | Projects an image at a doubled resolution by diagonally shifting 1 pixel in increments of 0.5 pixels. A high resolution image signal is projected in fine detail. Setting is only displayed in the following cases: |
|                    |                            | <ul> <li>The Aspect setting is set to<br/>other than Native in the<br/>projector's Signal I/O menu.</li> </ul>                                                                                                    |
|                    |                            | <ul> <li>Screen sharing between<br/>network projectors is not<br/>performed.</li> </ul>                                                                                                    |

| Setting          | Options                            | Description                                                                                                    |
|------------------|------------------------------------|----------------------------------------------------------------------------------------------------|
| Color Uniformity | Color Uniformity                   | Adjusts the color tone balance                                                                                                    |
|                  | Adjustment Level Start Adjustments | Color Uniformity: set to On to adjust the color tone balance for the whole screen                                                                                                    |
|                  | Reset                              | Adjustment Level: sets the adjustment level                                                                                                    |
|                  |                                    | <b>Start Adjustments</b> : adjusts the red, green, and blue color tones individually for the selected area                                                                                                    |
|                  |                                    | Reset: resets all Color Uniformity adjustment values to their defaults                                                                                                    |
| Color Matching   |                                    | See the <b>Multi-Projection</b> menu table for details on the <b>Color Matching</b> settings.                                                                                                    |
| Refresh Mode     | Timer<br>Messages<br>Start         | Select <b>Start</b> to clear an afterimage that remains in the projected image and turn off the projector after the time specified in the <b>Timer</b> screen. Press any button to cancel Refresh Mode. Enable the <b>Messages</b> setting if you want to display a message when Refresh Mode is in progress. |

| Setting                  | Options                                 | Description                                                                                                    |
|--------------------------|-----------------------------------------|----------------------------------------------------------------------------------------------------|
| Light Source Calibration | Run Now<br>Run Periodically<br>Last Run | Selects options to perform light source calibration to maintain the color balance of the projected image                                                                                                    |
|                          |                                         | Run Now: Select On to start light source calibration now. Make sure the projector has been turned on for at least 30 minutes for maximum accuracy. You may not be able to start calibration if the projector's environmental temperature is out of range. |
|                          |                                         | Run Periodically: Select On to perform calibration every 100 hours of usage                                                                                                    |
|                          |                                         | Last Run: Displays the date and time light source calibration was last performed                                                                                                    |
| Date & Time              | Date & Time Daylight Saving Time        | Adjusts the projector's date and time settings                                                                                                    |
|                          | Internet Time                           | Date & Time: sets the date<br>and time on the projector                                                                                                    |
|                          |                                         | Daylight Saving Time:     enables daylight saving time                                                                                                    |
|                          |                                         | Internet Time: updates the<br>time automatically via an<br>online time server                                                                                                    |
| Schedule Settings        |                                         | Schedules projector events to occur automatically at selected dates and times                                                                                                    |
| Wireless LAN Power       | On<br>Off                               | Enables or disables wireless communication                                                                                                    |

| Setting                | Options                                 | Description                                                                                                    |
|------------------------|-----------------------------------------|----------------------------------------------------------------------------------------------------|
| Wireless LAN Diagnosis | Ping<br>IP Address                      | Displays the status of the wireless LAN communication                                                                                                    |
|                        | Ping until stopped Start                |                                                                                                    |
| Log Save Destination   | Internal Memory USB and Internal Memory | Selects where you want to save projector error and operation log files; not available in Content Playback mode.                                                                                  |
| Batch Setup Range      | All<br>Limited                          | Selects which projector menu settings to copy using the batch setup feature; select <b>All</b> to copy all the settings, or select <b>Limited</b> to copy all settings except for the following: |
|                        |                                         | Password Protection settings                                                                                                    |
|                        |                                         | EDID setting in the Signal I/O menu                                                                                                    |
|                        |                                         | Network menu settings                                                                                                    |
| Language               | Various languages available             | Selects the language for projector menu and message displays                                                                                                    |
| Information            | Various Information                     | Displays information about the projector and current input signal; the displayed items vary depending on the current input source                                                                |

| Setting                   | Options              | Description                                                                                  |
|---------------------------|----------------------|----------------------------------------------------------------------------------------------|
| Display Status            | System               | Displays the projector's status                                                              |
|                           | Version              | information.                                                                                 |
|                           | Network Wired        |                                                                                              |
|                           | Network Wireless     |                                                                                              |
|                           | Input Signal         |                                                                                              |
|                           | Output Signal        |                                                                                              |
| Display Logs              | Temp Warning Info    | Displays log data saved to the                                                               |
|                           | Power On/Off History | location specified in the Log Save Destination setting                                       |
| Reset Management Settings | _                    | Resets all settings on the Management menu to their default values except for the following: |
|                           |                      | User Pattern                                                                                 |
|                           |                      | • Language                                                                                   |

#### **Event ID Code List**

Parent topic: Adjusting the Menu Settings

Related references

Multiple Projector Operation Settings - Multi-Projection Menu

#### Related tasks

Setting the Date and Time

Selecting the Language for the Projector Menus

Saving a Scheduled Event

Viewing Scheduled Events

Editing a Scheduled Event

**Adjusting Color Uniformity** 

#### **Event ID Code List**

If the **Event ID** option on the Information screen in the Management menu displays a code number, check this list of Event ID codes for the solution to the projector problem associated with the code.

| Event ID code | Cause and solution                                                                                                    |  |
|---------------|----------------------------------------------------------------------------------------------------|--|
| 0026          | A screen mirroring communication error has occurred. Turn the projector off and on                                                                                                    |  |
| 0032          | again, or restart the network software.                                                                                                    |  |
| 0036          | 1                                                                                                    |  |
| 0037          |                                                                                                    |  |
| 0027          | Unstable screen mirroring communication. Check the network communication                                                                                                    |  |
| 0028          | status, wait a few moments, and try connecting to the network again.                                                                                                    |  |
| 0029          |                                                                                                    |  |
| 0030          |                                                                                                    |  |
| 0031          |                                                                                                    |  |
| 0035          |                                                                                                    |  |
| 0023          | Connection failed. If you see the PIN entry screen on your computer, enter the PIN                                                                                                    |  |
| 0024          | code displayed on the network information screen or at the bottom right of the projected image. If this does not solve the problem, restart the projector and the                           |  |
| 0025          | connected devices, and then check the connection settings.                                                                                                    |  |
| 0043          | The video format is not supported. Change the resolution of the mobile device and reconnect. Alternatively, change the <b>Adjust Image Quality</b> setting for the projector and reconnect. |  |
| 0432          | The network software did not start. Turn the projector off and then on again.                                                                                                    |  |
| 0435          |                                                                                                    |  |
| 0433          | Cannot display the transferred images. Restart the network software.                                                                                                    |  |
| 0434          | Unstable network communication. Check the network communication status, wait a                                                                                                    |  |
| 0481          | few moments, and try connecting to the network again.                                                                                                    |  |
| 0482          |                                                                                                    |  |
| 0485          |                                                                                                    |  |
| 0483          | The network software quit unexpectedly. Check the network communication status,                                                                                                    |  |
| 04FE          | then turn the projector off and then on again.                                                                                                    |  |
| 0484          | Communication with computer was disconnected. Restart the network software.                                                                                                    |  |

| Event ID code | Cause and solution                                                                                                    |
|---------------|----------------------------------------------------------------------------------------------------|
| 0479          | A projector system error has occurred. Turn the projector off and then on again.                                                                                                    |
| 04FF          |                                                                                                    |
| 0891          | Cannot find the SSID (network name). Make sure your computer and projector are connected to your access point's current SSID.                                                                                                    |
| 0892          | The WPA/WPA2/WPA3 authentication type does not match. Make sure the wireless network security settings are correct.                                                                                                    |
| 0893          | The TKIP/AES encryption type does not match. Make sure the wireless network security settings are correct.                                                                                                    |
| 0894          | Communication with unauthorized access point was disconnected. Contact your network administrator.                                                                                                    |
| 0895          | Communication with a connected device was disconnected. Check your device's connection status.                                                                                                    |
| 0898          | Failed to acquire DHCP address. Make sure the DHCP server is operating correctly. If you are not using DHCP, turn off the <b>DHCP</b> setting in the Network menus.                                                                                                    |
| 0899          | A communication error has occurred. Try restarting the network software and restarting your projector. If that does not solve the problem, contact Epson for help.                                                                                                    |
| 089A          | The EAP authentication type does not match the network. Check the wireless LAN security settings and make sure that the security certificate is installed correctly.                                                                                                    |
| 089B          | EAP server authentication failed. Check the wireless LAN security settings and make sure that the security certificate is installed correctly.                                                                                                    |
| 089C          | EAP client authentication failed. Check the wireless LAN security settings and make sure that the security certificate is installed correctly.                                                                                                    |
| 089D          | Key exchange failed. Check the wireless LAN security settings and make sure that the security certificate is installed correctly.                                                                                                    |
| 0920          | The internal battery that saves the projector's date and time settings is running low. Contact Epson for help.                                                                                                    |
| 0B01          | The internal storage could not be detected correctly. Turn off the projector and disconnect the power cord, then reconnect the power cord and turn the projector back on. When the projector is turned on, the security certificate and address book are deleted. If that does not solve the problem, contact Epson for help. |

Parent topic: Administration Settings - Management Menu

Related references

Network Settings - Network Menu

Related tasks

Setting Up Wireless Network Security

## **Network Settings - Network Menu**

Settings on the Network menu let you view network information and set up the projector for control over a network.

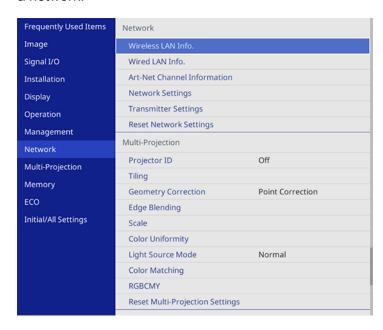

Note: You must disable Network password protection to adjust the network settings.

**Note:** Once you have connected your projector to your network, you can select projector settings and control projection using a compatible Web browser. This allows you to access the projector remotely.

| Setting            | Options | Description                                  |
|--------------------|---------|----------------------------------------------|
| Wireless LAN Info. | _       | Displays wireless network status and details |

| Setting                     | Options | Description                                                                                                    |
|-----------------------------|---------|----------------------------------------------------------------------------------------------------|
| Wired LAN Info.             | _       | Displays wired network status and details                                                                                                    |
| Art-Net Channel Information | _       | Displays features and settings assigned to the Art-Net channels                                                                                                    |
| Network Settings            | _       | Configures your network settings                                                                                                    |
|                             |         | <b>Note:</b> If the Remote Password and the Web Control Password have not been set, a screen appears prompting you to set them. Follow the on-screen instructions.                                                                                     |
| Transmitter Settings        | _       | Menu is not used with these projectors                                                                                                    |
| Reset Network Settings      |         | Resets all settings on the Network menu to their default values  Note: All of the passwords for settings in the Network menu will be reset. To prevent unauthorized users from resetting these passwords, enable Menu Protection for the Network menu. |

Related concepts

Wired Network Projection
Wireless Network Projection

Related references

Wireless LAN Menu Settings

# Multiple Projector Operation Settings - Multi-Projection Menu

Settings on the Multi-Projection menu let you set up multiple projectors to project a single unified image.

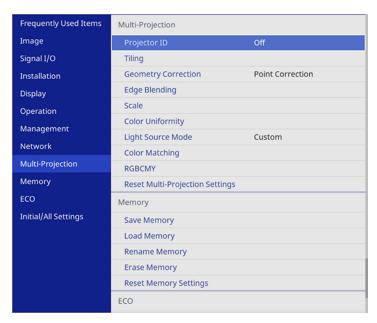

| Setting      | Options                | Description                                                                                       |
|--------------|------------------------|---------------------------------------------------------------------------------------------------|
| Projector ID | Off<br>1 through 9     | Assigns an ID for the projector when you use multiple projectors                                  |
| Tiling       | Column<br>Column Order | Sets the number of split screens and<br>the position of each projected image<br>for a tiled setup |

| Setting             | Options                         | Description                                                                                                    |
|---------------------|---------------------------------|----------------------------------------------------------------------------------------------------|
| Geometry Correction | Quick Corner                    | Adjusts image shape to rectangular (horizontally and vertically)                                                                      |
|                     | Arc Correction                  | Quick Corner: select to correct                                                                                                    |
|                     | <b>Point Correction</b>         | image shape and alignment using                                                                                                    |
|                     | <b>Correct Distortion Using</b> | an on-screen display                                                                                                    |
|                     | Smartphone                      | <b>Arc Correction</b> : select to adjust the curve or arc of the horizontal and                                                       |
|                     | Fit to Screen Using Smartphone  | vertical sides                                                                                                    |
|                     | Memory                          | Point Correction: select to divide the projected image into a grid and correct distortion by moving a selected point                  |
|                     |                                 | Correct Distortion Using Smartphone: corrects the distortion of projected images using the Epson Setting Assistant app                |
|                     |                                 | Fit to Screen Using Smartphone: corrects the shape and position of images to fit on your screen using the Epson Setting Assistant app |
|                     |                                 | <b>Memory</b> : controls memory functions for current image shape settings                                                            |
|                     |                                 | <ul> <li>Save Memory: saves the current<br/>image shape as a memory setting</li> </ul>                                                |
|                     |                                 | <ul> <li>Load Memory: loads a saved<br/>image shape memory</li> </ul>                                                                 |
|                     |                                 | <ul> <li>Rename Memory: renames a<br/>saved image shape memory</li> </ul>                                                             |
|                     |                                 | <ul> <li>Erase Memory: deletes a saved<br/>image shape memory</li> </ul>                                                              |
|                     |                                 | <ul> <li>Reset Memory: resets all the<br/>image shape memory settings</li> </ul>                                                      |

| Setting          | Options                  | Description                                                                                        |
|------------------|--------------------------|----------------------------------------------------------------------------------------------------|
| Edge Blending    | Edge Blending            | Blends the border between multiple                                                                 |
|                  | Top Edge                 | images to create a seamless screen                                                                 |
|                  | Bottom Edge              |                                                                                                    |
|                  | Left Edge                |                                                                                                    |
|                  | Right Edge               |                                                                                                    |
|                  | Line Guide               |                                                                                                    |
|                  | Pattern Guide            |                                                                                                    |
|                  | <b>Guide Color</b>       |                                                                                                    |
| Black Level      | <b>Color Adjustment</b>  | Adjusts the brightness and tone                                                                    |
|                  | Area Correction          | differences in overlapping images. This setting is only displayed when                             |
|                  | Reset                    | Blending is set to On for the Top<br>Edge, Bottom Edge, Left Edge, or<br>Right Edge setting.       |
| Scale            | Varying levels available | When using multiple projectors, adjusts the scale of the image displayed by each projector         |
| Color Uniformity | Color Uniformity         | Adjusts the color tone balance                                                                     |
|                  | Adjustment Level         | Color Uniformity: set to On to                                                                     |
|                  | Start Adjustments        | adjust the color tone balance for the whole screen                                                 |
|                  | Reset                    | Adjustment Level: sets the adjustment level                                                        |
|                  |                          | Start Adjustments: adjusts the red, green, and blue color tones individually for the selected area |
|                  |                          | <b>Reset</b> : resets all Color Uniformity adjustment values to their defaults                     |

| Setting                         | Options                                    | Description                                                                                                    |
|---------------------------------|--------------------------------------------|----------------------------------------------------------------------------------------------------|
| Light Source Mode               | Normal<br>Quiet                            | Selects the brightness mode of the projector when the <b>Maintain Brightness</b> setting is disabled                                                   |
|                                 | Extended Custom                            | Normal: maximum brightness  Quiet: 70% brightness with reduced fan noise  Extended: 70% brightness and extends the life expectancy of the light source |
|                                 |                                            | Custom: select a custom brightness level and enable use of the next setting                                                                            |
| Color Matching                  | Adjustment Level Red Green Blue Brightness | Corrects the tint and brightness differences between images                                                                                            |
| RGBCMY                          | Varying levels available                   | Adjusts the hue, saturation, and brightness for each color                                                                                             |
| Reset Multi-Projection Settings | _                                          | Resets all settings on the <b>Multi- Projection</b> menu to their default values                                                                       |

Parent topic: Adjusting the Menu Settings

**Related concepts** 

**Using Multiple Projectors** 

Projector Identification System for Multiple Projector Control

Related tasks

Adjusting Color Uniformity Blending the Image Edges Matching the Image Colors Adjusting the Black Level Adjusting RGBCMY Scaling an Image Configuring Tiling Manually

# **Image Quality Memory Settings - Memory Menu**

Settings on the Memory menu let you save and load image quality settings in the projector's memory.

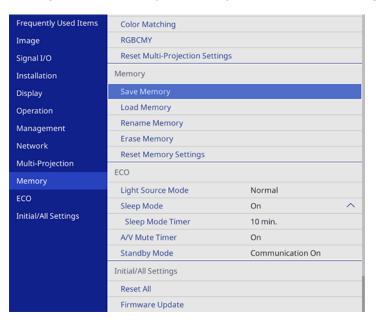

| Setting       | Options        | Description                                                |
|---------------|----------------|------------------------------------------------------------|
| Save Memory   | Memory 1 to 10 | Lets you save the current image quality settings to memory |
| Load Memory   | Memory 1 to 10 | Loads a saved image quality setting memory                 |
| Rename Memory | Memory 1 to 10 | Renames a saved image quality setting memory               |

| Setting               | Options        | Description                                          |
|-----------------------|----------------|------------------------------------------------------|
| Erase Memory          | Memory 1 to 10 | Deletes a saved image quality setting memory         |
| Reset Memory Settings |                | Resets all the image quality setting memory settings |

Parent topic: Adjusting the Menu Settings

Related concepts
Image Aspect Ratio

Related references

Feature Settings - Operation Menu

Related tasks

Changing the Color Mode Turning On Dynamic Contrast

Saving Settings to Memory and Using Saved Settings

# **Setup Settings - ECO Menu**

Settings on the ECO menu let you customize projector functions to save power.

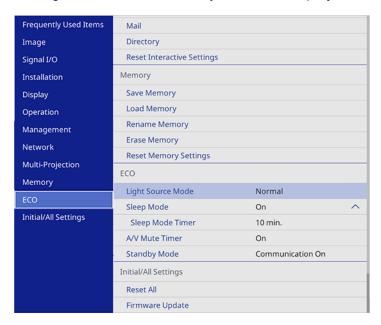

| Setting           | Options                      | Description                                                                                                    |
|-------------------|------------------------------|----------------------------------------------------------------------------------------------------|
| Light Source Mode | Normal Quiet Extended Custom | Selects the brightness mode of the projector when the <b>Maintain Brightness</b> setting is disabled  Normal: maximum brightness  Quiet: 70% brightness with reduced fan noise        |
|                   |                              | <ul> <li>Extended: 70% brightness and extends the life expectancy of the light source</li> <li>Custom: select a custom brightness level and enable use of the next setting</li> </ul> |

| Setting          | Options                            | Description                                                                                                    |
|------------------|------------------------------------|----------------------------------------------------------------------------------------------------|
| Sleep Mode       | On<br>Off                          | Automatically turns off the projector after an interval of inactivity                                                                                                    |
| Sleep Mode Timer | 1 to 30 minutes                    | Sets the interval for Sleep Mode                                                                                                    |
| A/V Mute Timer   | On<br>Off                          | Automatically turns off the projector after 30 minutes if <b>A/V Mute</b> is enabled                                                                                              |
| Standby Mode     | Communication On Communication Off | Enable this setting to allow monitoring and control of the projector over a network when the projector is in standby mode; this setting is only displayed in the following cases: |
|                  |                                    | <ul> <li>Auto Power On is disabled in<br/>the projector's Network menu</li> </ul>                                                                                                 |
|                  |                                    | <ul> <li>Auto Power On is not set to<br/>HDMI1 and Power On Trigger<br/>is set to Plug-in Detection</li> </ul>                                                                    |
|                  |                                    | A/V Output is set to While     Projecting in the Signal I/O     menu                                                                                                    |
|                  |                                    | USB Power is set to On While<br>Projecting                                                                                                    |

Parent topic: Adjusting the Menu Settings

Related references

Projector Light Source Specifications

## Initial Settings and Reset Options - Initial/All Settings Menu

You can reset most of the projector settings to their default values using the **Reset All** option on the **Initial/All Settings** menu.

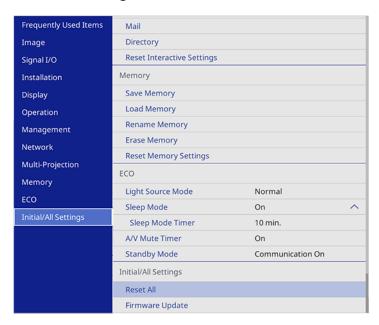

When you select the **Reset All** option, you see a screen like this:

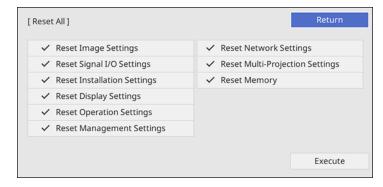

Checkmarks appear next to the menu settings that are selected to be reset. If you do not want to reset settings in some menus, deselect them. When you are ready, select **Execute** and press **Lefter**.

**Note:** If you perform **Reset All**, all of the passwords that have been set for the Network menu are also reset and you need to set them again. To prevent the passwords from being reset by unauthorized users, set **Network** to **On** in the **Menu Protection** menu.

You cannot reset the following settings using the **Reset All** option:

- Digital Zoom
- Image Shift
- User Pattern
- Language

**Note:** See the link below for details on updating the projector's firmware.

Parent topic: Adjusting the Menu Settings

Related concepts
Updating the Firmware

# **Maintaining and Transporting the Projector**

Follow the instructions in these sections to maintain your projector and transport it from place to place.

Projector Maintenance
Air Filter and Vent Maintenance
Replacing the Remote Control Batteries
Updating the Firmware
Transporting the Projector

## **Projector Maintenance**

Your projector needs little maintenance to keep working at its best.

You may need to clean the projection window, obstacle sensors periodically, and clean the air filter and air vents to prevent the projector from overheating due to blocked ventilation.

The only parts you should replace are the air filter and remote control batteries. If any other part needs replacing, contact Epson or an authorized Epson servicer.

This projector uses a sealed laser light source which does not need servicing and cannot be replaced.

**Warning:** Before cleaning any part of the projector, turn it off, unplug the power cord, and let it cool down. Never open any cover on the projector, except as specifically explained in this manual. Dangerous electrical voltages in the projector can injure you severely.

**Warning:** Do not try to service this product yourself, except as specifically explained in this manual. Refer all other servicing to Epson qualified servicers.

Cleaning the Projection Window Cleaning the Obstacle Sensor Cleaning the Projector Case

Parent topic: Maintaining and Transporting the Projector

### **Cleaning the Projection Window**

Clean the projection window periodically, or whenever you notice dust or smudges on the surface.

**Warning:** Before cleaning the projection window, turn off the projector and unplug the power cord.

 To remove dust or smudges, gently wipe the projection window with clean and dry lens-cleaning paper.

Caution: Do not wipe the projection window right after you turn off the projector or you may damage it.

• If the projection window is dusty, blow off the dust and then wipe the projection window.

**Warning:** Do not use any flammable gas sprays such as air dusters to blow off dust. The high heat generated by the projector may cause a fire.

**Caution:** Do not use canned air, or the gases may leave a flammable residue. Do not use glass cleaner or any harsh materials to clean the projection window and do not subject the projection window to any impacts or you may damage it.

Parent topic: Projector Maintenance

Related tasks

Turning Off the Projector

## **Cleaning the Obstacle Sensor**

Clean the projector's obstacle sensor glass (circled in red) periodically, or if you see a message telling you to remove any obstacles that are interfering with the projection area.

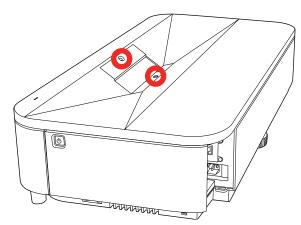

• To remove dust or smudges, gently wipe the obstacle sensor glass with lens-cleaning paper.

 To remove stubborn smudges, moisten a soft, lint-free cloth with lens cleaner and gently wipe the obstacle sensor glass.

**Warning:** Do not use a lens cleaner that contains flammable gas. The high heat generated by the projector may cause a fire.

Caution: Do not use canned air, or the gases may leave a flammable residue.

**Caution:** Do not use glass cleaner or any harsh materials to clean the obstacle and motion sensors and do not subject them to any impacts. Damage on the surface of the sensors may cause malfunction.

Parent topic: Projector Maintenance

## **Cleaning the Projector Case**

Before cleaning the projector case, turn off the projector and unplug the power cord.

• To remove dust or dirt, use a soft, dry, lint-free cloth.

• To remove stubborn dirt, use a soft cloth moistened with water and mild soap. Do not spray liquid directly on the projector.

**Caution:** Do not use wax, alcohol, benzine, paint thinner, or other chemicals to clean the projector case. These can damage the case. Do not use canned air, or the gases may leave a flammable residue.

Parent topic: Projector Maintenance

Related tasks

Turning Off the Projector

#### Air Filter and Vent Maintenance

Regular filter maintenance is important to maintaining your projector. Your Epson projector is designed with an easily accessible, user-replaceable filter to protect your projector and make regular maintenance simple. Filter maintenance intervals will depend on the environment.

If regular maintenance is not performed, your Epson projector will notify you when the temperature inside the projector has reached a high level. Do not wait until this warning appears to maintain your projector filter as prolonged exposure to high temperatures may reduce the life of your projector or laser.

Damage due to the failure to properly maintain the projector or its filter may not be covered by the projector's Limited Warranty.

Cleaning the Air Filter and Vents

Replacing the Air Filter

Parent topic: Maintaining and Transporting the Projector

Related references

**Projector Light Source Specifications** 

**Projector Light Status** 

## **Cleaning the Air Filter and Vents**

Clean the projector's air filter or vents if they get dusty, or if you see a message telling you to clean them. It is recommended that you clean these parts at least once every three months, or more often if you use the projector in an environment that is dustier than expected.

**Caution:** Do not use water or any detergent to clean the air filter. Do not use canned air, or the gases may leave a flammable residue.

- 1. Turn off the projector and unplug the power cord.
- 2. Carefully turn the projector upside down.
- 3. Gently remove the dust using a small vacuum designed for computers or a very soft brush (such as a paintbrush).

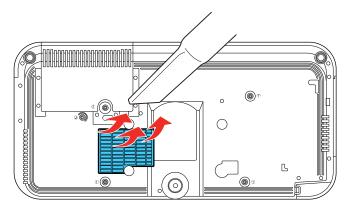

4. Carefully turn the projector over and place it as shown.

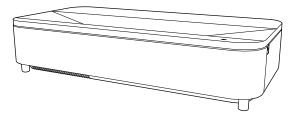

5. Remove the front cover.

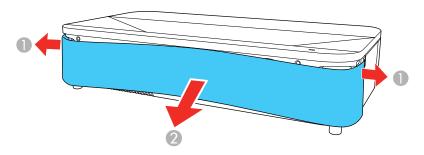

6. Slide the air filter cover latch and pull out the air filter cover.

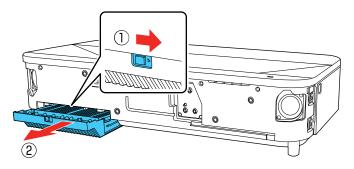

7. Pull the air filter out of the projector.

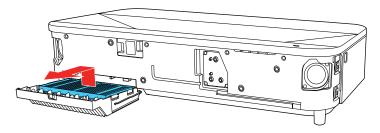

8. Vacuum the front of the air filter (the side with the tabs) to remove any remaining dust.

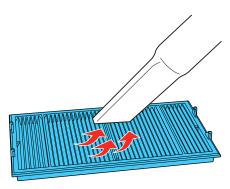

**Caution:** Do not rinse the air filter in water, or use any detergent or solvent to clean it. Do not use canned air; the gases may leave a flammable residue, or push dust and debris into the projector's optics or other sensitive areas.

Note: If dust is difficult to remove or the air filter is damaged, replace the air filter.

9. Place the air filter back in the projector with the four tabs facing down as shown.

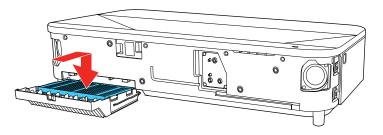

**Caution:** Do not try to force the air filter cover closed if the tabs of the air filter are facing up. You could damage the projector.

- 10. Insert the air filter cover and then push it up until it clicks into place.
- 11. Replace the front cover.

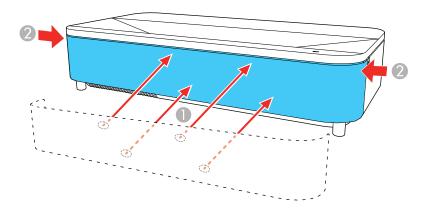

Parent topic: Air Filter and Vent Maintenance

Related tasks

Turning Off the Projector

## Replacing the Air Filter

You need to replace the air filter in the following situations:

· After cleaning the air filter, you see a message telling you to clean or replace it

• The air filter is torn or damaged

You can replace the air filter while the projector is placed on a table.

1. Remove the front cover.

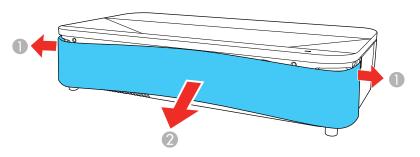

2. Slide the air filter cover latch and pull out the air filter cover.

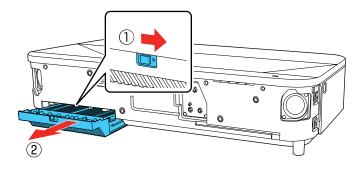

3. Pull the air filter out of the projector.

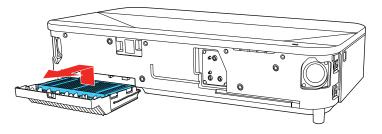

**Note:** Air filters contain polypropylene. Dispose of used air filters according to local regulations.

4. Place the new air filter in the projector as shown (with the four tabs facing down).

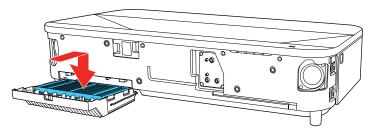

**Caution:** Do not try to force the air filter cover closed if the tabs of the air filter are facing up. You could damage the projector.

- 5. Insert the air filter cover and then push up until it clicks into place.
- 6. Replace the front cover.

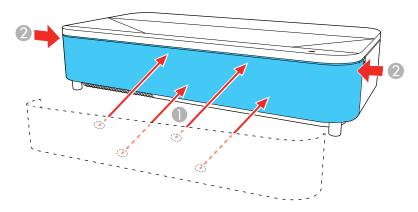

Parent topic: Air Filter and Vent Maintenance

Related tasks

Turning Off the Projector

# **Replacing the Remote Control Batteries**

The remote control uses two AA manganese or alkaline batteries. Replace the batteries as soon as they run out.

**Caution:** Use only the type of batteries specified in this manual. Do not install batteries of different types, or mix new and old batteries.

1. Remove the battery cover as shown.

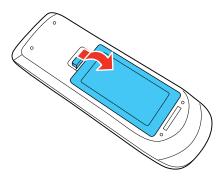

2. Remove the old batteries.

**Warning:** If the battery fluid has leaked, wipe it away with a soft cloth and avoid getting the fluid on your hands. If it gets on your hands, wash them immediately to avoid injury.

3. Insert the batteries with the + and – ends facing as shown.

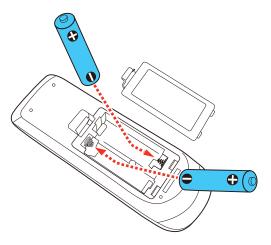

4. Replace the battery cover and press it down until it clicks into place.

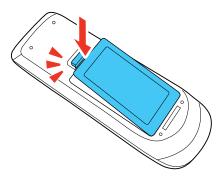

**Warning:** Dispose of used batteries according to local regulations. Do not expose batteries to heat or flame. Keep batteries out of the reach of children; they are choking hazards and are very dangerous if swallowed.

Parent topic: Maintaining and Transporting the Projector

## **Updating the Firmware**

You can update the projector's firmware using a USB storage device or a computer and a USB cable.

**Note:** Your computer must be running one of the following operating systems to update the firmware:

- Windows 8.x or later
- macOS 10.13.x or later

If a firmware update is available for your product, you can select the **Firmware Update** option in the projector's **Initial/All Settings** menu. The projector enters firmware update mode and is ready to perform a firmware update. If a firmware update file is not found, the projector enters standby mode.

If your projector is on a network, you can use the Epson Projector Management software to check for and update your product's firmware.

For more information, contact Epson support.

Updating Projector Firmware Using a USB Storage Device
Updating Projector Firmware Using a Computer and USB Cable

Parent topic: Maintaining and Transporting the Projector

Related references

Where to Get Help (U.S. and Canada) Where to Get Help (Latin America) Additional Projector Software and Manuals

## **Updating Projector Firmware Using a USB Storage Device**

You can update the projector's firmware using a USB storage device.

- 1. Download the projector firmware file from the Epson support website. Make sure it is the correct firmware file for your model.
- 2. Copy the downloaded firmware file onto the root (top) folder of the USB storage device.

**Note:** Do not rename the firmware file. The USB device should be completely empty except for the firmware file and should be formatted in FAT format.

- 3. Turn on the projector.
- 4. Connect the USB storage device to the projector's **USB-A** port.
- 5. Press the **Menu** button, select **Initial/All Settings** > **Firmware Update** and press **← Enter**.

6. Select **Yes** to start the firmware update.

**Note:** Do not disconnect the power cable or remove the USB storage device while the firmware is updating.

While the firmware is updating, all of the status indicators on the projector start flashing. After the update is complete, the projector enters standby mode. If the **Direct Power On** setting is enabled, the projector restarts automatically.

After the update is complete, check the **Version** setting in the **Management > Information** menu to confirm that the firmware was updated successfully.

Parent topic: Updating the Firmware

## **Updating Projector Firmware Using a Computer and USB Cable**

You can update the projector firmware using a computer and a USB cable.

Your computer must be running one of the following operating systems when updating firmware:

- Windows 8.1 (32- and 64-bit)
- Windows 10 (32- and 64-bit)
- macOS 10.13.x (64-bit)
- macOS 10.14.x (64-bit)
- macOS 10.15.x (64-bit)
- macOS 11.x (64-bit)
- 1. Download the projector firmware file from the Epson support website. Make sure it is the correct firmware file for your model.
- 2. Turn on the projector.
- 3. Connect the USB cable to the computer's USB port and to the projector's **Service** port.
- 4. Press the Menu button, select Initial/All Settings > Firmware Update and press ← Enter.
- 5. Select **Yes** to start the firmware update.

Note: Do not disconnect the power cable or remove the USB cable while the firmware is updating.

All of the status indicators on the projector start flashing, and the projector enters firmware update mode. The projector appears as a removable drive on the connected computer.

6. Copy the downloaded firmware file onto the root (top) directory of the projector's removable drive.

Note: Do not rename the firmware file.

7. Safely remove the projector's removable drive from the computer, then disconnect the USB cable from the projector.

The firmware update starts.

While the firmware is updating, the status indicators on the projector start flashing. After the update is complete, the projector enters standby mode. If **Direct Power On** is enabled, the projector restarts automatically.

After the update is complete, check the **Version** setting in the **Management > Information** menu to confirm that the firmware was updated successfully.

Parent topic: Updating the Firmware

## **Transporting the Projector**

The projector contains precision parts, some of which are glass. Follow these guidelines to transport, ship, or store the projector safely.

- Turn off the projector and make sure the status light is off before you unplug the power cord.
- Remove any equipment connected to the projector.
- When transporting the projector a long distance or as checked luggage, pack it in a firm box with cushioning around it and mark the box "Fragile."
- When shipping the projector for repairs, place it in its original packing materials, if possible, or use equivalent materials with cushioning around the projector. Mark the box "Fragile."

**Note:** Epson shall not be liable for any damages incurred during transportation.

Parent topic: Maintaining and Transporting the Projector

# **Solving Problems**

Check the solutions in these sections if you have any problems using the projector.

**Projection Problem Tips** 

**Projector Light Status** 

Using the Projector Menu Displays

Solving Image or Sound Problems

Solving Projector or Remote Control Operation Problems

Solving Network Problems

Where to Get Help (U.S. and Canada)

Where to Get Help (Latin America)

## **Projection Problem Tips**

If the projector is not working properly, try turning it off and unplugging it. Then plug it back in and turn it on.

If this does not solve the problem, check the following:

- The lights on the projector may indicate what the problem is.
- The solutions in this manual can help you solve many problems.

If none of these solutions help, you can contact Epson for technical support.

Parent topic: Solving Problems

Related references

Where to Get Help (U.S. and Canada)

Where to Get Help (Latin America)

**Projector Light Status** 

Related tasks

Cleaning the Projection Window

Cleaning the Air Filter and Vents

Replacing the Air Filter

Turning On the Projector

Turning Off the Projector

# **Projector Light Status**

The lights on the projector indicate the projector status and let you know when a problem occurs. Check the status and color of the lights and look for a solution in the table here.

**Note:** If the **Indicators** setting in the **Operation** menu is **Off**, all lights are off under normal projection conditions.

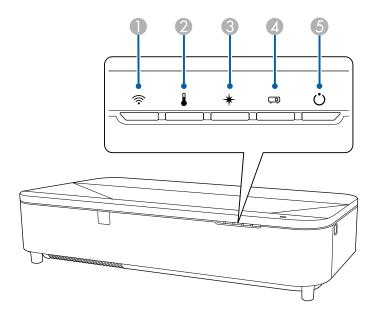

- 1 Wireless LAN light
- 2 Temp (temperature) light
- 3 Laser light
- 4 Status light
- 5 On/Standby light

| On/Standby<br>light | Status light | Laser light | Temp light | Status and solution |
|---------------------|--------------|-------------|------------|---------------------|
| Blue                | Blue         | Off         | Off        | Normal operation.   |

| On/Standby light | Status light             | Laser light                              | Temp light      | Status and solution                                                                                                    |
|------------------|--------------------------|------------------------------------------|-----------------|----------------------------------------------------------------------------------------------------|
| Blue             | ue Flashing blue Off Off | Warming up. Wait for an image to appear. |                 |                                                                                                    |
|                  |                          |                                          |                 | Shutting down. (When the status light stops flashing, you can unplug the projector.)                                                                                                    |
| Blue             | Off                      | Off                                      | Off             | In standby, sleep mode, or monitoring.                                                                                                    |
| Flashing blue    | Off                      | Off                                      | Off             | Preparing for monitoring or quick startup mode; all features are disabled.                                                                                                    |
| Flashing blue    | Varies                   | Varies                                   | Flashing orange | <ul> <li>Projector is too hot.</li> <li>Make sure that the vents and air filter are not clogged with dust or obstructed by nearby objects.</li> <li>Clean or replace the air filter.</li> <li>Make sure the environmental temperature is not too hot.</li> </ul> |

| On/Standby light | Status light  | Laser light     | Temp light      | Status and solution                                                                                                    |
|------------------|---------------|-----------------|-----------------|----------------------------------------------------------------------------------------------------|
| Off              | Flashing blue | Off             | Orange          | Projector has overheated and turned off. Leave it turned off to cool down. After about five minutes, do the following: |
|                  |               |                 |                 | Make sure that the vents and air<br>filter are not clogged with dust or<br>obstructed by nearby objects.               |
|                  |               |                 |                 | Make sure the environmental temperature is not too hot.                                                                |
|                  |               |                 |                 | Clean or replace the air filter.                                                                                       |
|                  |               |                 |                 | <ul> <li>If operating the projector at high<br/>altitude, turn on High Altitude<br/>Mode.</li> </ul>                   |
|                  |               |                 |                 | If the problem persists, unplug the projector and contact Epson for help.                                              |
| Flashing blue    | Varies        | Flashing orange | Varies          | Laser warning. Turn the projector off, unplug it, and contact Epson for help.                                          |
| Off              | Flashing blue | Orange          | Off             | Laser has a problem. Turn the projector off, unplug it, and contact Epson for help.                                    |
| Off              | Flashing blue | Off             | Flashing orange | A fan or sensor has a problem. Turn the projector off, unplug it, and contact Epson for help.                          |
| Off              | Flashing blue | Flashing orange | Off             | Internal projector error. Turn the projector off, unplug it, and contact Epson for help.                               |
| Varies           | Flashing blue | Flashing orange | Varies          | Refresh Mode is in progress.                                                                                           |

| On/Standby light | Status light  | Laser light     | Temp light      | Status and solution                                                                                                    |
|------------------|---------------|-----------------|-----------------|----------------------------------------------------------------------------------------------------|
| Flashing blue    | Varies        | Flashing orange | Flashing orange | Obstacle detection warning. The brightness of the light source is reduced.                                                                                 |
|                  |               |                 |                 | Make sure that there are no<br>obstacles interfering with the<br>projection window. Remove any<br>obstacles.                                               |
|                  |               |                 |                 | Clean the obstacle sensor if there are no obstacles.                                                                                                    |
|                  |               |                 |                 | The projector turns off automatically if no action is taken.                                                                                               |
| Off              | Flashing blue | Orange          | Orange          | Obstacle detection error. If there are no obstacles interfering with the projection window, turn the projector off, unplug it, and contact Epson for help. |

#### **Wireless LAN Light Status**

The Wireless LAN light indicates the following:

- Blue: Wireless LAN connection is available and operating normally.
- Flashing blue (quickly): Connecting to a device or communicating.
- Flashing blue (slowly): An error has occurred. Turn off the projector and restart it.
- Off: Wireless LAN connection is not available. Make sure the Wireless LAN Power setting is set to On in the projector's Management menu.

**Note:** If the lights display a pattern not listed in the tables above, turn the projector off, unplug it, and contact Epson for help.

Parent topic: Solving Problems

**Related references** 

Where to Get Help (U.S. and Canada) Where to Get Help (Latin America)

Administration Settings - Management Menu Feature Settings - Operation Menu

## **Using the Projector Menu Displays**

The projector displays descriptions in the menu system to help you navigate the projector's settings. The descriptions appear on the right side of the screen as you scroll the menu settings.

**Parent topic:** Solving Problems

## **Solving Image or Sound Problems**

Check the solutions in these sections if you have any problems with projected images or sound.

Solutions When No Image Appears

Solutions When Image File Names are not Displayed Correctly in PC Free

Solutions When You Cannot Project Images Using the PC Free

Solutions When Image is Incorrect Using the USB Display Function

Solutions When "No Signal" Message Appears

Solutions When "Not Supported" Message Appears

Solutions When Only a Partial Image Appears

Solutions When the Image is Not Rectangular

Solutions When the Image Contains Noise or Static

Solutions When the Image is Fuzzy or Blurry

Solutions When the Image Brightness or Colors are Incorrect

Solutions When an Afterimage Remains On the Projected Image

Solutions to Sound Problems

Solutions to Problems Using Content Playback

Parent topic: Solving Problems

## **Solutions When No Image Appears**

If no image appears, try the following solutions:

- Press the A/V Mute button on the remote control to see if the image was temporarily turned off.
- Make sure all necessary cables are securely connected and the power is on for the projector and connected video sources.
- Make sure the image being projected is not completely black (only when projecting computer images).

- Press the projector's power button to wake it from standby or sleep mode. Also see if your connected computer is in sleep mode or displaying a blank screen saver.
- If the projector does not respond when you press the control panel buttons, the buttons may be locked for security. Unlock the buttons in the Control Panel Lock setting in the projector's Management menu or use the remote control to turn on the projector.
- If the projector does not respond when you press any buttons on the projector, an internal error may have occurred in the projector. Contact Epson for help.
- Adjust the **Brightness** setting on the Image menu.
- Adjust the brightness of your projector's light source.
- Check the Display menu to make sure the Messages setting is set to On.
- For images projected with Windows Media Center, reduce the screen size from full screen mode.
- For images projected from applications using Windows DirectX, turn off DirectX functions.
- The projector may not be able to project copyrighted videos that you play back on a computer. For details, see the manual supplied with your computer.

Parent topic: Solving Image or Sound Problems

#### Related references

Input Signal Settings - Signal I/O Menu Image Quality Settings - Image Menu Setup Settings - ECO Menu Display Settings - Display Menu

#### Related tasks

Selecting an Image Source
Unlocking the Projector's Buttons
Shutting Off the Picture and Sound Temporarily

## Solutions When Image File Names are not Displayed Correctly in PC Free

If any file names are longer than the display area or include unsupported symbols, the file names are shortened or changed in PC Free. Shorten or change the file name.

Parent topic: Solving Image or Sound Problems

### Solutions When You Cannot Project Images Using the PC Free

If you cannot project images using the PC Free feature, try the following solution:

• If you are using a USB device with a slow transfer speed, you may not be able to project movies correctly.

Parent topic: Solving Image or Sound Problems

## Solutions When Image is Incorrect Using the USB Display Function

If no image appears or if the image appears incorrectly using the USB Display function, try the following solutions:

- Press the USB button on the remote control.
- Disconnect and reconnect the USB cable.
- Make sure the USB Display software has installed correctly. Install it manually if necessary.
- Make sure the **USB Display** setting is set to **On** in the projector's Signal I/O menu.
- On a Mac, select the **USB Display** icon in the Dock or from the **Applications** folder.
- If the mouse cursor flickers, select **Make the movement of the mouse pointer smooth** in the Epson USB Display Settings program on your computer.
- Turn off the Transfer layered window setting in the Epson USB Display Settings program on your computer.
- If you change the computer resolution during projection, the video quality and performance may decline.
- For images projected with Windows Media Center, reduce the screen size from full screen mode.
- For images projected from applications using Windows DirectX, turn off DirectX functions.
- Make sure you are using the most recent version of the USB Display software. You can download the
  latest version from the Epson web site. Go to epson.com/support (U.S.), epson.ca/support (Canada),
  or latin.epson.com/support (Latin America) and select your projector.

Parent topic: Solving Image or Sound Problems

Related references

Input Signal Settings - Signal I/O Menu

Related tasks

Selecting an Image Source

Connecting to a Computer for USB Video and Audio

### **Solutions When "No Signal" Message Appears**

If the "No Signal" message appears, try the following solutions:

- Press the **Search** button and wait a few seconds for an image to appear.
- Turn on the connected computer or video source, and press its play button to begin your presentation, if necessary.
- Check the connection from the projector to your video sources.
- If you are projecting from a laptop computer, make sure it is set up to display on an external monitor.
- If necessary, turn the projector and the connected computer or video source off and then on again.
- If you are projecting from an HDMI source, replace the HDMI cable with a shorter one.
- Try a different video cable.
- If the other solutions do not solve the problem, reset all of the projector settings using the options on the **Initial/All Settings** menu.

Displaying From a PC Laptop
Displaying From a Mac Laptop

Parent topic: Solving Image or Sound Problems

Related tasks

Selecting an Image Source

Related topics

Connecting to Computer Sources
Connecting to Video Sources

#### **Displaying From a PC Laptop**

If you see the "No Signal" message when you display from a PC laptop, you need to set up the laptop to display on an external monitor.

1. Hold down the laptop's **Fn** key and press the key labeled with a monitor icon or **CRT/LCD**. (See your laptop manual for details.) Wait a few seconds for an image to appear. To display on both the laptop's monitor and the projector, try pressing the same keys again.

**Note:** On Windows 7 or later, hold down the Windows key and press **P** at the same time, then click **Duplicate**.

- If the same image is not displayed by the laptop and projector, check the Windows **Display** utility to make sure the external monitor port is enabled and extended desktop mode is disabled. (See your computer or Windows manual for instructions.)
- 3. If necessary, check your video card settings and set the multiple display option to **Clone**, **Mirror**, or **Duplicate**.

Parent topic: Solutions When "No Signal" Message Appears

#### **Displaying From a Mac Laptop**

If you see the "No Signal" message when you display from a Mac laptop, you need to set up the laptop for mirrored display. (See your laptop manual for details.)

- 1. Open the **System Preferences** utility and select **Displays**, **Display**, or **Color LCD**.
- 2. Click the **Arrange** or **Arrangement** tab.
- 3. Select the Mirror Displays checkbox.

Parent topic: Solutions When "No Signal" Message Appears

## **Solutions When "Not Supported" Message Appears**

If the "Not Supported" message appears, try the following solutions:

- Make sure the correct input signal is selected on the Signal I/O menu.
- Make sure the computer's display resolution does not exceed the projector's resolution and frequency limit. If necessary, select a different display resolution for your computer. (See your computer manual for details.)
- If you are projecting from an HDMI source, change the **HDMI IN EQ Level** setting in the projector's Signal I/O menu. Follow the on-screen instructions. You may need to restart the projector.
- If you are projecting using a thumb-sized media streaming device, set the **HDMI IN EQ Level** to **Auto** in the projector's Signal I/O menu. If a problem occurs, change the setting.

Parent topic: Solving Image or Sound Problems

Related references

Input Signal Settings - Signal I/O Menu

## **Solutions When Only a Partial Image Appears**

If only a partial computer image appears, try the following solutions:

- Make sure you selected the correct Screen Type setting in the projector's Installation menu for the screen you are using. If there are margins between the edge of the image and the projected screen frame, use the Screen Position setting to adjust the position of the image.
- Make sure the **Scale** setting in the Image menu is turned off.
- If you adjusted the image size using the **Digital Zoom** setting in the Installation menu, use the **Image** Shift setting to adjust the image position.
- Press the **Aspect** button on the remote control to select a different image aspect ratio.
- If you zoomed into or out of the image using the E-Zoom buttons, press the Esc button until the
  projector returns to a full display.
- Check your computer display settings to disable dual display and set the resolution within the projector's limits. (See your computer manual for details.)
- Check the resolution assigned to your presentation files to see if they are created for a different resolution than you are projecting in. (See your software help for details.)
- Make sure you selected the correct **Projection** setting in the Installation menu.
- If you are projecting in Content Playback mode, make sure you are using the correct Overlay Effect setting in the Operation > Content Playback menu.

Parent topic: Solving Image or Sound Problems

#### Related references

Input Signal Settings - Signal I/O Menu Installation Settings - Installation Menu Image Quality Settings - Image Menu

#### Related tasks

Zooming Into and Out of Images Changing the Image Aspect Ratio

### Solutions When the Image is Not Rectangular

If the projected image is not evenly rectangular, try the following solutions:

- If the projector is not mounted on the wall or ceiling, place it directly in front of the screen, lining up the lens with the center of the screen, if possible.
- Adjust the image shape using the **Geometry Correction** menu settings.

**Note:** If the projector is mounted on the wall, always use the adjustment dials on the mount to center the image.

Parent topic: Solving Image or Sound Problems

Related references

Image Quality Settings - Image Menu Installation Settings - Installation Menu

#### Related tasks

Correcting Image Shape with Quick Corner Correcting Image Shape with Arc Correction Correcting Image Shape with Point Correction

## **Solutions When the Image Contains Noise or Static**

If the projected image seems to contain electronic interference (noise) or static, try the following solutions:

- Check the cables connecting your computer or video source to the projector. They should be:
  - Separated from the power cord to prevent interference
  - Securely connected at both ends
  - · Not connected to an extension cable
- If you adjusted the image shape, adjust the **Sharpness** setting in the Image menu.
- Try adjusting the **Noise Reduction** or **MPEG Noise Reduction** setting in the Image menu.
- Make sure you selected the correct Signal Format or EDID settings in the projector's Signal I/O menu, if available for your image source.
- Select a computer video resolution and refresh rate that are compatible with the projector.
- If you adjusted the image shape using the projector controls, try decreasing the **Sharpness** setting to improve image quality.
- If you connected an extension power cable, try projecting without it to see if it caused interference in the signal.
- If you are using the USB Display function, turn off the **Transfer layered window** setting in the Epson USB Display Settings program on your computer.

Parent topic: Solving Image or Sound Problems

### Solutions When the Image is Fuzzy or Blurry

If the projected image is fuzzy or blurry, try the following solutions:

Clean the projection window.

**Note:** To avoid condensation on the projection window after bringing the projector in from a cold environment, let the projector warm up to room temperature before using it.

- Position the projector close enough to the screen.
- Position the projector so the keystone adjustment angle is not so wide that it distorts the image.
- If you are projecting from a computer, use a lower resolution or adjust the computer's resolution to match the projector's native resolution, if possible.
- Display a test pattern and use it to adjust the image focus using the focus lever.
- Adjust the Sharpness setting to improve image quality.

Parent topic: Solving Image or Sound Problems

Related references

Image Quality Settings - Image Menu

Related tasks

Cleaning the Projection Window Focusing the Image

## Solutions When the Image Brightness or Colors are Incorrect

If the projected image is too dark or light, or the colors are incorrect, try the following solutions:

- Press the Color Mode button on the remote control to try different color modes for the image and environment.
- · Check your video source settings.
- Adjust the available settings on the Image menu for the current input source, such as Brightness, Contrast, Tint, Color Saturation, and RGBCMY. RGBCMY should be set by a professional color calibrator using specialized color calibration tools in a controlled lighting environment.
- Make sure you selected the correct **Signal Format** or **EDID** setting in the Signal I/O menu, if available for your video source.
- Make sure all the cables are securely connected to the projector and your video device. If you
  connected long cables, try connecting shorter cables.

- Position the projector close enough to the screen.
- Make sure you have run the **Light Source Calibration** in the Management menu recently. If using multiple projectors, perform the calibration on all projectors to ensure a consistent image quality.

Parent topic: Solving Image or Sound Problems

Related references

Input Signal Settings - Signal I/O Menu Administration Settings - Management Menu Image Quality Settings - Image Menu

### Solutions When an Afterimage Remains On the Projected Image

If you see an afterimage in the projected image, select **Refresh Mode > Start** in the Management menu.

Parent topic: Solving Image or Sound Problems

Related references

Administration Settings - Management Menu

### **Solutions to Sound Problems**

If there is no sound when you expect it or the volume is too low or high, try the following solutions:

- · Adjust the projector's volume settings.
- Press the A/V Mute button on the remote control to resume video and audio if they were temporarily stopped.
- Check your computer or video source to make sure the volume is turned up and the audio output is set for the correct source.
- Check the cable connection between the projector and your video source.
- If you do not hear sound from an HDMI source, set the connected device to PCM output.
- If you are using the USB Display function, turn on the **Output audio from the projector** setting in the Epson USB Display Settings program on your computer.
- If you are using a Mac and you do not hear sound from an HDMI source, make sure your Mac supports audio through the HDMI port. If not, you need to connect an audio cable.
- If you want to use a connected audio source when the projector isn't projecting any images, set the Quick Startup option in the Operation menu to Off and make sure the A/V Output setting in the Signal I/O menu is set to Always On.

- If the volume for the computer is set to the minimum while the projector's volume is set to maximum, the sound level may be mixed. Turn up the computer's volume and decrease the projector's volume.
- Make sure the **Audio Out Device** option is set to the correct audio port for your video device.

Parent topic: Solving Image or Sound Problems

Related references

Input Signal Settings - Signal I/O Menu

Related tasks

Controlling the Volume with the Volume Buttons

**Related topics** 

Connecting to Computer Sources
Connecting to Video Sources

### **Solutions to Problems Using Content Playback**

If you cannot play back a playlist correctly, try the following solutions:

- Check the following on all projectors:
  - All projectors are the same model. If any of the projectors are a different model or have a different resolution, synchronized playback may not be performed properly.
  - · Make sure the name, date, and time settings are correct.
  - Make sure all projectors are connected to the same network.
  - Make sure the Content Playback setting is turned on in the Operation menu.
- Make sure your USB device contains a playlist.
- Make sure your USB device is connected directly to the projector and not through a USB hub or card reader.
- If the USB device is partitioned, you may not be able to play back playlists. Delete all of the partitions before saving the playlists on your USB device.
- Do not share a playlist between projectors that are different in resolution. Color and shape effects added by using the **Overlay Effect** setting may not be reproduced correctly.

Parent topic: Solving Image or Sound Problems

**Related references** 

Feature Settings - Operation Menu

#### Related tasks

Projecting a Playlist in Content Playback Mode Adding Effects to the Projected Image Creating a Playlist Using Epson Web Control

#### **Related topics**

Projecting in Content Playback Mode

### **Solving Projector or Remote Control Operation Problems**

Check the solutions in these sections if you have problems operating the projector or remote control.

Solutions to Projector Power or Shut-Off Problems

Solutions to Remote Control Problems

Solutions to Password Problems

Solutions When a Battery Message Appears

Solutions to HDMI Link Problems

**Parent topic:** Solving Problems

### **Solutions to Projector Power or Shut-Off Problems**

If the projector does not come on when you press the power button or it shuts off unexpectedly, try the following solutions:

- Make sure the power cord is securely connected to the projector and to a working electrical outlet.
- The projector's buttons may be locked for security. Unlock the buttons or use the remote control to turn on the projector.
- If the projector's laser shuts off unexpectedly, it may have entered standby mode after a period of
  inactivity. Press the power button to wake the projector and adjust the Sleep Mode setting to change
  the sleep interval. The A/V Mute Timer may be set. Set the A/V Mute Timer to Off in the Operation
  menu.
- If the power button on the remote control does not turn on the projector, check its batteries and make sure the **Remote Receiver** setting is turned on in the projector's menu, if available.
- The power cord may be defective. Try another power cord. If that doesn't work, disconnect the cord and contact Epson.
- The cooling fans may run in standby status depending on the projector settings. Also, when the projector wakes from standby status, the fans may cause an unexpected noise. This is not a malfunction.

 Make sure there are no obstacles interfering with the projection window. Clean the obstacle sensor if there are no obstacles.

Parent topic: Solving Projector or Remote Control Operation Problems

Related references

Where to Get Help (U.S. and Canada) Where to Get Help (Latin America) Projector Light Status Feature Settings - Operation Menu

Related tasks

Unlocking the Projector's Buttons

#### **Solutions to Remote Control Problems**

If the projector does not respond to remote control commands, try the following solutions:

- Check that the remote control batteries are installed correctly and have power. If necessary, replace the batteries.
- Make sure you are operating the remote control within the reception angle and range of the projector.
- Make sure the projector is not warming up or shutting down.
- Check to see if a button on the remote control is stuck down, causing it to enter sleep mode. Release the button to wake the remote control up.
- Strong fluorescent lighting, direct sunlight, or infrared device signals may be interfering with the
  projector's remote receivers. Dim the lights or move the projector away from the sun or interfering
  equipment.
- If available, turn on one of the remote receivers in the projector's menu system, or check if all the remote receivers were turned off.
- If the remote receiver setting is off, press and hold the **Menu** button on the remote for at least 15 seconds to restore the default setting.
- If you assigned an ID number to the remote control to operate multiple projectors, you may need to check or change the ID setting (feature not available with all projectors).
- If you lose the remote control, you can purchase another from an Epson parts distributor.
- Press the 0 (zero) button on the remote control while holding down the **ID** button. By selecting 0 on the remote control, you can operate all of the projectors regardless of the projector ID settings.

Parent topic: Solving Projector or Remote Control Operation Problems

#### Related references

**Remote Control Operation** 

#### Related tasks

Replacing the Remote Control Batteries Installing Batteries in the Remote Control

#### Solutions to Password Problems

If you cannot enter or remember a password, try the following solutions:

- If you lose the remote control, you cannot enter a password. Order a new one from an Epson parts distributor.
- If you have entered an incorrect password too many times and see a message displaying a request code, write down the code and contact Epson. Do not attempt to enter the password again. Provide the request code and proof of ownership for assistance in unlocking the projector.

**Note:** If you perform **Reset All** or **Reset Network Settings** in the projector's menu, all of the passwords that have been set for the **Network** menu are also reset and you need to set them again. To prevent the passwords from being reset by unauthorized users, set **Network** to **On** in the **Menu Protection** menu.

Parent topic: Solving Projector or Remote Control Operation Problems

Related concepts

**Projector Security Features** 

### **Solutions When a Battery Message Appears**

If you see a message telling you that the battery that saves your clock settings is running low, contact Epson for help.

Parent topic: Solving Projector or Remote Control Operation Problems

Related references

Where to Get Help (U.S. and Canada) Where to Get Help (Latin America)

#### **Solutions to HDMI Link Problems**

If you cannot control an HDMI device using the HDMI Link feature, try the following solutions:

- Make sure all necessary cables are securely connected and the power is on for the projector and connected video sources.
- Make sure the cables meet the HDMI CEC standard.
- Make sure the connected device meets the HDMI CEC standard. See the documentation supplied with the device for more information.
- Make sure the connected devices are turned on and in standby status. See the documentation supplied with the device for more information.
- If you connected a new device or changed any connections, make sure the CEC function is set for the connected device. You may need to restart the device.
- Connect no more than four devices that support HDMI Link at the same time.
- Connect no more than three devices that support HDMI CEC at the same time.

Parent topic: Solving Projector or Remote Control Operation Problems

## **Solving Network Problems**

Check the solutions in these sections if you have problems using the projector on a network.

Solutions When Wireless Authentication Fails

Solutions When You Cannot Access the Projector Through the Web

Solutions When Network Alert E-Mails are Not Received

Solutions When the Image Contains Static During Network Projection

Solutions When You Cannot Connect Using Screen Mirroring

Solutions When the Image or Sound Contains Static When Using Screen Mirroring

Solutions When the Projected Screen is not Shared Correctly

Parent topic: Solving Problems

#### **Solutions When Wireless Authentication Fails**

If you cannot authenticate a wireless connection, try the following solutions:

- If the wireless settings are correct, but authentication fails, you may need to update the Date & Time settings in the Management menu, if available.
- Check the Security settings and passphrase in the Network menu.

• If the access point security is WPA3-EAP, change the access point setting to WPA2/WPA3-EAP.

Parent topic: Solving Network Problems

Related references

Administration Settings - Management Menu

**Event ID Code List** 

Network Settings - Network Menu

Related tasks

Setting the Date and Time

### Solutions When You Cannot Access the Projector Through the Web

If you are unable to access the projector through a web browser, make sure you are using the correct ID and password, which are case sensitive.

Note: You cannot change the user ID.

- For the user ID, enter EPSONWEB. For the password, enter the password set in the projector's Network menu. No password is set by default.
- Make sure you have access to the network the projector is on.
- If you set the **Standby Mode** setting to **Communication On** in the projector's Operation menu, make sure the network device is turned on. After turning on the network device, turn on the projector.
- For the infrastructure mode, make sure you have access to the network the projector is on.
- If your Web browser is set up to connect via a proxy server, the **Epson Web Control** screen cannot be displayed. Make settings for a connection without using a proxy server.

**Note:** The user ID and password are case sensitive.

Parent topic: Solving Network Problems

### Solutions When Network Alert E-Mails are Not Received

If you do not receive an e-mail alerting you to problems with a projector over the network, try the following solutions:

 Make sure the projector is turned on and connected to the network correctly. (If an error shut down the projector, it cannot send an e-mail.)

- Make sure you set up the projector e-mail alert settings correctly on the projector's Network Mail Notification menu or in the network software.
- Set the Standby Mode setting to Communication On so the network software can monitor the projector in standby mode. Change the Port setting according to your network environment.

Parent topic: Solving Network Problems

Related references

Network Projector E-mail Alert Messages

Related tasks

Setting Up Projector Network E-Mail Alerts

### **Solutions When the Image Contains Static During Network Projection**

If the projected image contains static during network projection, try the following solutions:

- Check for any obstacles between the access point, the computer, the mobile device, and the projector.
   If necessary, change their positions to improve communication. Also make sure that they are not too far apart; move them closer together and try to connect again.
- If the wireless connection is slow or your projected image contains noise, check for interference from other equipment, such as a Bluetooth device or microwave. Move the interfering device farther away or expand your wireless bandwidth.
- If the connection speed declines, reduce the number of connected devices.

Parent topic: Solving Network Problems

### **Solutions When You Cannot Connect Using Screen Mirroring**

If you are unable to connect to the projector using Screen Mirroring, try the following solutions:

- Select **On** as the **Screen Mirroring** setting in the projector's Network menu.
- Select **On** as the **Simple AP** setting in the projector's Network menu.
- Select **Off** as the **Screen Mirroring** setting, then select **On** again.
- Make sure the mobile device settings are correct and restart the device.
- You may not be able to connect immediately after disconnecting from the projector. Wait a while and try connecting again.
- If you have previously connected to the projector using Screen Mirroring, the device may have saved the previous connection information. Delete the saved information and connect to the projector from the list of available devices.

 If you are unable to use two Screen Mirroring sources at the same time, set the Interrupt Connection setting to Off.

Parent topic: Solving Network Problems

### Solutions When the Image or Sound Contains Static When Using Screen Mirroring

If the projected image or sound contains static when connecting using Screen Mirroring, try the following solutions:

- Avoid covering the Wi-Fi antenna of the mobile device.
- If you use a Screen Mirroring connection and an internet connection at the same time, the image may
  freeze or contain noise. Disconnect from the internet to improve the connection speed of the mobile
  device.
- Make sure the projection contents meet the Screen Mirroring requirements.
- Depending on the settings of the mobile device, the connection may be lost when the device enters power saving mode. Check the power saving settings on the mobile device.
- Make sure your mobile device has the latest version of its wireless driver and firmware installed.

Parent topic: Solving Network Problems

Related references

Input Signal Settings - Signal I/O Menu Image Quality Settings - Image Menu Supported Video Display Formats

### Related topics

Connecting to Computer Sources
Connecting to Video Sources

### Solutions When the Projected Screen is not Shared Correctly

If the Screen Sharing feature does not deliver the screen to a receiving projector properly, try the following solutions:

- Connect the projector to the same network as the projector that is sharing its screen.
- Make sure the receiving projector supports the Screen Sharing function.
- Make sure that the projector is not in Content Playback mode.
- Make sure the **Screen Sharing** setting in the Network menu is set to **On** for all projectors.
- Close any running Epson iProjection (Windows/Mac) software.

- · Make sure the image being projected is not protected by copyright.
- Make sure **Sharing** is displayed on the status bar that appears in the upper center part of the screen.
   If it is not displayed, try reconnecting.
- If the firmware version of the projectors sharing the screen is not the same, you may need to update the projector's firmware to share your screen.

Parent topic: Solving Network Problems

Related concepts
Screen Sharing

Related references

**Network Settings - Network Menu** 

## Where to Get Help (U.S. and Canada)

If you need to contact Epson for technical support services, use the following support options.

#### **Internet Support**

Visit Epson's support website at epson.com/support (U.S.) or epson.ca/support (Canada) and select your product for solutions to common problems with your projector. You can download utilities and documentation, get FAQs and troubleshooting advice, or e-mail Epson with your questions.

### Speak to a Support Representative

To use the Epson PrivateLine Support service, call (800) 637-7661. This service is available for the duration of your warranty period. You may also speak with a projector support specialist by dialing (562) 276-4394 (U.S.) or (905) 709-3839 (Canada).

Support hours are Monday through Friday, 7 a.m. to 4 p.m., Pacific Time.

Days and hours of support are subject to change without notice. Toll or long distance charges may apply.

Before you call, have the following information ready:

- Product name
- Product serial number (located on the bottom or rear of the projector, or in the menu system)
- Proof of purchase (such as a store receipt) and date of purchase
- Computer or video configuration
- · Description of the problem

#### **Purchase Supplies and Accessories**

You can purchase screens, other optional accessories, and replacement parts from an Epson authorized reseller. To find the nearest reseller, call 800-GO-EPSON (800-463-7766) in the U.S. or 800-807-7766 in Canada. Or you can purchase online at epsonstore.com (U.S. sales) or epsonstore.ca (Canadian sales).

You can purchase a replacement remote control from an Epson parts distributor here (U.S. sales) or here (Canadian sales).

Parent topic: Solving Problems

Related references
Projector Light Status

## Where to Get Help (Latin America)

If you need to contact Epson for technical support services, use the following support options.

#### **Internet Support**

Visit Epson's support website at latin.epson.com/support and select your product for solutions to common problems with your projector. You can download utilities and documentation, get FAQs and troubleshooting advice, or e-mail Epson with your questions.

#### **Speak to a Support Representative**

Before you call for support, please have the following information ready:

- Product name
- Product serial number (located on the bottom or rear of the projector, or in menu system)
- Proof of purchase (such as a store receipt) and date of purchase
- · Computer or video configuration
- · Description of the problem

Then call:

| Country   | Telephone         |
|-----------|-------------------|
| Argentina | (54 11) 5167-0300 |
|           | 0800-288-37766    |
| Bolivia*  | 800-100-116       |

| Country             | Telephone                                        |
|---------------------|--------------------------------------------------|
| Brazil              | State capitals and metropolitan areas: 3004-6627 |
|                     | Other areas: 0800-377-6627 / 0800-EPSONBR        |
| Chile               | (56 2) 2484-3400                                 |
| Colombia            | Bogota: (57 1) 602-4751                          |
|                     | Other cities: 01-8000-915235                     |
| Costa Rica          | 800-377-6627                                     |
| Dominican Republic* | 1-888-760-0068                                   |
| Ecuador*            | 1-800-000-044                                    |
| El Salvador*        | 800-6570                                         |
| Guatemala*          | 1-800-835-0358                                   |
| Mexico              | Mexico City: (52 55) 1323-2052                   |
|                     | Other cities: 800-087-1080                       |
| Nicaragua*          | 00-1-800-226-0368                                |
| Panama*             | 00-800-052-1376                                  |
| Paraguay            | 009-800-521-0019                                 |
| Peru                | Lima: (51 1) 418-0210                            |
|                     | Other cities: 0800-10126                         |
| Uruguay             | 00040-5210067                                    |
| Venezuela           | (58 212) 240-1111                                |

<sup>\*</sup>Contact your local phone company to call this toll-free number from a mobile phone.

**Note:** Toll or long distance charges may apply. If your country does not appear on the list, contact the sales office in the nearest country.

### **Purchase Supplies and Accessories**

You can purchase optional accessories and replacement parts from an Epson authorized reseller. To find the nearest reseller, go to latin.epson.com. Or you can contact your nearest sales office as described in "Where to Get Help."

Parent topic: Solving Problems

Related references
Projector Light Status

# **Technical Specifications**

These sections list the technical specifications of your projector.

**General Projector Specifications** 

**Projector Light Source Specifications** 

**Remote Control Specifications** 

**Projector Dimension Specifications** 

**Projector Electrical Specifications** 

**Projector Environmental Specifications** 

**Projector Safety and Approvals Specifications** 

Supported Video Display Formats

**USB Display System Requirements** 

## **General Projector Specifications**

Type of display Poly-silicon TFT active matrix

**Resolution** 1920 × 1080 pixels (Full HD)

Lens F=1.8

Focal length: 2.3 mm

**Color reproduction** Full color, up to 1.07 billion colors

**Brightness** White light output 5000 lumens (Dynamic color mode)

Color light output 5000 lumens (Dynamic color mode, Scene

Adaptive Gamma: 0)

Normal power consumption mode:

5000 lumens (Dynamic color mode, Dynamic contrast off)

Extended power consumption mode:

3500 lumens (Dynamic color mode, Auto iris off)

**Note:** Color brightness (color light output) and white brightness (white light output) will vary depending on usage conditions. Color light output measured in accordance with IDMS 15.4; white light

output measured in accordance with ISO 21118.

Contrast ratio Over 2,500,000 with Dynamic Color Mode and Normal light source

mode

**Image size** 80 inches (2.03 m) to 160 inches (4.06 m)

(in native aspect ratio)

**Projection distance** 10.9 inches (0.28 m) to 22.8 inches (0.58 m)

(in native aspect ratio)

**Projection methods** Front, rear, front upside down, rear upside down

Optical aspect ratio 16:9

(width-to-height)

Focus adjustmentManualZoom adjustmentDigitalZoom ratio1-1.35

(Tele-to-Wide)

Internal sound system 8 W x 2 (stereo)

Noise level 35 dB (Normal power consumption)

26 dB (Quiet power consumption)

**USB Type mini-B port** 

compatibility

One port for service and projecting images from a computer.

**USB Type A port compatibility** Two USB 2.0 compliant ports for connecting a flash drive, Wireless

LAN adapter and a Document Camera

One port for providing power to a streaming media device (5 V, 2 A)

**Parent topic:** Technical Specifications

## **Projector Light Source Specifications**

Type Laser diode
Light source output power Up to 108 W
Wavelength 449 to 461 nm

**Light source life** Normal power consumption mode:

(approximate) Up to about 20000 hours

Extended power consumption mode:

Up to about 30000 hours

**Note:** Turn off this product when not in use to prolong the life of the projector. Laser life will vary depending upon mode selected, environmental conditions, and usage. Brightness decreases over time.

Parent topic: Technical Specifications

## **Remote Control Specifications**

**Reception range** 19.7 feet (6 m)

Batteries Two alkaline or manganese AA

Parent topic: Technical Specifications

## **Projector Dimension Specifications**

Height (excluding feet)5.7 inches (145 mm)Width27.4 inches (695 mm)Depth13.4 inches (341 mm)

Weight Approximately 27.5 lb (12.5 kg)

Parent topic: Technical Specifications

## **Projector Electrical Specifications**

Rated frequency 50/60 Hz

Power supply 100 to 240 V AC  $\pm 10\%$ 

4.0 to 1.8 A

**Power consumption** Operating:

(100 to 120 V) Normal power consumption mode: 398 W

Quiet/Extended power consumption mode: 296 W

Standby:

0.4 W (Energy Saving), 2.0 W (Network Standby)

**Power consumption** Operating:

(220 to 240 V) Normal power consumption mode: 380 W

Quiet/Extended power consumption mode: 286 W

Standby:

0.4 W (Energy Saving), 2.0 W (Network Standby)

**Parent topic:** Technical Specifications

## **Projector Environmental Specifications**

**Temperature** Operating:

Up to 7500 feet (2286 m): 32 to 104 °F (0 to 40 °C)

7500 feet (2286 m) to 10000 feet (3048 m): 32 to 95 °F (0 to 35 °C)

Storage: 14 to 140 °F (-10 to 60 °C)

**Humidity** (relative, non-

condensing)

Operating: 20 to 80%

Storage: 10 to 90%

**Operating altitude** Up to 4921 feet (1500 m)

Up to 10000 feet (3048 m) with High Altitude Mode enabled

Parent topic: Technical Specifications

## **Projector Safety and Approvals Specifications**

United States FCC Part 15 Class B

UL62368-1 2nd edition (cTUVus Mark)

Parent topic: Technical Specifications

## **Supported Video Display Formats**

For best results, your computer's monitor port or video card resolution should be set to display in the projector's native resolution. However, your projector includes Epson's SizeWise chip that supports other computer display resolutions, so your image will be resized to fit automatically.

Your computer's monitor port or video card refresh rate (vertical frequency) must be compatible with the projector. (See your computer or video card manual for details.)

The table here lists the compatible refresh rate and resolution for each compatible video display format.

| Display format     | Refresh rate (in Hz)                 | Resolution (in pixels) |
|--------------------|--------------------------------------|------------------------|
| HDMI Input Signals |                                      |                        |
| PC                 | 59.94                                | 640 × 480              |
| 480p               | 59.94                                | 720 × 480              |
| 576p               | 50                                   | 720 × 576              |
| 720p               | 50/59.94/60                          | 1280 × 720             |
| 1080i              | 50/59.94/60                          | 1920 × 1080            |
| 1080p              | 23.98/24/29.97/30/50/59.94/60        | 1920 × 1080            |
| 4K                 | 23.98/24/25/29.97/30/50/59.94/6<br>0 | 3840 × 2160            |
| 4K (SMPTE)         | 23.98/24/25/29.97/30/50/59.94/6<br>0 | 4096 × 2160            |

Parent topic: Technical Specifications

## **USB Display System Requirements**

Your computer system must meet the system requirements here to use the projector's USB Display software.

| Requirement      | Windows                                                               | Мас                                                                |
|------------------|-----------------------------------------------------------------------|--------------------------------------------------------------------|
| Operating system | Windows 8.x, Pro, and Enterprise (32-and 64-bit)                      | macOS 10.13.x (64-bit), macOS 10.14.x (64-bit), macOS 10.15.x (64- |
| (32<br>Wii       | Windows 10 Home, Pro, and Enterprise (32- and 64-bit)                 | bit), macOS 11.0.x (64-bit), and macOS 12.0.x (64-bit)             |
|                  | Windows 11 Home, Pro, Enterprise, and Education (64-bit)              |                                                                    |
| CPU              | Intel Core2 Duo or faster (Intel Core i3 or faster recommended)       | Intel Core2 Duo or faster (Intel Core i5 or faster recommended)    |
| Memory           | 2GB or more (4GB or more recommended)                                 |                                                                    |
| Hard disk space  | 20MB or more                                                          |                                                                    |
| Display          | Resolution between 640 × 480 and 1920 × 1200, 16-bit color or greater |                                                                    |

Parent topic: Technical Specifications

Related references

Input Signal Settings - Signal I/O Menu

## **Notices**

Check these sections for important notices about your projector.

Recycling (U.S. and Canada)

Important Safety Information

**Laser Safety Information** 

Important Safety Instructions

List of Safety Symbols

**FCC Compliance Statement** 

**Binding Arbitration and Class Waiver** 

**Trademarks** 

**Copyright Notice** 

## Recycling (U.S. and Canada)

Epson offers a recycling program for end of life products. Please go to this site for information on how to return your products for proper disposal.

**Parent topic: Notices** 

## **Important Safety Information**

**Caution:** Never look into the projector lens when the laser is turned on; the bright light can damage your eyes. Never let children look into the lens when it is on. Never open the projector case. Dangerous electrical voltages inside the projector can severely injure you. Except as specifically explained in this *User's Guide*, do not attempt to service this product yourself. Refer all servicing to qualified service personnel.

**Warning:** The projector and its accessories come packaged in plastic bags. Keep plastic bags away from small children to avoid any risk of suffocation.

**Parent topic: Notices** 

## **Laser Safety Information**

This projector is a Class 1 laser product that complies with the IEC/EN60825-1:2014 international standard for lasers. Follow these safety instructions when using the projector.

**Warning:** Possibly hazardous optical radiation emitted from this product. Do not look at operating light source. Eye injury may result.

- If an error occurs in the projector, turn off the power and unplug the projector immediately. Continuing to use the projector could result in an electric shock, fire, or visual impairment. Contact Epson support.
- Do not attempt to disassemble or modify the projector. The projector contains a high-power laser component. Serious injury could result.
- Do not look into the lens or projection window during projection. Also, do not look into the lens or
  projection window using optical devices, such as a magnifying glass or telescope. This could cause
  visual impairment.
- Do not place objects or put your hand near the projection window. It could cause burns, fire, or the object to warp because this area reaches a high temperature due to the concentrated projection light.
- When turning on the projector at a distance using the remote control, make sure no one is looking into the lens.
- Do not allow small children to operate the projector. Children must be accompanied by an adult.
- Do not apply optical devices, such as a magnifying glass or reflector, to the projected image. Using the projector may result in physical harm, fire, or an accident.
- Do not block the light from the lens during projection. The high temperature in this area could cause burns, fire, or other damage. The lens may overheat due to the reflected light and could cause the projector to malfunction.
- Before using the projector, make sure there is nothing in the area that could reflect the projected image.
- When disposing of the projector, do not disassemble it. Dispose of the projector in accordance with your local or national laws and regulations.

Labels are attached to the projector to indicate it is a Class 1 laser product and complies with FDA performance standards for laser products except for conformance as a Risk Group 2 LIP as defined in IEC 62471-5: Ed. 1.0 (for more information see Laser Notice No. 57, dated May 8, 2019):

Laser warning labels are attached to the projector.

#### Inside

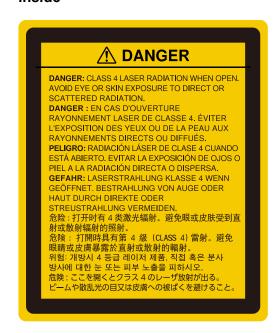

Top

As with any bright source, do not stare into the beam (RG2 IEC/EN 62471-5:2015).

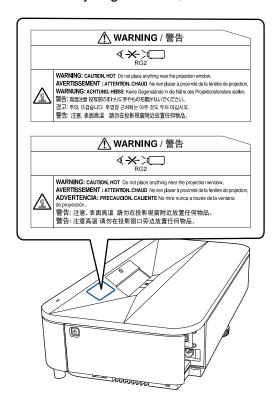

#### Bottom

The label attached on the projector varies depending on the countries and regions.

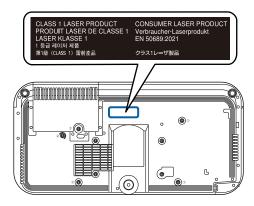

**Warning:** MOUNT ABOVE THE HEADS OF CHILDREN. The use of a ceiling mount is recommended with this product to place it above the eyes of children.

**Parent topic: Notices** 

## **Important Safety Instructions**

Follow these safety instructions when setting up and using the projector:

- Do not look into the lens when the projector is on. The bright light can damage your eyes. Avoid standing in front of the projector so you do not block the projected image and the bright light does not shine into your eyes. Be especially careful if children are around.
- When turning on the projector at a distance using the remote control, make sure there is no one looking into the lens.
- Do not place any flammable objects in front of the projector lens, otherwise, a fire may occur.
- Do not touch the lens with bare hands. You may not be able to project clearly if the surface of the lens is smeared with fingerprints or oil.
- Do not place the projector on an unstable cart, stand, or table or on a surface that is unable to support its weight. Otherwise, it could fall or topple causing damage, deformation or an accident and injury.
- Route any cords or cables so that they are out of the way; otherwise people may trip and fall or injure themselves.

- Installing the projector on the ceiling or on a wall requires specialist knowledge. If installation work is not carried out correctly, the projector could fall down. This may result in injury or accidents. Contact your dealer to carry out the installation work.
- You must install a ceiling mount when suspending the projector from a ceiling. If you do not install the
  projector correctly, it could fall and cause damage or injury. Special expertise is required to suspend
  the projector from a ceiling.
- Failure to install the ceiling mount and projector correctly may cause the projector to fall. After
  installing the specific Epson mount that supports your projector, make sure you secure the mount to all
  of the projector's ceiling mount fixing points. Also, secure the projector and the mounts using wire that
  is strong enough to hold their weight.
- When installing the projector in a high position, take measures to prevent it from falling by using wires
  to ensure safety in an emergency, such as an earthquake, and to prevent accidents. If the projector is
  not installed correctly, the projector could fall. This may result in injury or accidents. Contact your
  dealer to carry out the installation work.
- Do not install in locations where salt damage could occur, or in locations subject to corrosive gas such as sulphuric gas from hot springs. Otherwise, corrosion could cause the projector to fall. It could also cause the projector to malfunction.
- When installing or adjusting a ceiling or wall mount, do not use adhesives to prevent the screws from loosening and do not use oils or lubricants. This may cause the projector case to crack and the projector to fall from its ceiling mount. This could cause serious injury to anyone under the mount and could damage the projector.
- Do not install the projector in locations exposed to high humidity and dust, such as on a kitchen counter, in the kitchen, or near a humidifier, or in locations exposed to oil smoke or steam. Doing so could cause fire or electric shock. The projector's case could also deteriorate and be damaged causing the projector to fall from the mount.

### Examples of environments that could cause the projector to fall due to case deterioration:

- Locations subject to excessive smoke or airborne oil particles, such as factories or kitchens
- · Locations containing volatile solvents or chemicals, such as factories or laboratories
- Locations where the projector could be subjected to detergents or chemicals, such as factories or kitchens
- · Locations in which aroma oils are often used, such as relaxation rooms
- · Near devices that produce excessive smoke, airborne oil particles, or foam at events
- Locations where the projector could be subjected to ultraviolet rays, such as a sunny room
- Locations near humidifiers

- Do not use the projector near water, sources of heat, high-voltage electrical wires, or sources of magnetic fields. These may interfere with correct operation.
- Do not use the device near any medical equipment or equipment that is automatically controlled, such as automatic doors or fire alarms. Electromagnetic interference from the device may cause such equipment to malfunction and cause an accident.
- Use the type of power source indicated on the projector. Use of a different power source may result in fire or electric shock. If you are not sure of the power available, consult your dealer or power company.
- Place the projector near a wall outlet where the plug can be easily unplugged.
- Take the following precautions when handling the plug: Do not hold the plug with wet hands. Do not
  insert the plug into a dusty outlet. Insert the plug firmly into the outlet. Do not pull the power cord when
  disconnecting the plug; always be sure to hold the plug when disconnecting it. Do not overload wall
  outlets, extension cords, or power strips. Failure to comply with these precautions could result in fire or
  electric shock.
- Do not place the projector where the cord can be walked on. This may result in fraying or damage to the plug.
- Unplug the projector from the wall outlet and allow to cool before cleaning. Use a dry cloth (or, for stubborn dirt or stains, a moist cloth that has been wrung dry) for cleaning. Do not use liquid or aerosol cleaners, any sprays containing flammable gas, or solvents such as alcohol, paint thinner, or benzine.
- Do not block the slots and openings in the projector case. They provide ventilation and prevent the projector from overheating. If the vents are covered, the internal temperature could rise and cause a fire. Do not place the projector in locations subject to high temperatures, such as near heating equipment. Do not operate the projector on a sofa, rug, or other soft surface, or set it on top of loose papers. Do not cover the projector with a blanket, curtain, or tablecloth. If you are setting up the projector near a wall, leave at least 7.9 inches (20 cm) of space between the wall and the projector.
- Do not operate the projector in a closed-in cabinet unless proper ventilation is provided.
- For projectors with air intake vents at the bottom, do not place anything under the projector, such as cloth or paper. If these are pulled to the air intake vent during projection, the internal temperature could rise and cause a fire.
- Never allow objects of any kind to enter any openings in the projector. Do not leave objects, especially
  flammable objects, near the projector. Do not place any containers of liquid or chemicals on top of the
  unit. Never spill liquid of any kind into the projector. Fire or electric shock may result.
- Do not insert or drop metal, flammable, or foreign objects into the projector's vents or openings nor leave them nearby. Doing so may result in fire, electric shock, or burns.
- You may need to clean the air filter and vent. A clogged air filter or vent can block ventilation needed to cool the projector. Do not use canned air, or the gases may leave a residue.

- Do not use or store the projector in locations where it will be subject to dust or dirt. Otherwise, the
  quality of the projected image may decline, or the air filter may become clogged, resulting in a
  malfunction or fire.
- Follow the maintenance schedule for this projector. If the interior of the projector has not been cleaned
  for a long time, dust may build up, which could cause the internal temperature of the projector to rise,
  resulting in malfunctions, early deterioration of optical parts, and even fire or electric shock. Replace
  your air filter periodically and contact your dealer to clean the interior of the projector, as needed.
- Do not store the projector outdoors for an extended length of time.
- Except as specifically explained in this manual, do not attempt to service this product yourself. Refer all servicing to qualified personnel. Opening or removing covers may expose you to dangerous voltages and other hazards.
- Never open any covers on the projector except as specifically explained in this manual. Never attempt
  to disassemble or modify the projector (including consumables). Refer all repairs to qualified service
  personnel. Electrical voltages inside the projector can cause serious injury.
- Unplug the projector from the wall outlet and refer servicing to qualified service personnel under the
  following conditions: if it does not operate normally when you follow the operating instructions, or
  exhibits a distinct change in performance; if smoke, strange odors, or strange noises come from the
  projector; if the power cord or plug is damaged or frayed; if liquid or foreign objects get inside the
  projector, or if it has been exposed to rain or water; if it has been dropped or the housing has been
  damaged. Continuing to use the projector under these conditions may result in fire or electric shock.
- Do not touch the plug during an electrical storm. Otherwise, you may receive an electric shock.
- Unplug the projector when it will not be used for extended periods.
- Do not use the projector where it may be exposed to rain, water, or excessive humidity.
- Do not install the projector in locations where it may be subject to salt damage or corrosive gas. Doing so may result in malfunction and the corrosion may cause the projector to fall.
- Do not use or store the projector where it may be exposed to smoke, steam, corrosive gases, excessive dust, vibration, or shock.
- Do not use the projector where flammable or explosive gases may be present.
- Do not use or store the projector or remote control in a hot location, such as near a heater, in direct sunlight, or in a closed vehicle.
- If you use the projector in a country other than where you purchased it, use the correct power cord for that country.
- Do not stand on the projector or place heavy objects on it.

- If you are using the projector at altitudes above 4,921 feet (1,500 m), enable the **High Altitude Mode** setting in the projector's menu to ensure the projector's internal temperature is regulated properly.
- Do not use the projector outside of the required temperature range below (20 to 80% humidity, no condensation):
  - 32 to 104 °F (0 to 40 °C) at an altitude of 7500 feet (2286 m) or less, or 32 to 95 °F (0 to 35 °C) at an altitude of 7500 to 10000 feet (2286 to 3048 m)
  - Doing so may cause an unstable display and could lead to projector damage. Do not use or store the projector where it may be exposed to sudden changes in temperature.
- Do not store the projector outside of the required temperature range of 14 to 140 °F (–10 to 60 °C) or in direct sunlight for long periods of time. Doing so may cause damage to the case.
- Do not place anything that can become warped or damaged by heat near the exhaust vents. Do not bring your hands or face close to the vents while projection is in progress. Do not bring your face close to the projector while it is in use.
- Before you move the projector, make sure its power is turned off, the plug is disconnected from the outlet, and all cables are disconnected. Fire or electric shock may result.
- Do not place the source of an open flame, such as a lit candle, on or near the projector.
- During projection, do not block the light from the projector with a book or other objects. If the light from the projector is blocked, the area on which the light shines becomes hot which could cause it to melt, burn, or start a fire. Also, the lens may get hot due to the reflected light which could cause the projector to malfunction. To stop projection, use the A/V Mute function, or turn off the projector.
- Do not modify the power cord. Do not place heavy objects on top of the power cord or bend, twist, or
  pull it excessively. Keep the power cord away from hot electrical appliances. Do not tie the power cord
  to other cables. Do not use the power cord if it is damaged. Fire or electric shock may result. Contact
  your dealer if the cable becomes damaged.
- Make sure you keep a distance of at least 7.9 inches (20 cm) between the device and your body.
   Otherwise, it could cause you to feel unwell.
- Always lower the volume before turning off the projector. Turning on the projector with the volume too high can damage your ears. Gradually increase the volume after turning on the projector.
- Incorrect battery usage may cause leakage of battery fluid and battery rupture, which could result in
  fire, injury, or corrosion. When replacing batteries, take the following precautions: insert batteries so
  that the polarities (+ and -) are correct; do not use batteries of different types or mix old and new
  batteries; do not use any batteries other than those specified in this manual; if batteries leak, wipe
  away battery fluid with a soft cloth and replace them with new batteries; if battery fluid gets on your
  hands, wash them immediately; replace the batteries as soon as they run out; remove the batteries if
  you will not be using the projector for a long period of time; do not expose batteries to heat or flame

and do not put them in water; dispose of used batteries according to local regulations; keep batteries out of the reach of children. Batteries are choking hazards and are very dangerous if swallowed.

- Do not disassemble the projector when disposing of it. Dispose of the projector according to your local or national laws and regulations.
- Do not beam any lasers into the projector. If a high-powered laser is beamed through the surface of the projection lens, it can cause a malfunction. Use non-permeable and incombustible metal plates, such as aluminum or iron, to block lasers and protect the projection lens, if needed.

#### Restriction of Use

Parent topic: Notices

#### **Restriction of Use**

When this product is used for applications requiring high reliability/safety such as transportation devices related to aviation, rail, marine, automotive; disaster prevention devices; various safety devices; or functional/precision devices, you should use this product only after giving consideration to including fail-safes and redundancies into your design to maintain safety and total system reliability.

Because this product was not intended for use in applications requiring extremely high reliability/safety such as aerospace equipment, main communication equipment, nuclear power control equipment, or medical equipment related to direct medical care, please make your own judgment on this product's suitability after a full evaluation.

Parent topic: Important Safety Instructions

## **List of Safety Symbols**

The following table lists the meaning of the safety symbols labeled on the equipment.

| Symbol | Approved Standards | Description                               |
|--------|--------------------|-------------------------------------------|
| -      | IEC60417           | "ON" (power)                              |
|        | No. 5007           | To indicate connection to the mains.      |
|        | IEC60417           | "OFF" (power)                             |
| 0      | No. 5008           | To indicate disconnection from the mains. |

| Symbol                              | Approved Standards         | Description                                                                                                    |
|-------------------------------------|----------------------------|----------------------------------------------------------------------------------------------------|
|                                     | IEC60417                   | Stand-by                                                                                                    |
| (L)                                 | No. 5009                   | To identify the switch or switch position by means of which part of the equipment is switched on in order to bring it into the standby condition. |
|                                     | ISO7000                    | Caution                                                                                                    |
| <u> </u>                            | No. 0434B,<br>IEC3864-B3.1 | To identify general caution when using the product.                                                                                               |
|                                     | IEC60417                   | Caution, hot surface                                                                                                    |
|                                     | No. 5041                   | To indicate that the marked item can be hot and should not be touched without taking care.                                                        |
|                                     | IEC60417                   | Caution, risk of electric shock                                                                                                    |
| 4                                   | No. 6042<br>ISO3864-B3.6   | To identify equipment that has risk of electric shock.                                                                                            |
| .=                                  | IEC60417                   | For indoor use only                                                                                                    |
|                                     | No. 5957                   | To identify electrical equipment designed primarily for indoor use.                                                                               |
|                                     | IEC60417                   | Polarity of DC power connector                                                                                                    |
| $\diamondsuit \bullet \diamondsuit$ | No. 5926                   | To identify the positive and negative connections (the polarity) on a piece of equipment to which a DC power supply may be connected.             |
|                                     | _                          | Polarity of DC power connector                                                                                                    |
| <b>(→ (+)</b>                       |                            | To identify the positive and negative connections (the polarity) on a piece of equipment to which a DC. power supply may be connected.            |

| Symbol                                        | Approved Standards | Description                                                                                                    |
|-----------------------------------------------|--------------------|----------------------------------------------------------------------------------------------------|
|                                               | IEC60417           | Battery, general                                                                                                    |
| <b>4</b>                                      | No. 5001B          | On battery powered equipment. To identify a device for instance a cover for the battery compartment, or the connector terminals.                                                              |
|                                               | IEC60417           | Positioning of cell                                                                                                    |
| <b>d</b> +                                    | No. 5002           | To identify the battery holder itself and to identify the positioning of the cell(s) inside the battery holder.                                                                               |
|                                               | _                  | Positioning of cell                                                                                                    |
| <u>                                      </u> |                    | To identify the battery holder itself and to identify the positioning of the cell(s) inside the battery holder.                                                                               |
|                                               | IEC60417           | Protective earth                                                                                                    |
|                                               | No. 5019           | To identify any terminal which is intended for connection to an external conductor for protection against electric shock in case of a fault, or the terminal of a protective earth electrode. |
|                                               | IEC60417           | Earth                                                                                                    |
| <u> </u>                                      | No. 5017           | To identify an earth (ground) terminal in cases where neither the symbol No.13 is explicitly required.                                                                                        |
|                                               | IEC60417           | Alternating current                                                                                                    |
|                                               | No. 5032           | To indicate on the rating plate that the equipment is suitable for alternating current only; to identify relevant terminals.                                                                  |
|                                               | IEC60417           | Direct current                                                                                                    |
|                                               | No. 5031           | To indicate on the rating plate that the equipment is suitable for direct current only; to identify relevant terminals.                                                                       |

| Symbol      | Approved Standards | Description                                                                                                    |
|-------------|--------------------|----------------------------------------------------------------------------------------------------|
|             | IEC60417           | Class II equipment                                                                                             |
|             | No. 5172           | To identify equipment meeting the safety requirements specified for Class II equipment according to IEC 61140. |
|             | ISO 3864           | General prohibition                                                                                            |
| $\bigcirc$  |                    | To identify actions or operations that are prohibited.                                                         |
|             | ISO 3864           | Contact prohibition                                                                                            |
|             |                    | To indicate injury that could occur due to touching a specific part of the equipment.                          |
| <b>√-×→</b> |                    | Never look into the projector lens while the projector is on.                                                  |
| ₽ӛХ         | _                  | To indicate that the marked item don't place anything on projector.                                            |
|             | ISO3864            | Caution, laser radiation                                                                                       |
| *           | IEC60825-1         | To indicate the equipment has a laser radiation part.                                                          |
|             | ISO 3864           | Disassembly prohibition                                                                                        |
|             |                    | To indicate a risk of injury, such as electric shock, if the equipment is disassembled.                        |
|             | IEC60417           | Standby, partial standby                                                                                       |
| Ü           | No. 5266           | To indicate that part of the equipment is in the ready status.                                                 |

| Symbol      | Approved Standards | Description                                                                                             |
|-------------|--------------------|----------------------------------------------------------------------------------------------------|
| _           | ISO3864            | Caution, movable parts                                                                                  |
|             | IEC60417           | To indicate that you must keep away from                                                                |
| 7 +0/       | No. 5057           | movable parts according to protection standards.                                                        |
|             | IEC 60417          | Caution (movable fan blades)                                                                            |
| <b>A</b>    | No. 6056           | To indicate that you must keep away from movable parts according to protection standards.               |
|             | IEC 60417          | Caution (sharp corners)                                                                                 |
|             | No. 6043           | To indicate that you must not touch the sharp corners of the product according to protection standards. |
| <b>*</b>    | _                  | Never look into the projection lens while the projector is on.                                          |
|             | ISO7010            | Warning, light emission (UV, visible light, IR                                                          |
|             | No. W027           | and so on)                                                                                              |
| <u>/</u> 秦】 | ISO 3864           | To indicate that you must be careful not to injure your eyes or skin when near light emitting sections. |
|             | IEC60417           | Not to be used in residential areas                                                                     |
|             | No. 5109           | To indicate that the electrical equipment/device is not suitable for use in residential area.           |

**Parent topic: Notices** 

# **FCC Compliance Statement**

#### **For United States Users**

This device complies with part 15 of the FCC Rules. Operation is subject to the following two conditions: (1) This device may not cause harmful interference, and (2) this device must accept any interference received, including interference that may cause undesired operation.

This equipment has been tested and found to comply with the limits for a Class B digital device, pursuant to Part 15 of the FCC Rules. These limits are designed to provide reasonable protection against harmful interference in a residential installation. This equipment generates, uses, and can radiate radio frequency energy and, if not installed and used in accordance with the instructions, may cause harmful interference to radio communications. However, there is no guarantee that interference will not occur in a particular installation. If this equipment does cause interference to radio and television reception, which can be determined by turning the equipment off and on, the user is encouraged to try to correct the interference by one or more of the following measures:

- Reorient or relocate the receiving antenna.
- Increase the separation between the equipment and receiver.
- Connect the equipment into an outlet on a circuit different from that to which the receiver is connected.
- Consult the dealer or an experienced radio/TV technician for help.

#### WARNING

The connection of a non-shielded equipment interface cable to this equipment will invalidate the FCC Certification or Declaration of this device and may cause interference levels which exceed the limits established by the FCC for this equipment. It is the responsibility of the user to obtain and use a shielded equipment interface cable with this device. If this equipment has more than one interface connector, do not leave cables connected to unused interfaces. Changes or modifications not expressly approved by the manufacturer could void the user's authority to operate the equipment.

#### For Canadian Users

CAN ICES-003(B)/NMB-003(B)

Parent topic: Notices

## **Binding Arbitration and Class Waiver**

# 1. DISPUTES, BINDING INDIVIDUAL ARBITRATION, AND WAIVER OF CLASS ACTIONS AND CLASS ARBITRATIONS

1.1 **Disputes**. The terms of this Section 1 shall apply to all Disputes between you and Epson. The term "Dispute" is meant to have the broadest meaning permissible under law and includes any dispute, claim, controversy or action between you and Epson arising out of or relating to this Agreement, Epson branded products (hardware and including any related software), or other transaction involving you and Epson, whether in contract, warranty, misrepresentation, fraud, tort, intentional tort, statute, regulation, ordinance, or any other legal or equitable basis. "DISPUTE" DOES NOT INCLUDE IP CLAIMS, or more specifically, a claim or cause of action for (a) trademark infringement or dilution, (b) patent infringement, (c) copyright infringement or misuse, or (d) trade secret misappropriation (an "IP Claim"). You and Epson

also agree, notwithstanding Section 1.6, that a court, not an arbitrator, may decide if a claim or cause of action is for an IP Claim.

- 1.2 Binding Arbitration. You and Epson agree that all Disputes shall be resolved by binding arbitration according to this Agreement. ARBITRATION MEANS THAT YOU WAIVE YOUR RIGHT TO A JUDGE OR JURY IN A COURT PROCEEDING AND YOUR GROUNDS FOR APPEAL ARE LIMITED. Pursuant to this Agreement, binding arbitration shall be administered by JAMS, a nationally recognized arbitration authority, pursuant to its code of procedures then in effect for consumer related disputes, but excluding any rules that permit joinder or class actions in arbitration (for more detail on procedure, see Section 1.6 below). You and Epson understand and agree that (a) the Federal Arbitration Act (9 U.S.C. §1, et seq.) governs the interpretation and enforcement of this Section 1, (b) this Agreement memorializes a transaction in interstate commerce, and (c) this Section 1 shall survive termination of this Agreement.
- 1.3 **Pre-Arbitration Steps and Notice**. Before submitting a claim for arbitration, you and Epson agree to try, for sixty (60) days, to resolve any Dispute informally. If Epson and you do not reach an agreement to resolve the Dispute within the sixty (60) days), you or Epson may commence an arbitration. Notice to Epson must be addressed to: Epson America, Inc., ATTN: Legal Department, 3131 Katella Ave., Los Alamitos, CA 90720 (the "Epson Address"). The Dispute Notice to you will be sent to the most recent address Epson has in its records for you. For this reason, it is important to notify us if your address changes by emailing us at EAILegal@ea.epson.com or writing us at the Epson Address above. Notice of the Dispute shall include the sender's name, address and contact information, the facts giving rise to the Dispute, and the relief requested (the "Dispute Notice"). Following receipt of the Dispute Notice, Epson and you agree to act in good faith to resolve the Dispute before commencing arbitration.
- 1.4 **Small Claims Court**. Notwithstanding the foregoing, you may bring an individual action in the small claims court of your state or municipality if the action is within that court's jurisdiction and is pending only in that court.
- 1.5 WAIVER OF CLASS ACTIONS AND CLASS ARBITRATIONS. YOU AND EPSON AGREE THAT EACH PARTY MAY BRING DISPUTES AGAINST THE OTHER PARTY ONLY IN AN INDIVIDUAL CAPACITY, AND NOT AS A PLAINTIFF OR CLASS MEMBER IN ANY CLASS OR REPRESENTATIVE PROCEEDING, INCLUDING WITHOUT LIMITATION FEDERAL OR STATE CLASS ACTIONS, OR CLASS ARBITRATIONS. CLASS ACTION LAWSUITS, CLASS-WIDE ARBITRATIONS, PRIVATE ATTORNEY-GENERAL ACTIONS, AND ANY OTHER PROCEEDING WHERE SOMEONE ACTS IN A REPRESENTATIVE CAPACITY ARE NOT ALLOWED. ACCORDINGLY, UNDER THE ARBITRATION PROCEDURES OUTLINED IN THIS SECTION, AN ARBITRATOR SHALL NOT COMBINE OR CONSOLIDATE MORE THAN ONE PARTY'S CLAIMS WITHOUT THE WRITTEN CONSENT OF ALL AFFECTED PARTIES TO AN ARBITRATION PROCEEDING.
- 1.6 **Arbitration Procedure**. If you or Epson commences arbitration, the arbitration shall be governed by the rules of JAMS that are in effect when the arbitration is filed, excluding any rules that permit arbitration on a class or representative basis (the "JAMS Rules"), available at <a href="http://www.jamsadr.com">http://www.jamsadr.com</a> or by calling

1-800-352-5267 (U.S. or Canada), or https://www.jamsadr.com/about/ or by calling +1-949-224-1810 (Latin America), and under the rules set forth in this Agreement. All Disputes shall be resolved by a single neutral arbitrator, and both parties shall have a reasonable opportunity to participate in the selection of the arbitrator. The arbitrator is bound by the terms of this Agreement. The arbitrator, and not any federal, state or local court or agency, shall have exclusive authority to resolve all disputes arising out of or relating to the interpretation, applicability, enforceability or formation of this Agreement, including any claim that all or any part of this Agreement is void or voidable. Notwithstanding this broad delegation of authority to the arbitrator, a court may determine the limited question of whether a claim or cause of action is for an IP Claim, which is excluded from the definition of "Disputes" in Section 1.1 above. The arbitrator shall be empowered to grant whatever relief would be available in a court under law or in equity. The arbitrator may award you the same damages as a court could, and may award declaratory or injunctive relief only in favor of the individual party seeking relief and only to the extent necessary to provide relief warranted by that party's individual claim. In some instances, the costs of arbitration can exceed the costs of litigation and the right to discovery may be more limited in arbitration than in court. The arbitrator's award is binding and may be entered as a judgment in any court of competent jurisdiction.

You may choose to engage in arbitration hearings by telephone. Arbitration hearings not conducted by telephone shall take place in a location reasonably accessible from your primary residence, or in Orange County, California, at your option.

- a) Initiation of Arbitration Proceeding. If either you or Epson decides to arbitrate a Dispute, both parties agree to the following procedure:
- (i) Write a Demand for Arbitration. The demand must include a description of the Dispute and the amount of damages sought to be recovered. You can find a copy of a Demand for Arbitration at <a href="http://www.jamsadr.com">http://www.jamsadr.com</a> ("Demand for Arbitration").
- (ii) Send three copies of the Demand for Arbitration, plus the appropriate filing fee, to: JAMS, 500 North State College Blvd., Suite 600 Orange, CA 92868, U.S.A.
- (iii) Send one copy of the Demand for Arbitration to the other party (same address as the Dispute Notice), or as otherwise agreed by the parties.
- b) Hearing Format. During the arbitration, the amount of any settlement offer made shall not be disclosed to the arbitrator until after the arbitrator determines the amount, if any, to which you or Epson is entitled. The discovery or exchange of non-privileged information relevant to the Dispute may be allowed during the arbitration.
- c) Arbitration Fees. Epson shall pay, or (if applicable) reimburse you for, all JAMS filings and arbitrator fees for any arbitration commenced (by you or Epson) pursuant to provisions of this Agreement.
- d) Award in Your Favor. For Disputes in which you or Epson seeks \$75,000 or less in damages exclusive of attorney's fees and costs, if the arbitrator's decision results in an award to you in an amount greater than Epson's last written offer, if any, to settle the Dispute, Epson will: (i) pay you \$1,000 or the amount

of the award, whichever is greater; (ii) pay you twice the amount of your reasonable attorney's fees, if any; and (iii) reimburse you for any expenses (including expert witness fees and costs) that your attorney reasonably accrues for investigating, preparing, and pursuing the Dispute in arbitration. Except as agreed upon by you and Epson in writing, the arbitrator shall determine the amount of fees, costs, and expenses to be paid by Epson pursuant to this Section 1.6d).

- e) Attorney's Fees. Epson will not seek its attorney's fees and expenses for any arbitration commenced involving a Dispute under this Agreement. Your right to attorney's fees and expenses under Section 1.6d) above does not limit your rights to attorney's fees and expenses under applicable law; notwithstanding the foregoing, the arbitrator may not award duplicative awards of attorney's fees and expenses.
- 1.7 Opt-out. You may elect to opt-out (exclude yourself) from the final, binding, individual arbitration procedure and waiver of class and representative proceedings specified in this Agreement by sending a written letter to the Epson Address within thirty (30) days of your assent to this Agreement (including without limitation the purchase, download, installation of the Software or other applicable use of Epson Hardware, products and services) that specifies (i) your name, (ii) your mailing address, and (iii) your request to be excluded from the final, binding individual arbitration procedure and waiver of class and representative proceedings specified in this Section 1. In the event that you opt-out consistent with the procedure set forth above, all other terms shall continue to apply, including the requirement to provide notice prior to litigation.
- 1.8 **Amendments to Section 1**. Notwithstanding any provision in this Agreement to the contrary, you and Epson agree that if Epson makes any future amendments to the dispute resolution procedure and class action waiver provisions (other than a change to Epson's address) in this Agreement, Epson will obtain your affirmative assent to the applicable amendment. If you do not affirmatively assent to the applicable amendment, you are agreeing that you will arbitrate any Dispute between the parties in accordance with the language of this Section 1 (or resolve disputes as provided for in Section 1.7, if you timely elected to opt-out when you first assented to this Agreement).
- 1.9 Severability. If any provision in this Section 1 is found to be unenforceable, that provision shall be severed with the remainder of this Agreement remaining in full force and effect. The foregoing shall not apply to the prohibition against class or representative actions as provided in Section 1.5. This means that if Section 1.5 is found to be unenforceable, the entire Section 1 (but only Section 1) shall be null and void.

**Parent topic: Notices** 

#### **Trademarks**

EPSON® and Quick Corner® are registered trademarks, the EPSON logo is a registered logomark, and Epson iProjection is a trademark of Seiko Epson Corporation.

Mac, macOS, and OS X are trademarks of Apple Inc., registered in the U.S. and other countries.

 $\mathsf{Google}^{\scriptscriptstyle{\mathbb{D}}}$  is a registered trademark,  $\mathsf{Chromebook}^{\scriptscriptstyle{\mathsf{TM}}}$ ,  $\mathsf{Google}$   $\mathsf{Chrome}^{\scriptscriptstyle{\mathsf{TM}}}$ ,  $\mathsf{Google}$   $\mathsf{Play}^{\scriptscriptstyle{\mathsf{TM}}}$  are trademarks of  $\mathsf{Google}$   $\mathsf{LLC}$ .

HDBaseT<sup>™</sup> and the HDBaseT Alliance logo are trademarks of the HDBaseT Alliance.

Microsoft and Windows are trademarks of the Microsoft group of companies.

Miracast<sup>®</sup>, Wi-Fi<sup>®</sup> and Wi-Fi Direct<sup>®</sup> are registered trademarks of Wi-Fi Alliance<sup>®</sup>.

General Notice: Other product names used herein are for identification purposes only and may be trademarks of their respective owners. Epson disclaims any and all rights in those marks.

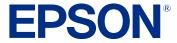

**Parent topic: Notices** 

## **Copyright Notice**

All rights reserved. No part of this publication may be reproduced, stored in a retrieval system, or transmitted in any form or by any means, electronic, mechanical, photocopying, recording, or otherwise, without the prior written permission of Seiko Epson Corporation. The information contained herein is designed only for use with this Epson product. Epson is not responsible for any use of this information as applied to other products.

Neither Seiko Epson Corporation nor its affiliates shall be liable to the purchaser of this product or third parties for damages, losses, costs, or expenses incurred by purchaser or third parties as a result of: accident, misuse, or abuse of this product or unauthorized modifications, repairs, or alterations to this product, or (excluding the U.S.) failure to strictly comply with Seiko Epson Corporation's operating and maintenance instructions.

Seiko Epson Corporation shall not be liable for any damages or problems arising from the use of any options or any consumable products other than those designated as Original Epson Products or Epson Approved Products by Seiko Epson Corporation.

This information is subject to change without notice.

A Note Concerning Responsible Use of Copyrighted Materials Copyright Attribution

**Parent topic: Notices** 

### A Note Concerning Responsible Use of Copyrighted Materials

Epson encourages each user to be responsible and respectful of the copyright laws when using any Epson product. While some countries' laws permit limited copying or reuse of copyrighted material in

certain circumstances, those circumstances may not be as broad as some people assume. Contact your legal advisor for any questions regarding copyright law.

Parent topic: Copyright Notice

# **Copyright Attribution**

© 2023 Epson America, Inc.

10/23

CPD-63352R2

Parent topic: Copyright Notice